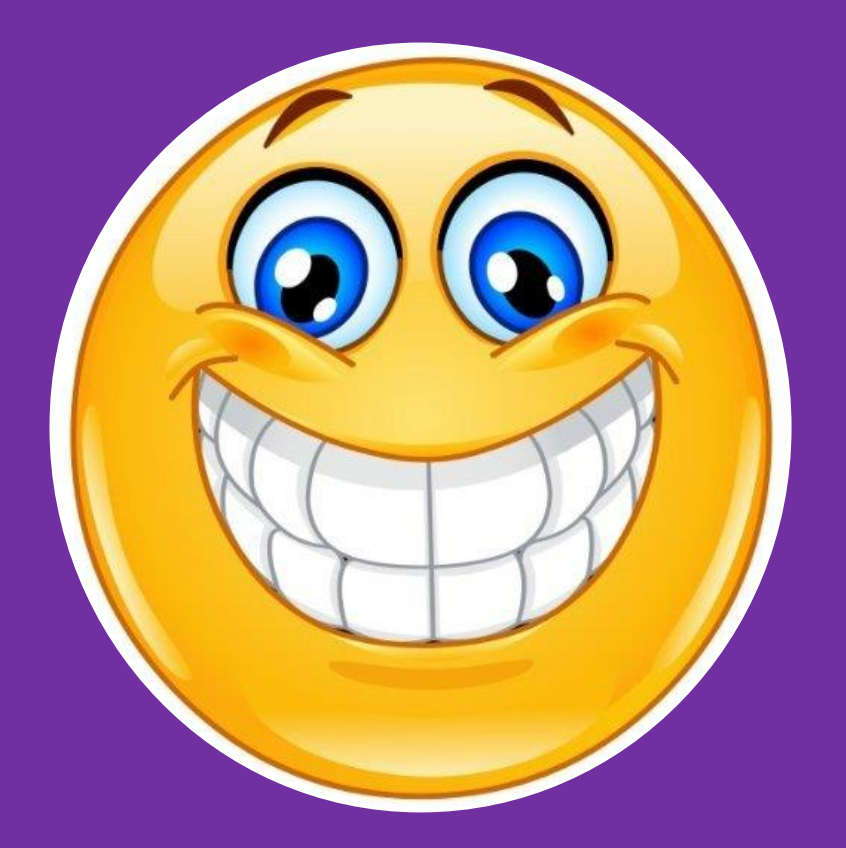

# Et C'est parti pour les révisions du TOSA !!!!!

# N°1

Voici une fenêtre Excel. Veuillez positionner chaque élément au bon endroit.

Pour faire glisser un nom, cliquez sur le nom, maintenez le bouton enfoncé et déplacez le vers la colonne de droite.

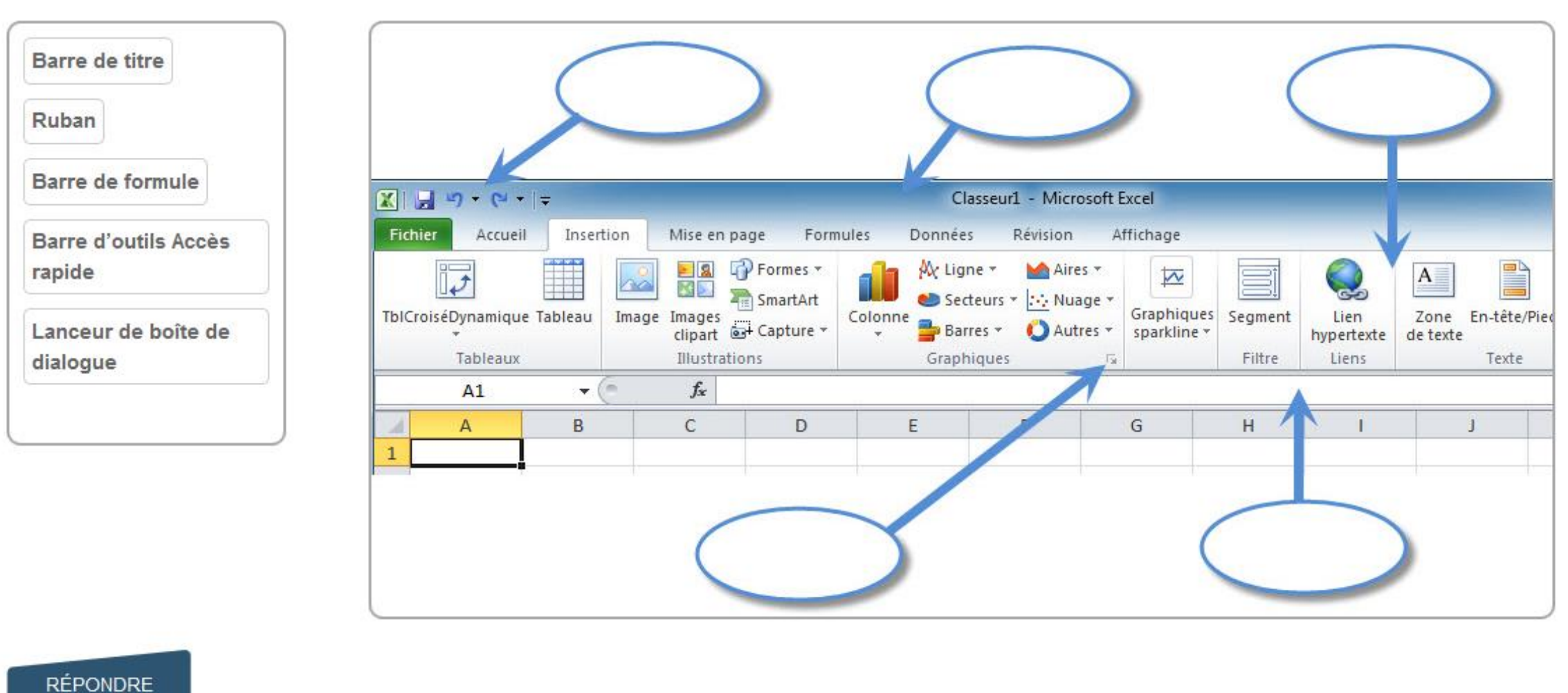

50:36

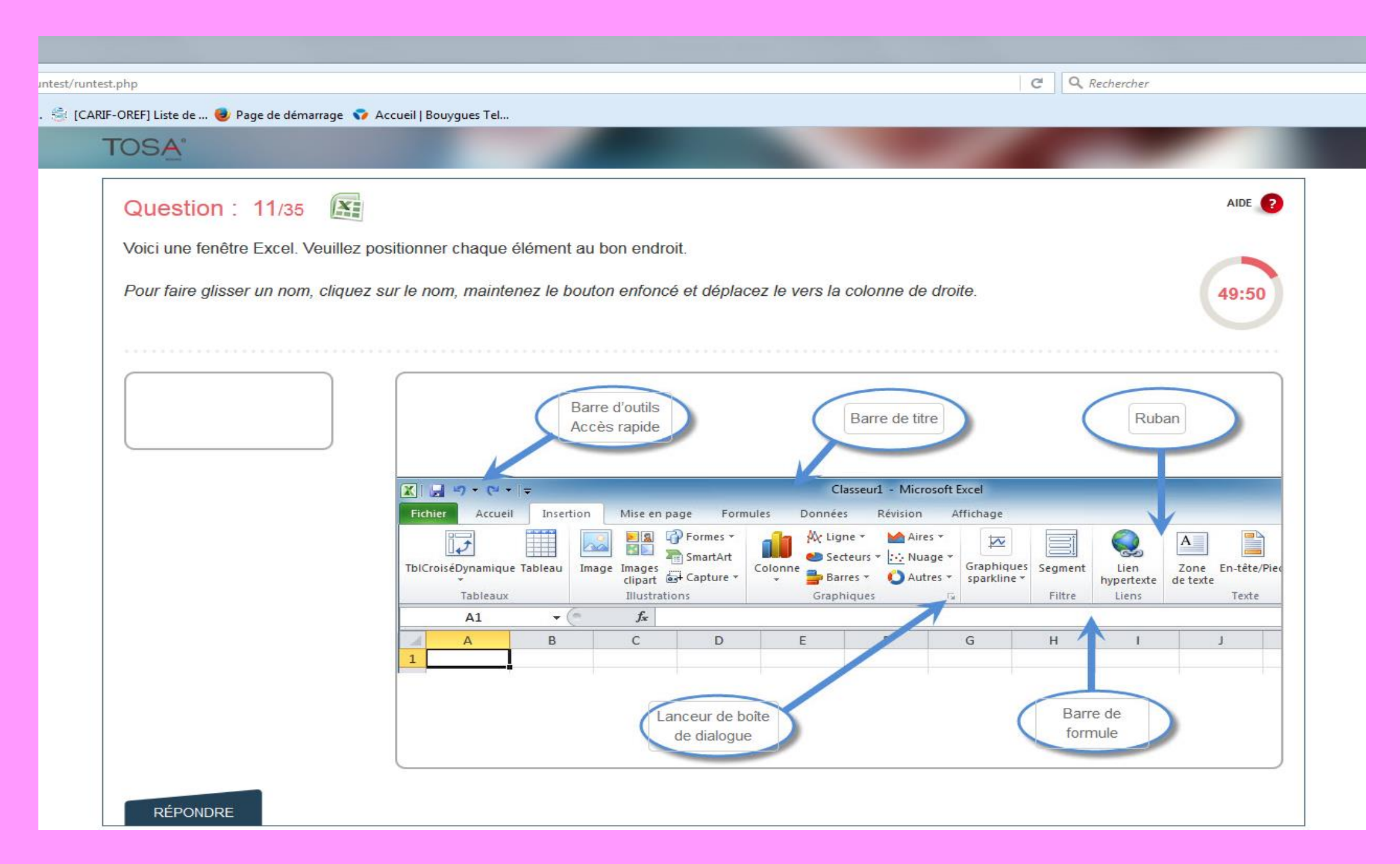

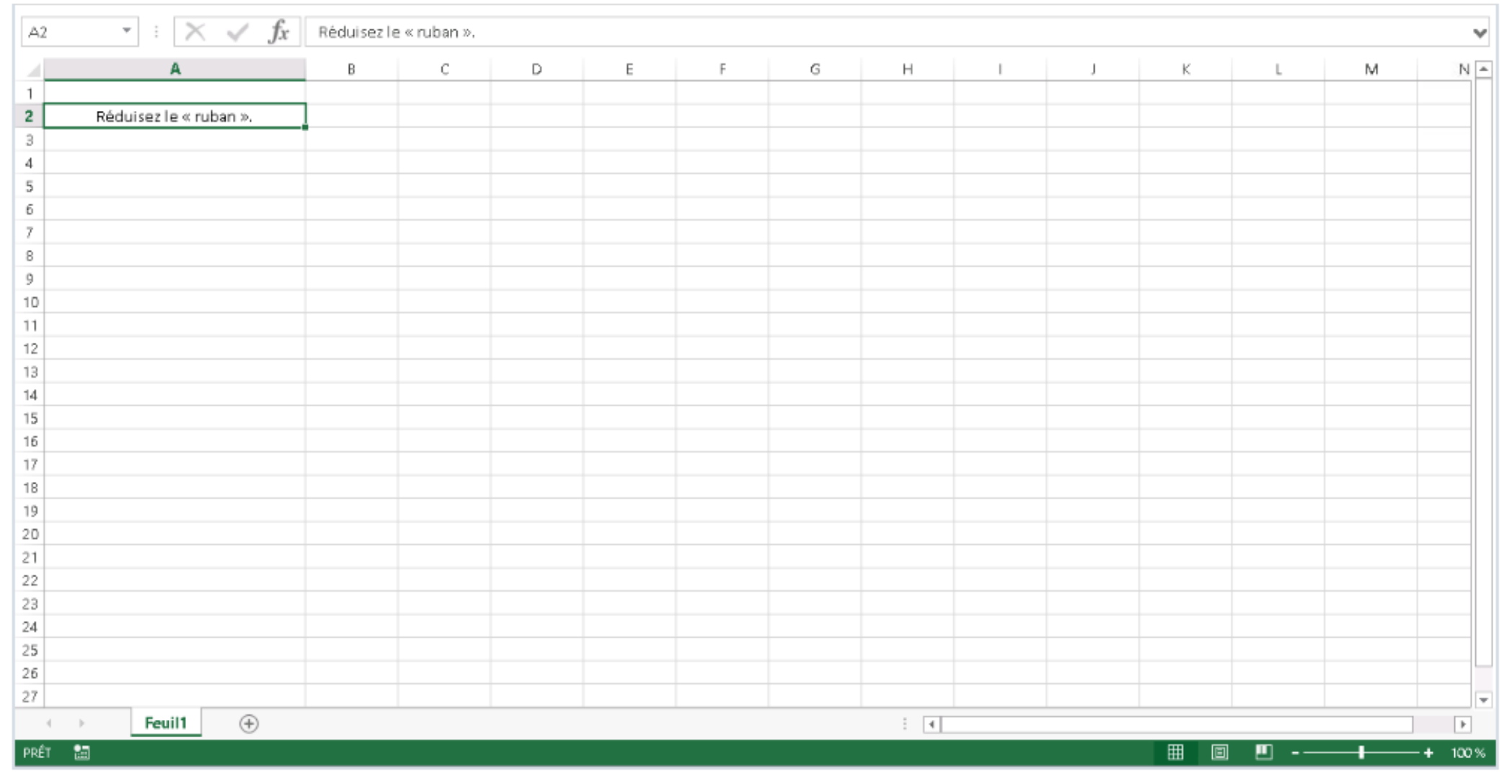

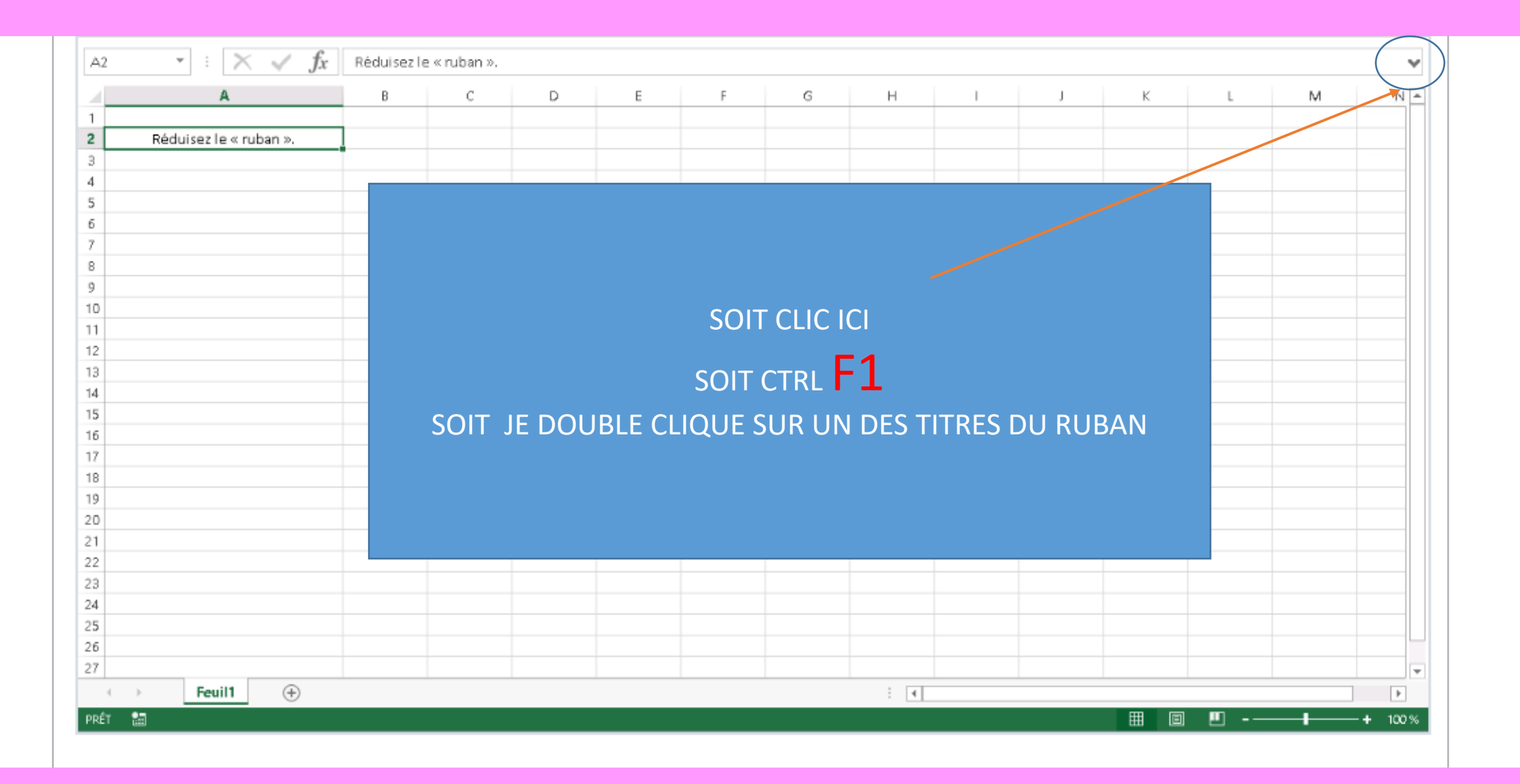

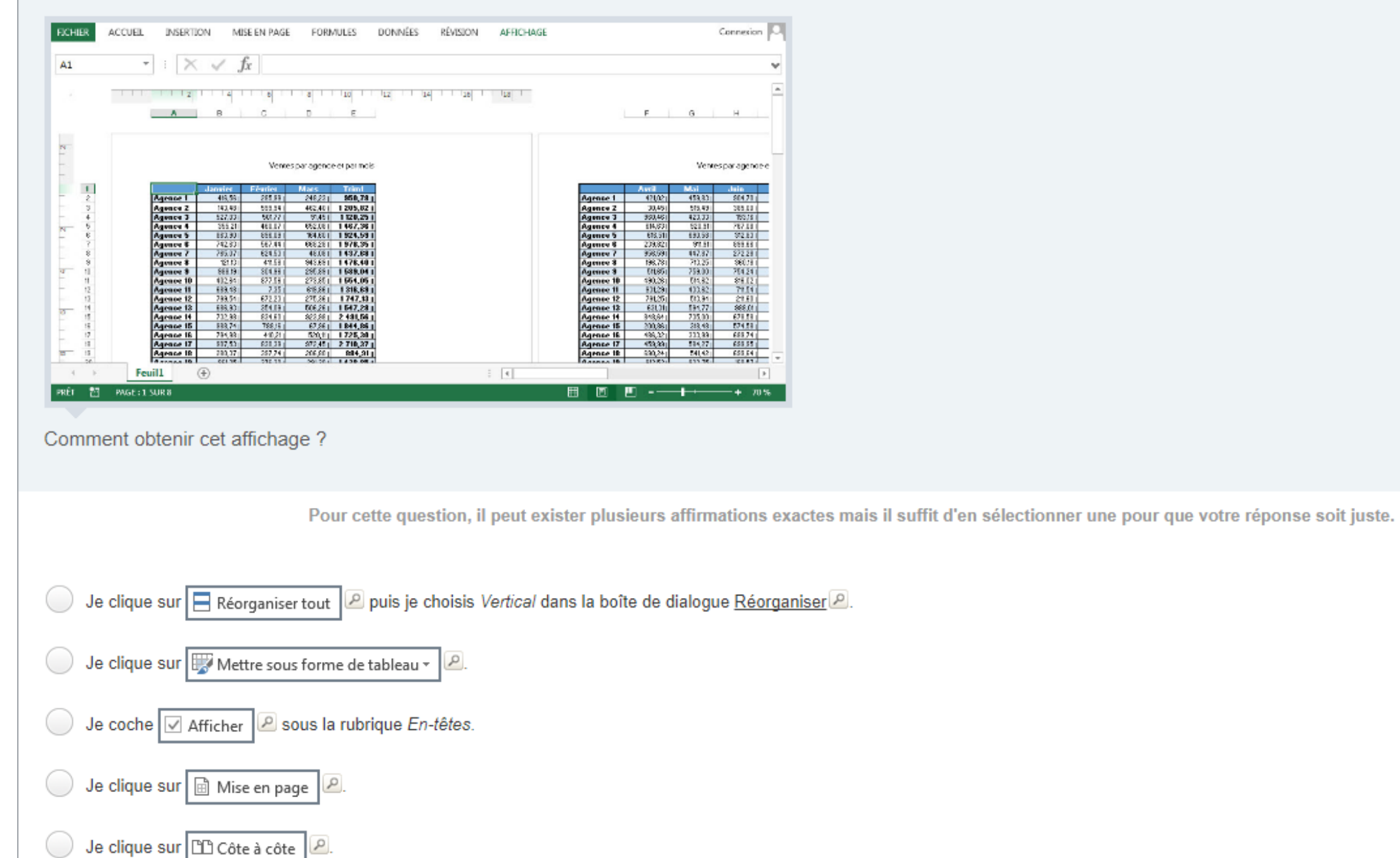

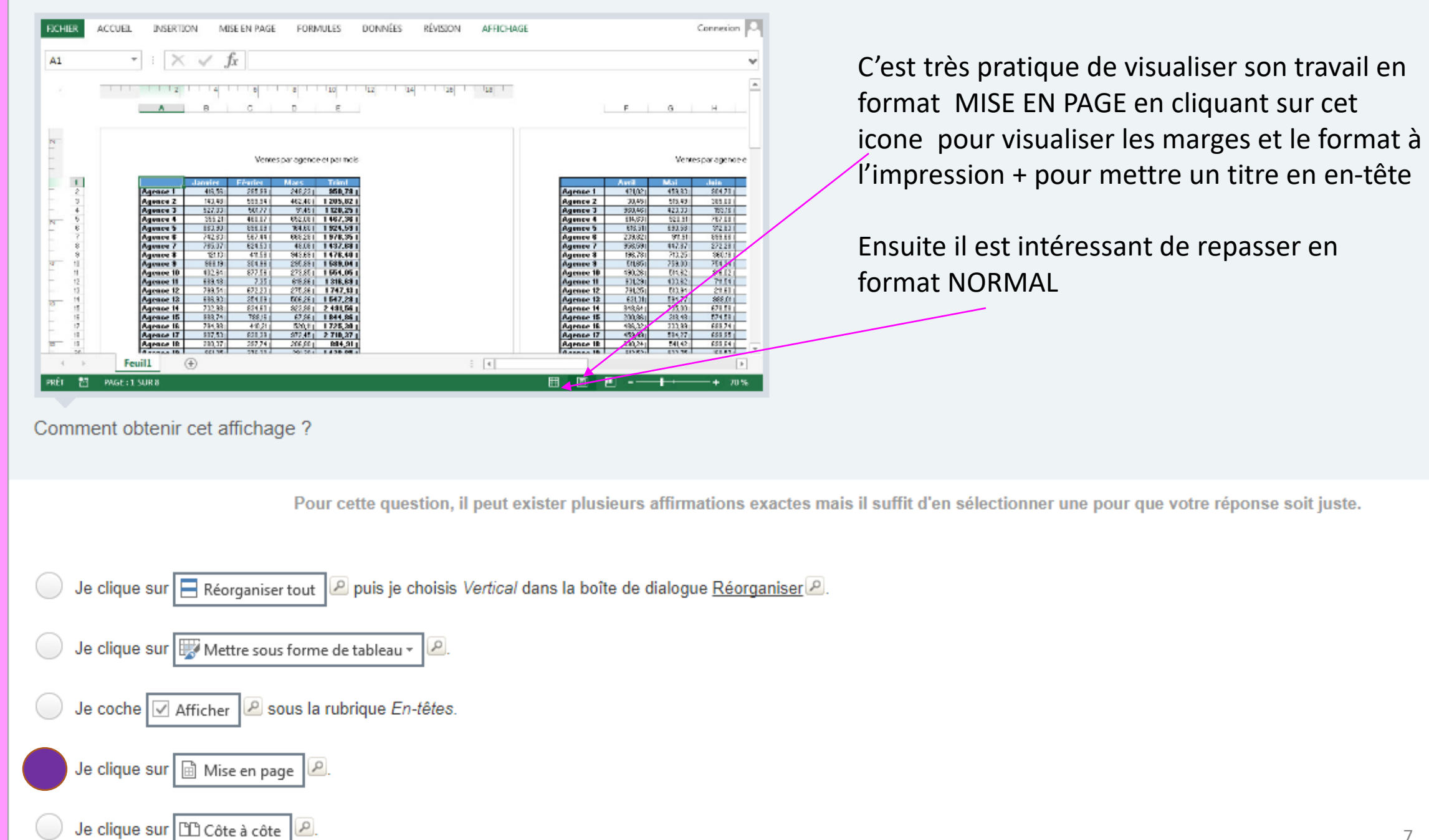

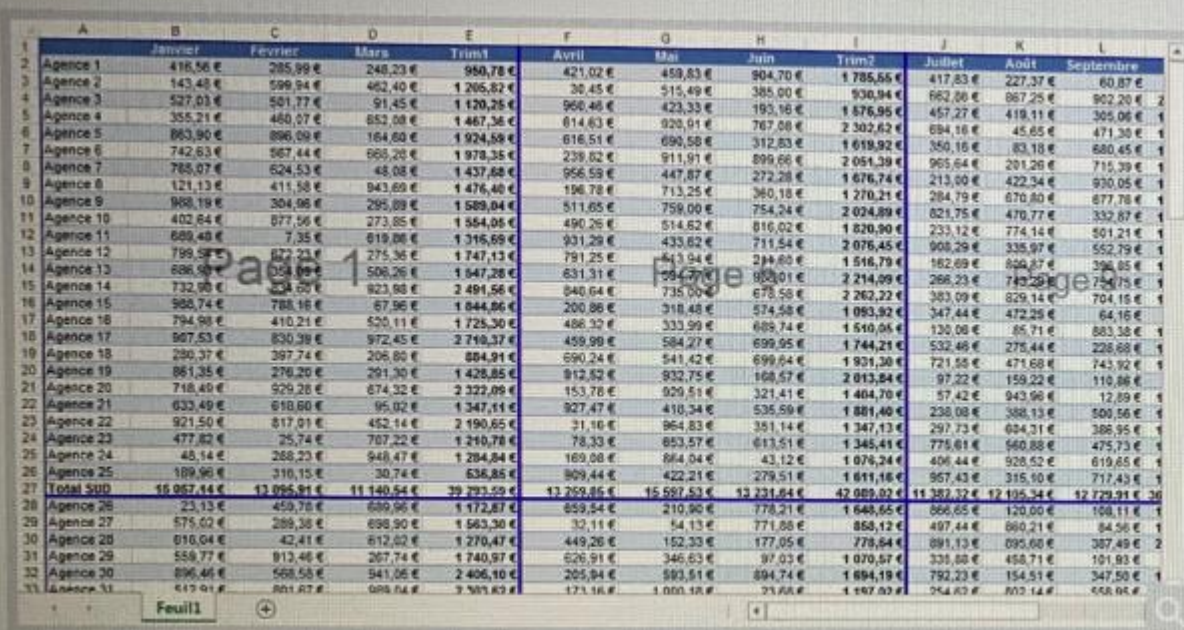

Veuillez cliquer sur l'outil de l'onglet Affichage, qui a permis de générer cet affichage.

La position de votre clic sera indiquée par un curseur  $\bigoplus$ . Vous pouvez ensuite cliquer sur le bouton répondre ou cliquer à un autre endroit de l'image si vous souhaitez modifier votre réponse.

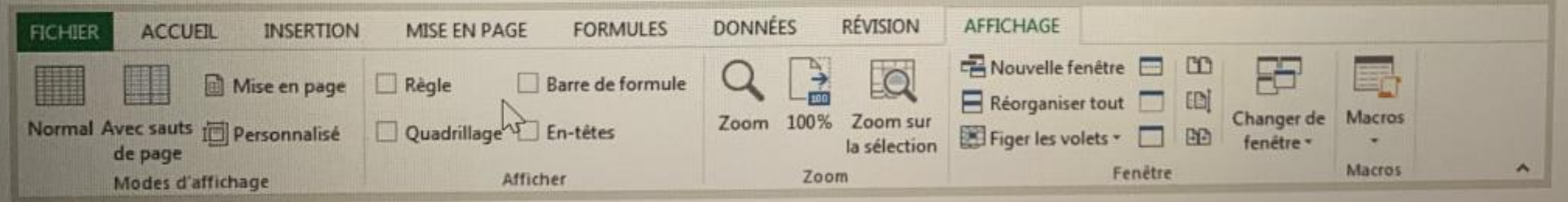

**REPRENDRE LE TEST PLUS TARI** 

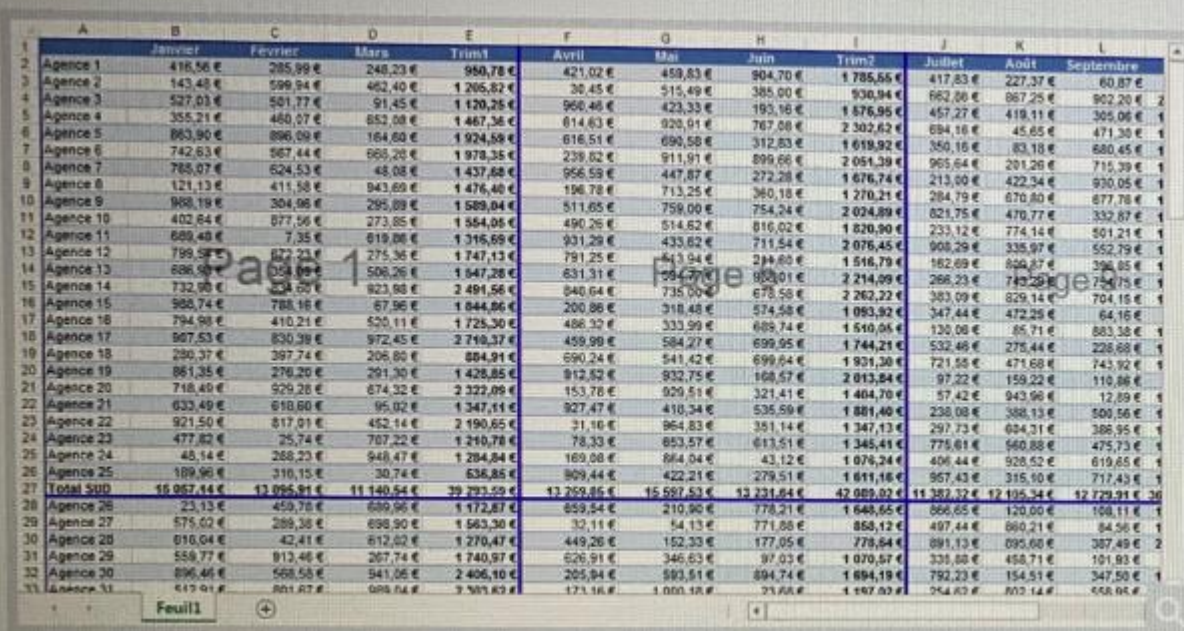

Veuillez cliquer sur l'outil de l'onglet Affichage, qui a permis de générer cet affichage.

La position de votre clic sera indiquée par un curseur  $\bigoplus$ . Vous pouvez ensuite cliquer sur le bouton répondre ou cliquer à un autre endroit de l'image si vous souhaitez modifier votre réponse.

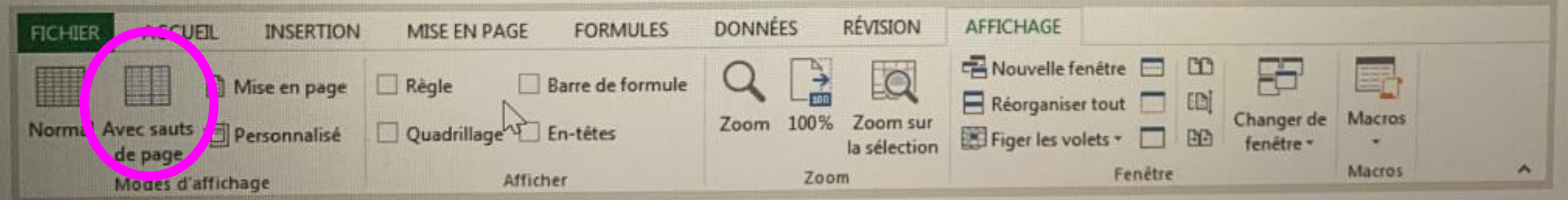

**REPRENDRE LE TEST PLUS TARI** 

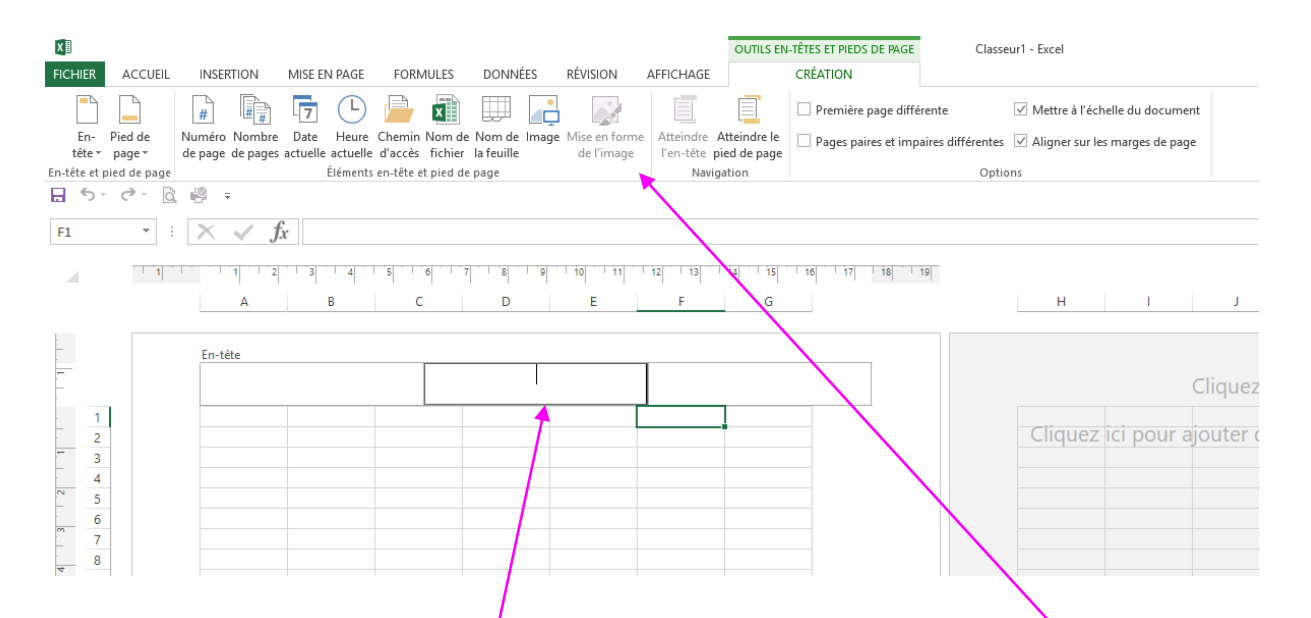

Lorsque je clique sur/le format MISE EN PAGE Je peux saisir un titre en en-tête et une barre d'outils s'ouvre pour insérer des Champs comme : les numéros de pages, la date et l'heure, une image …..

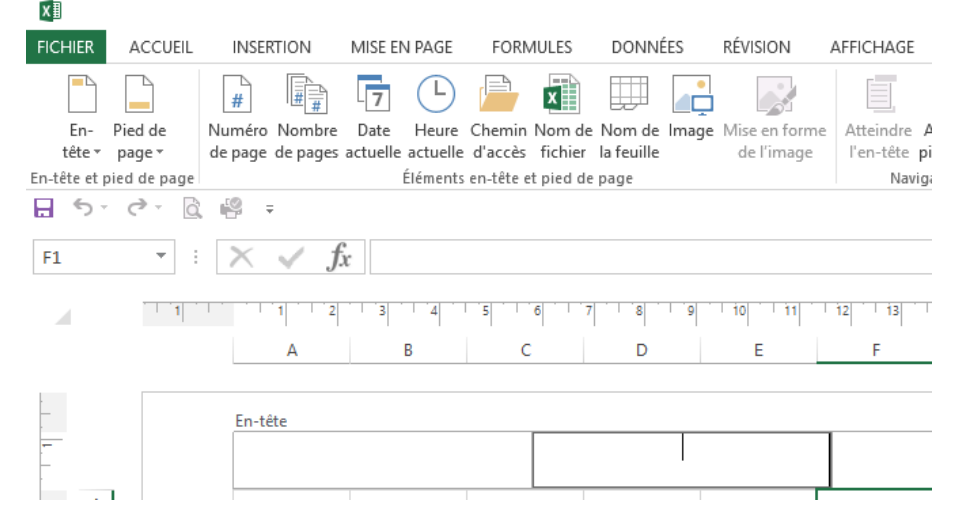

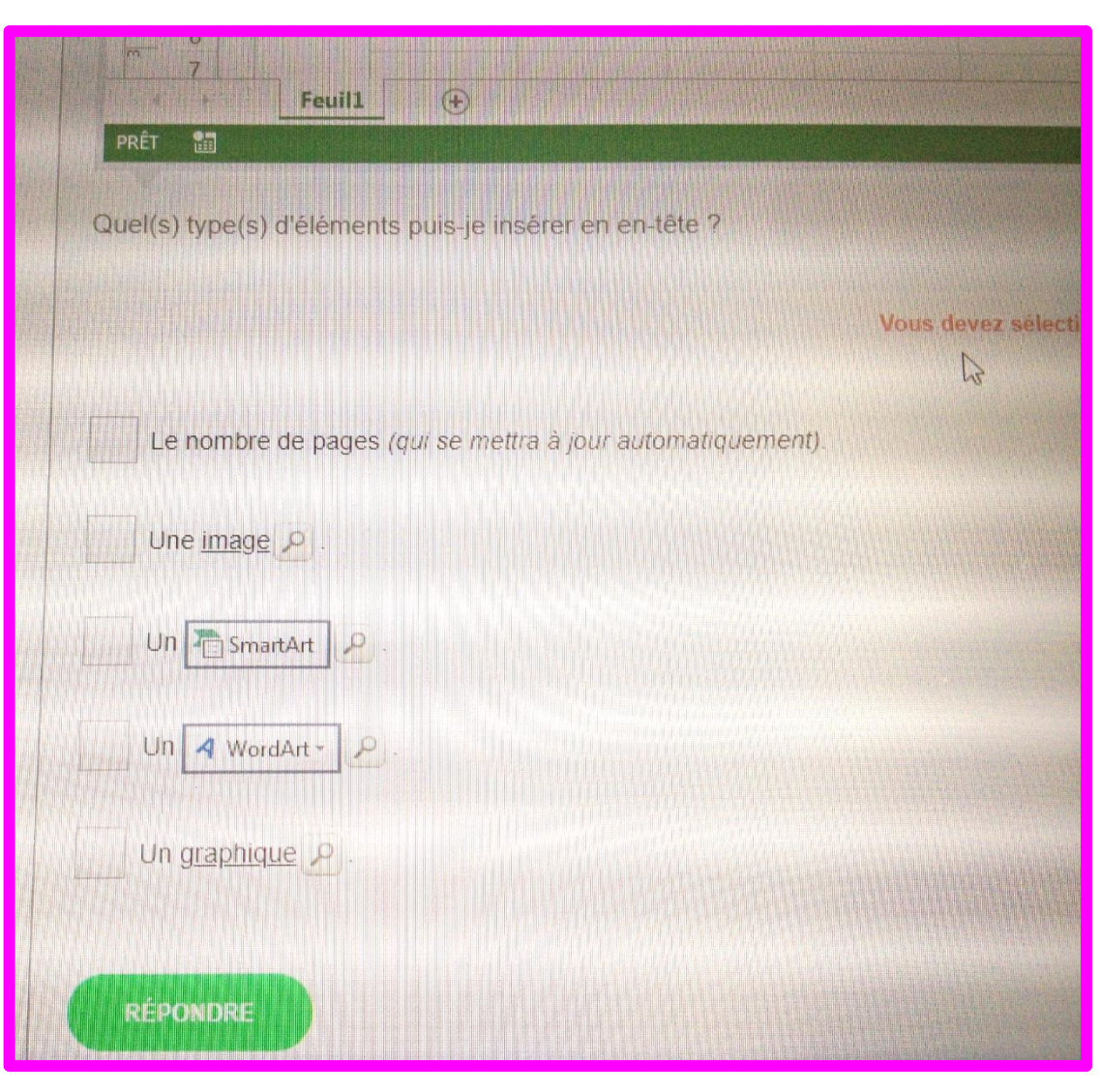

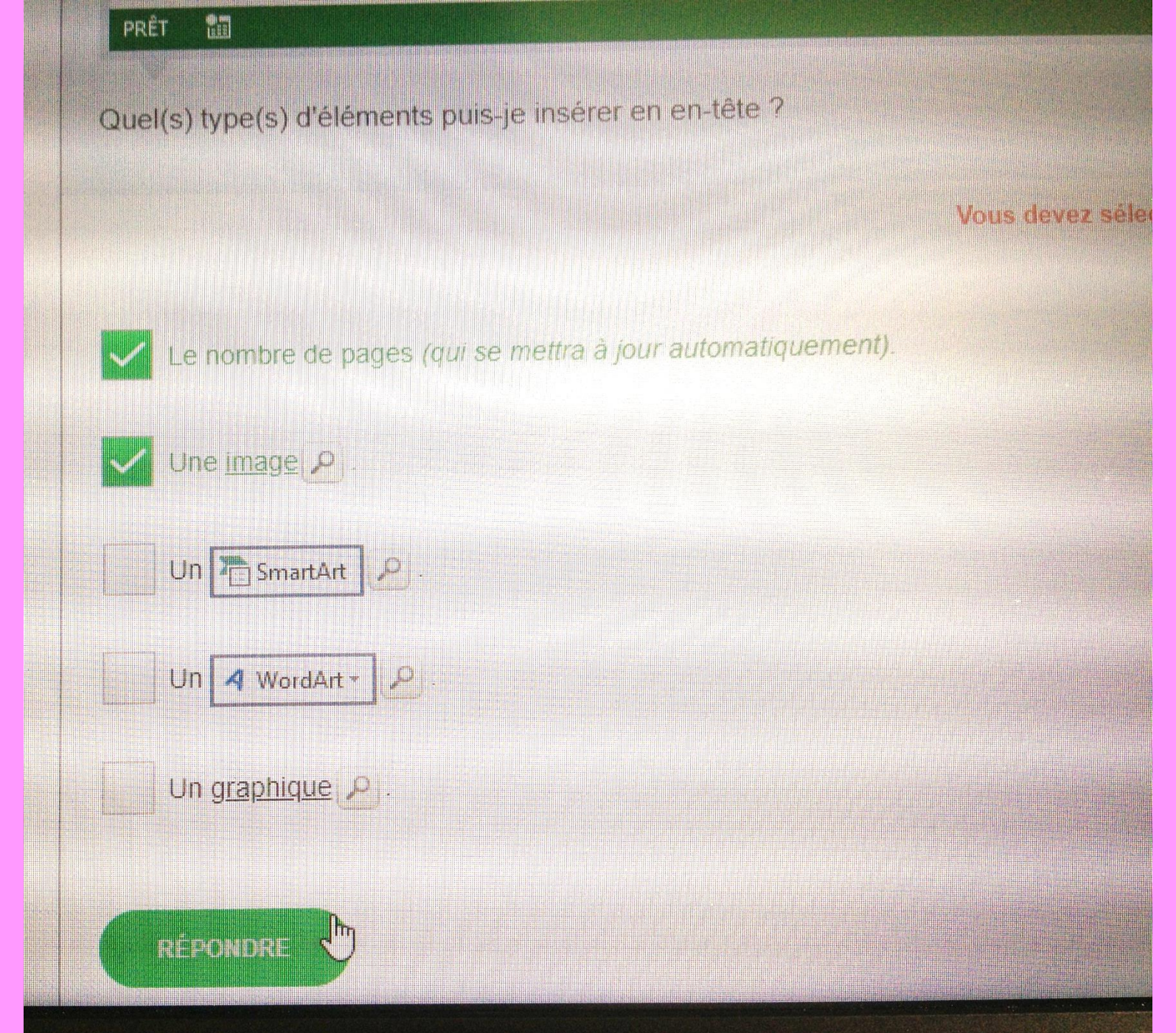

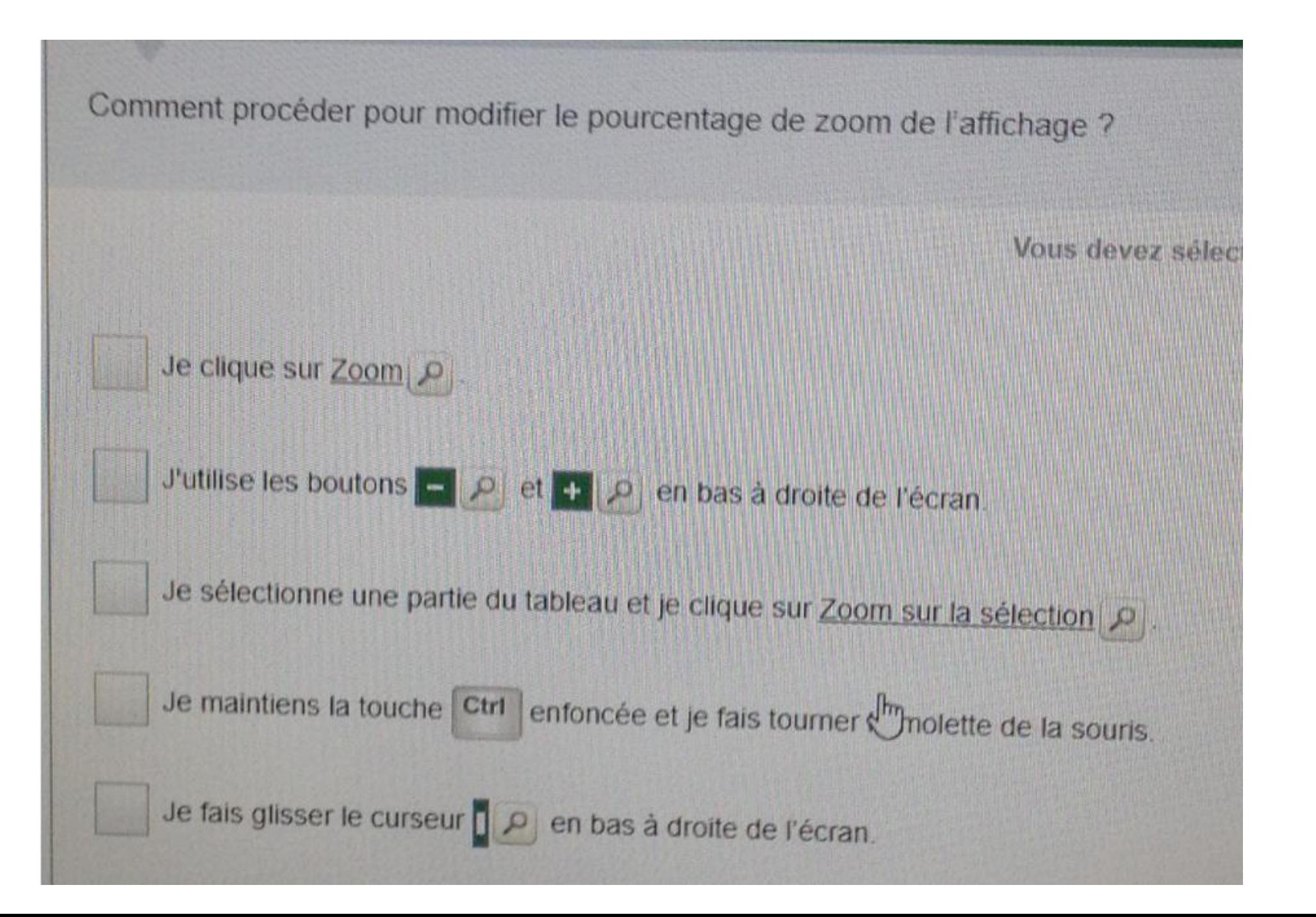

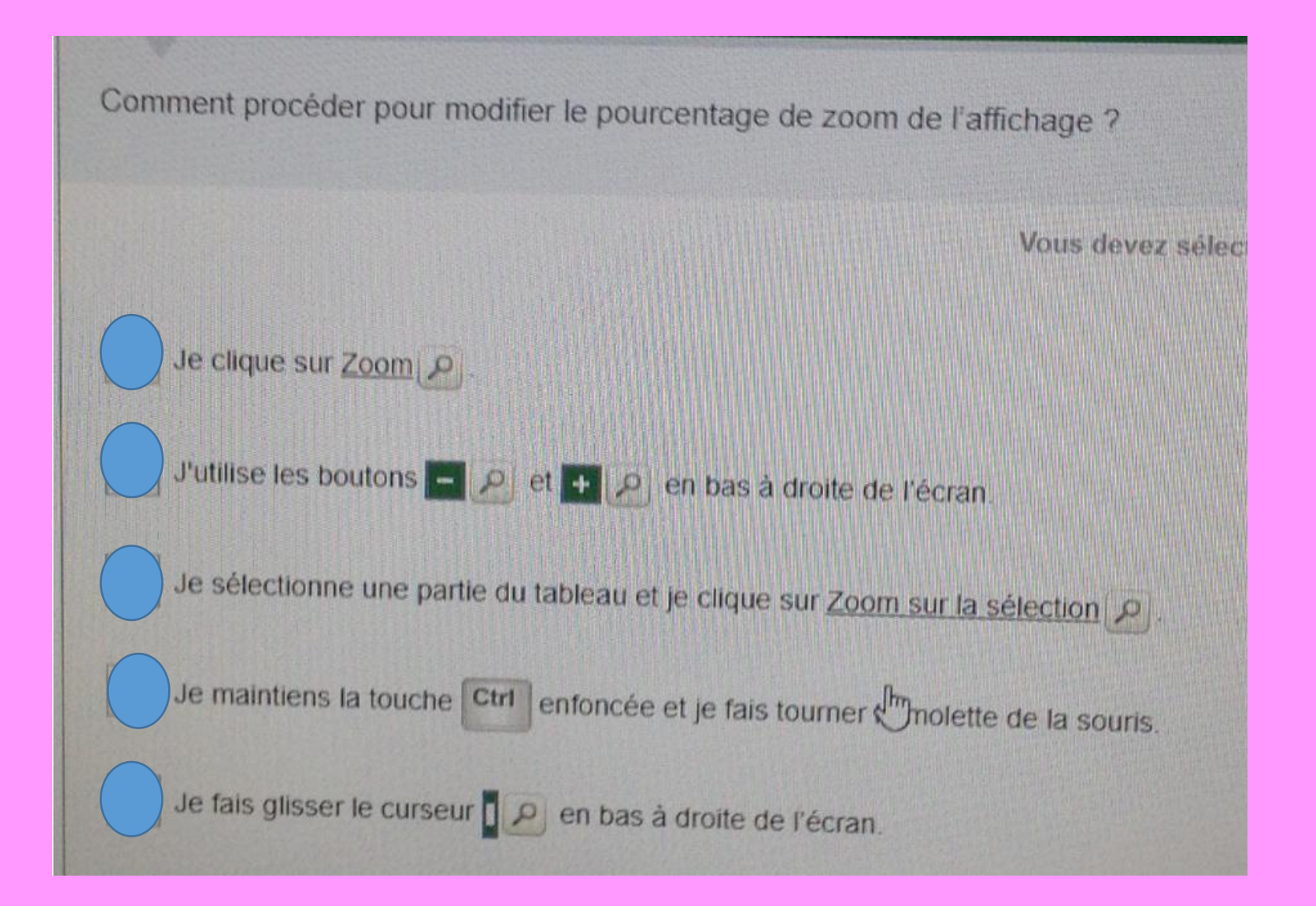

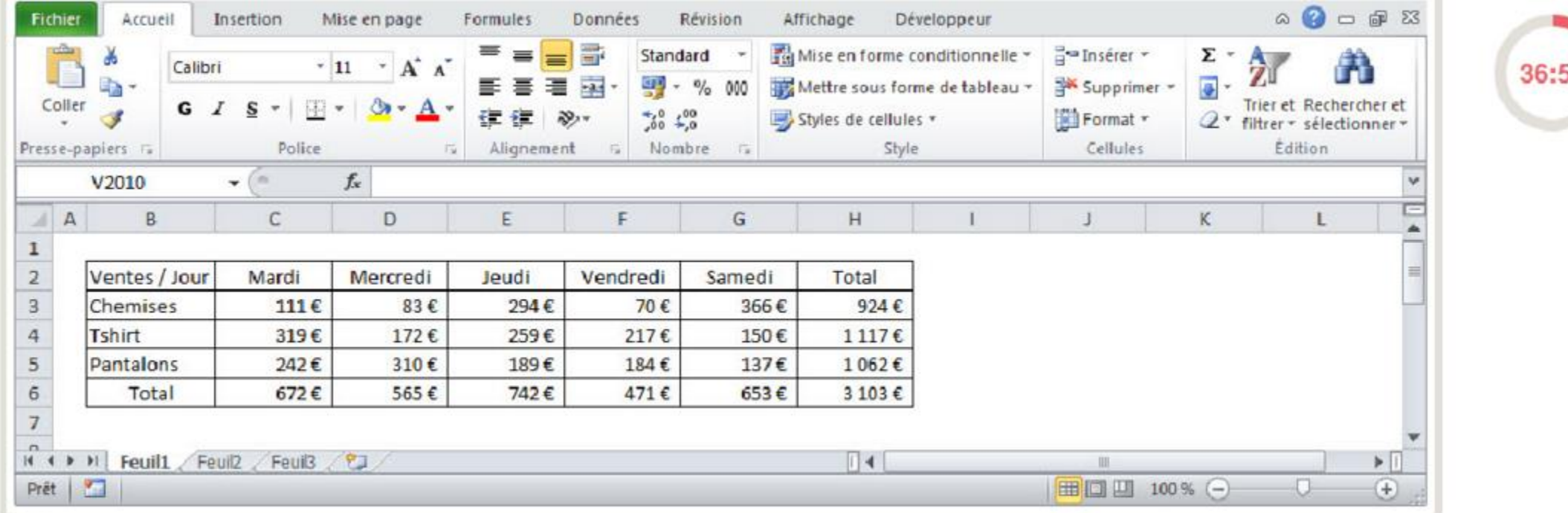

Le tableau ci-dessus comporte un contour que je voudrais remplacer par un contour plus épais sans rien changer d'autre. Je sélectionne les cellules B2 à H6. Ensuite, comment dois-je procéder ?

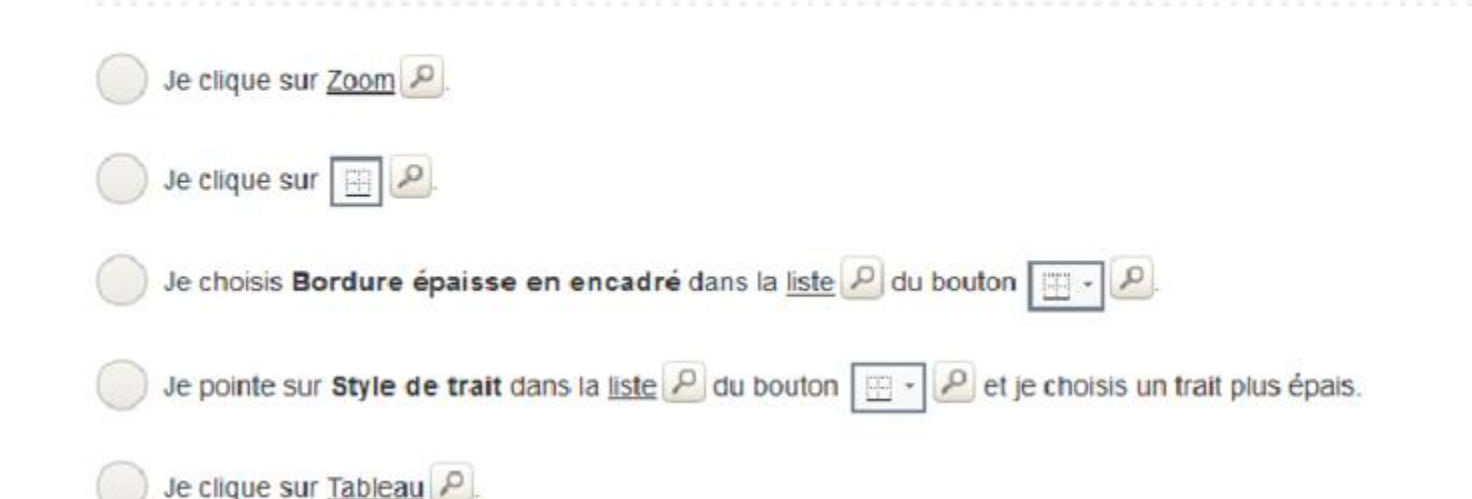

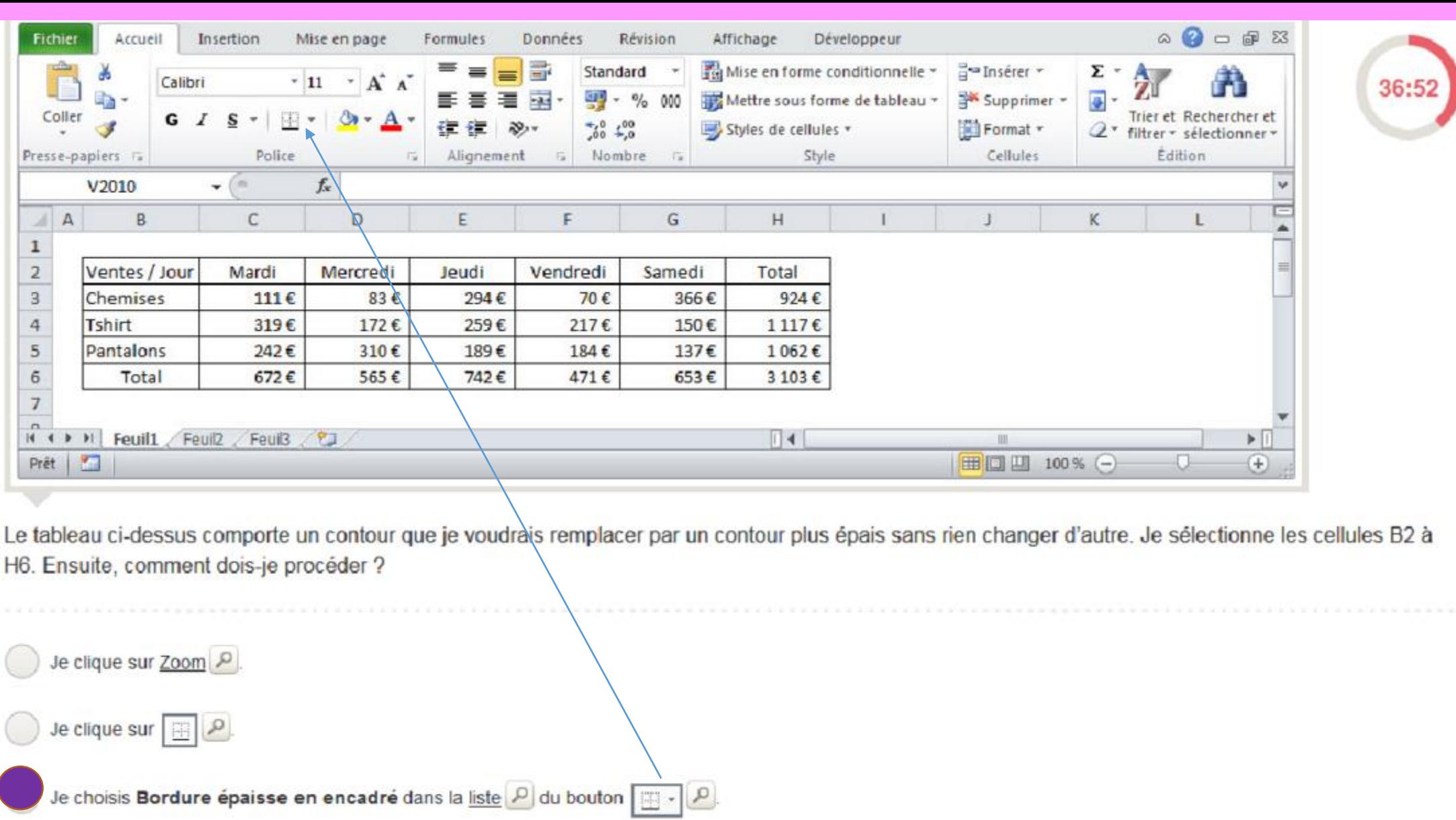

Je pointe sur Style de trait dans la liste D du bouton **P** et je choisis un trait plus épais.

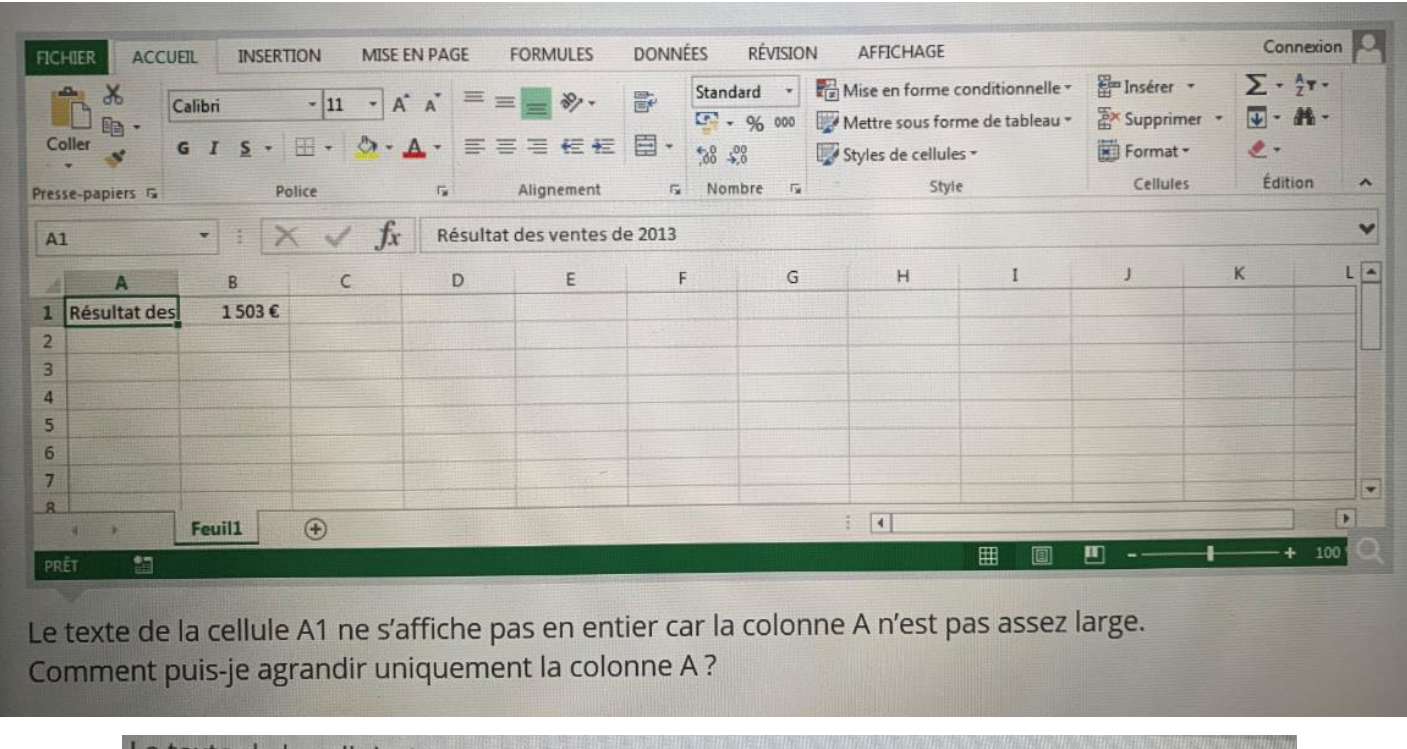

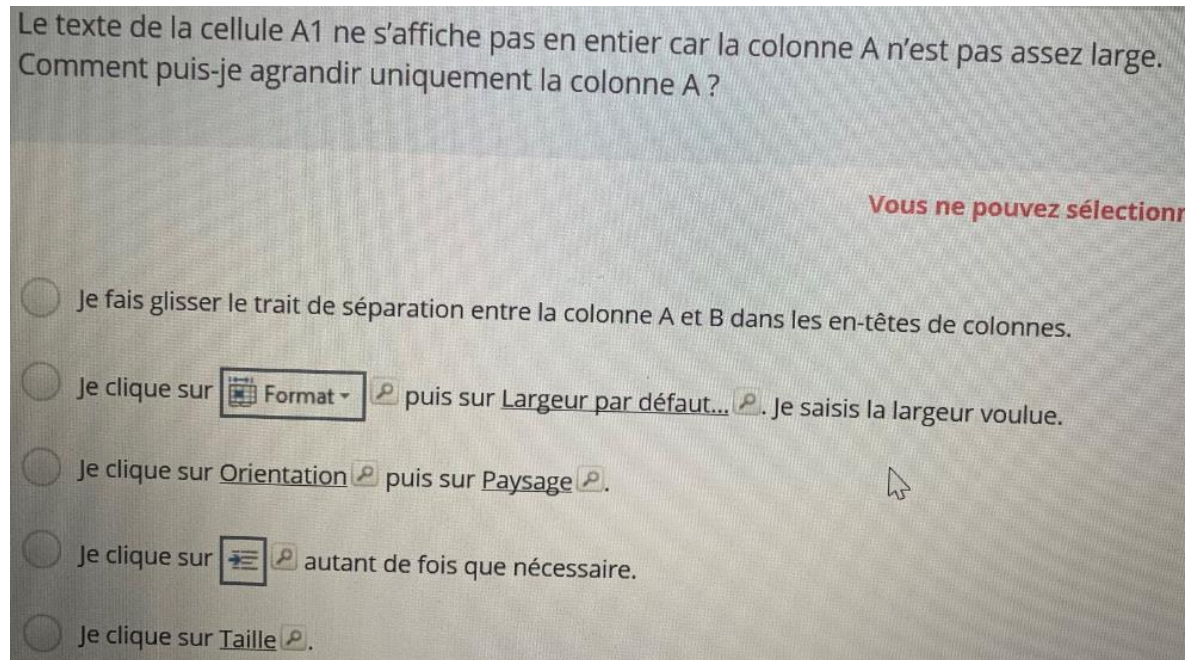

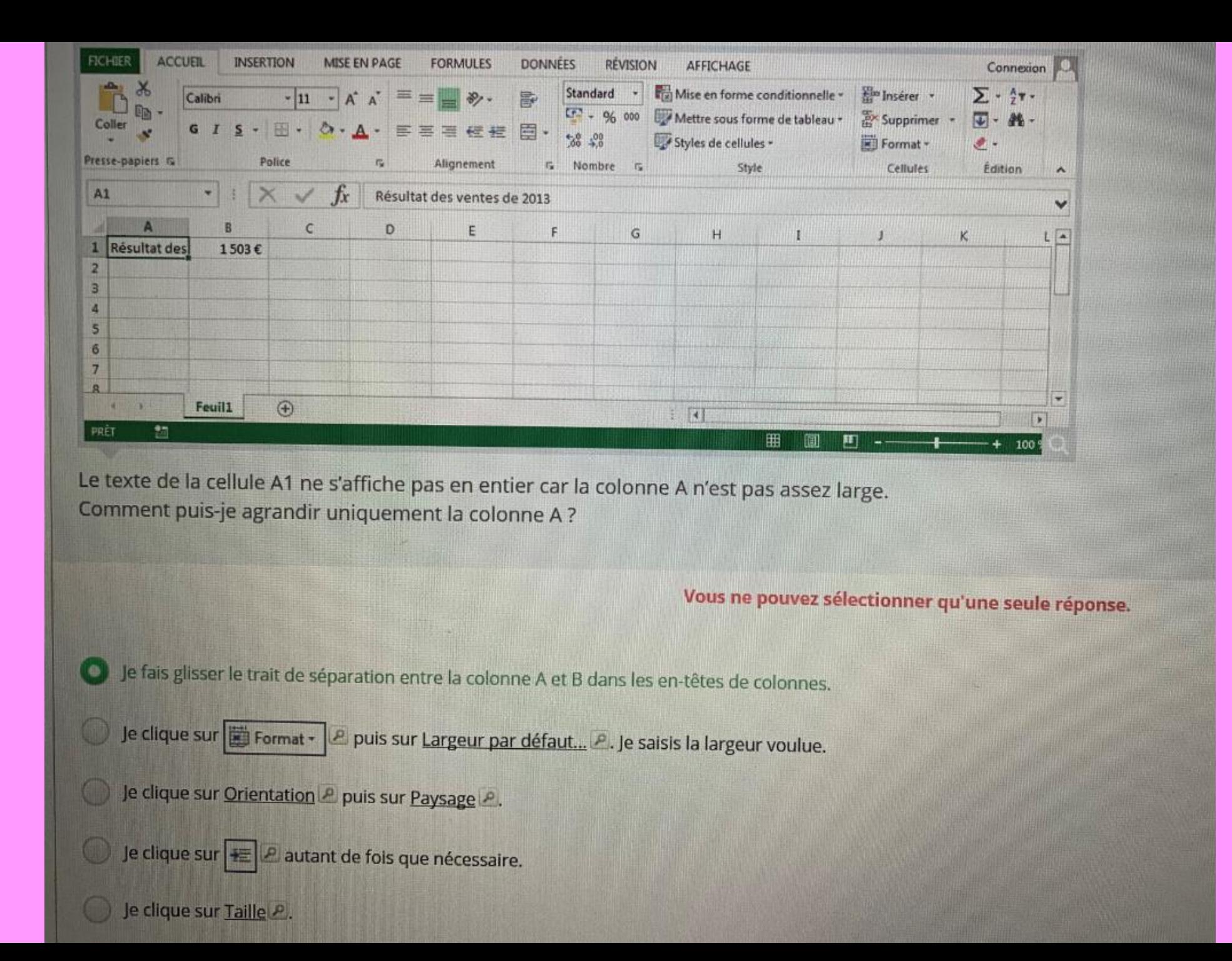

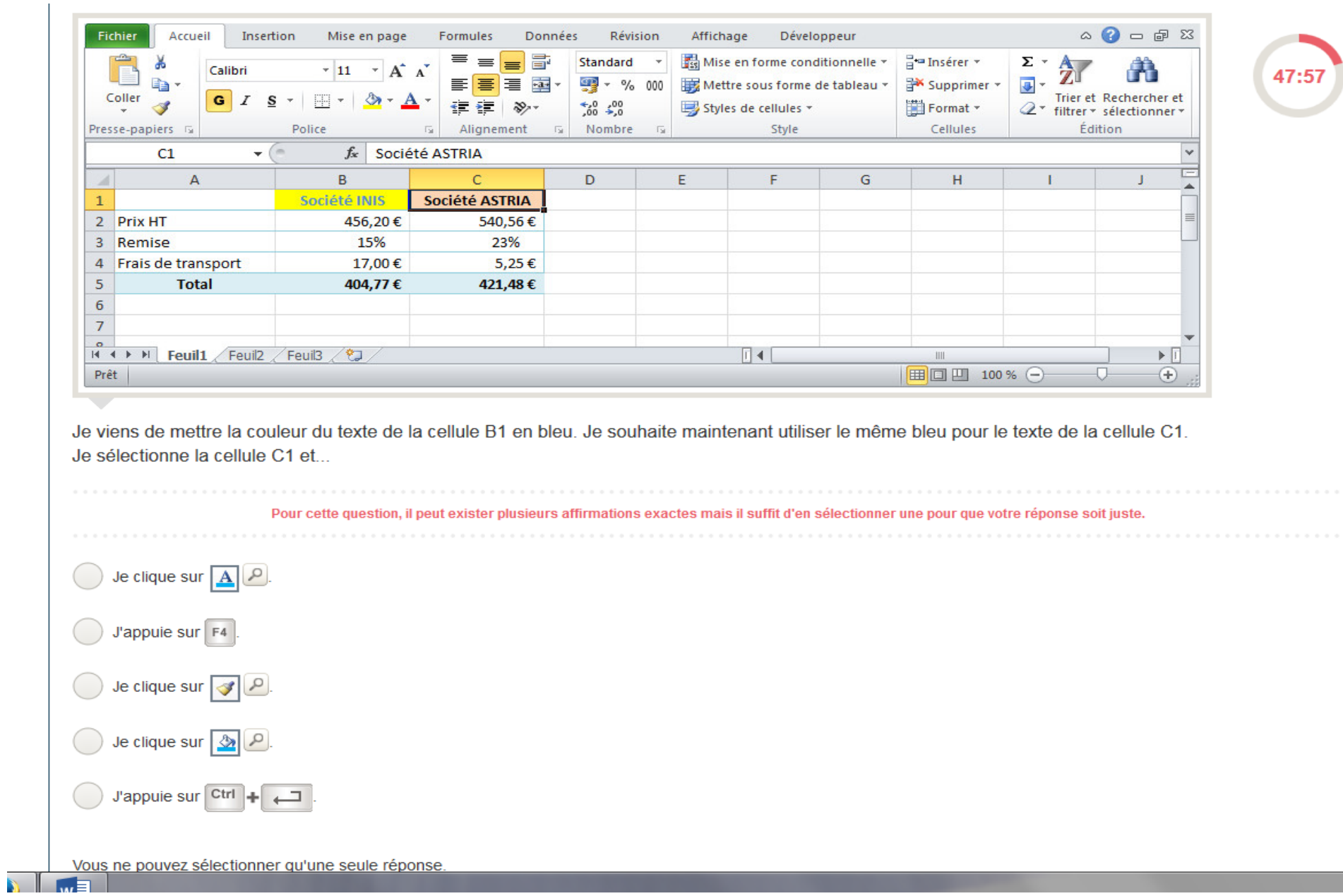

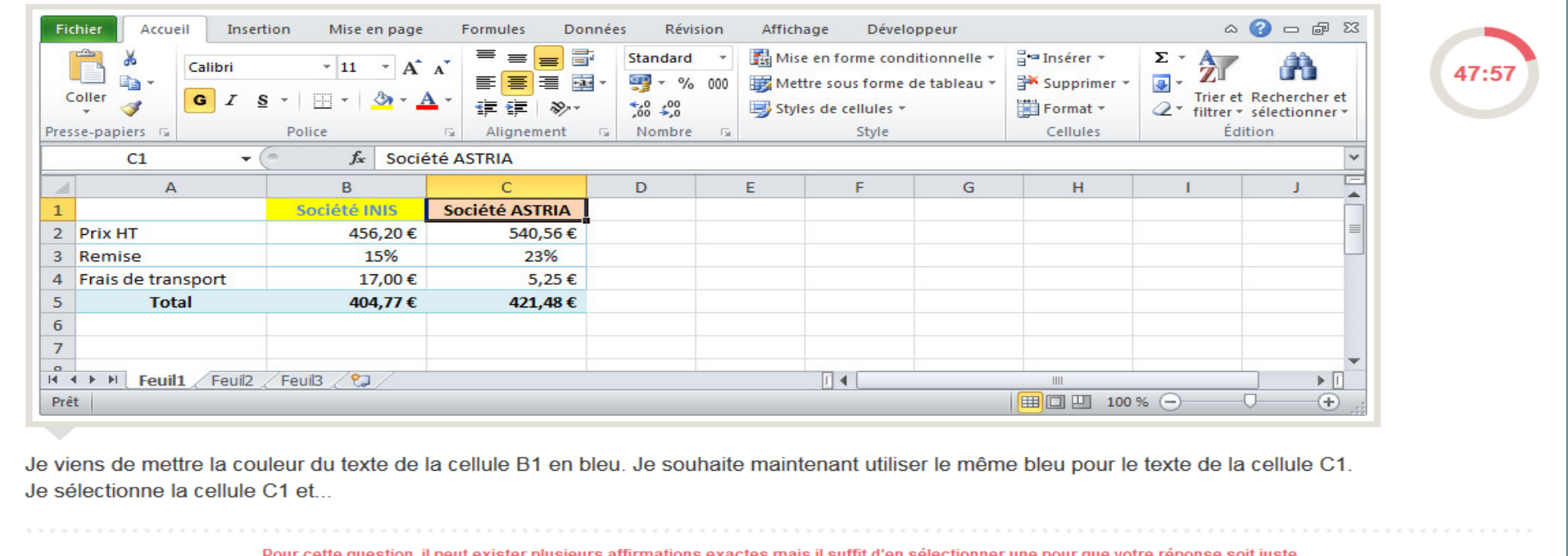

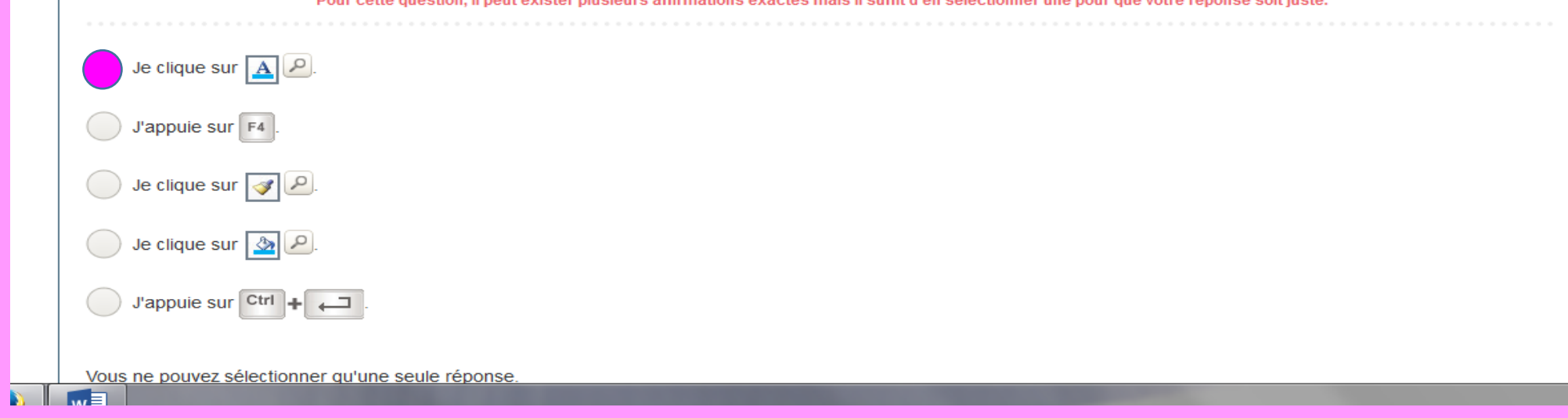

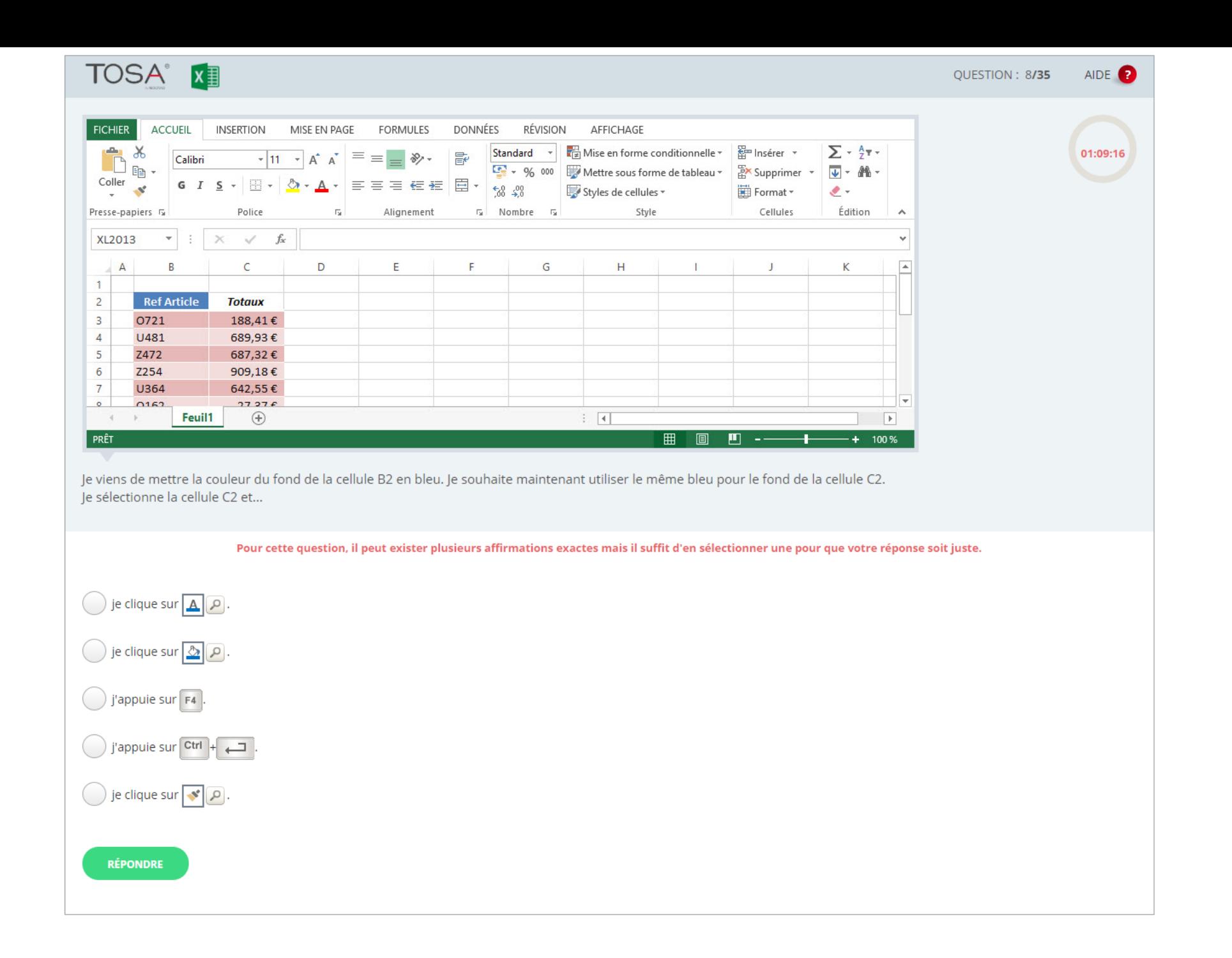

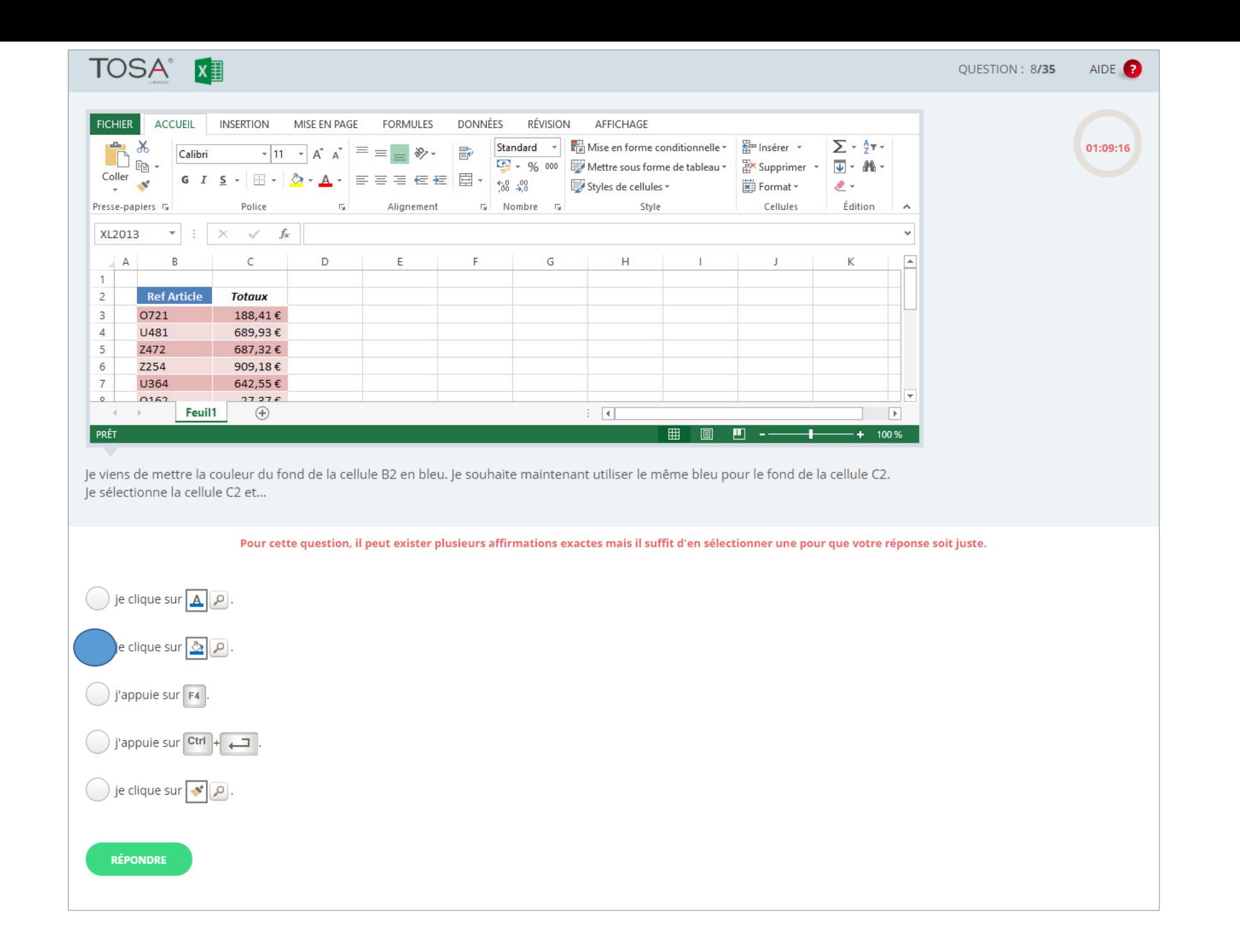

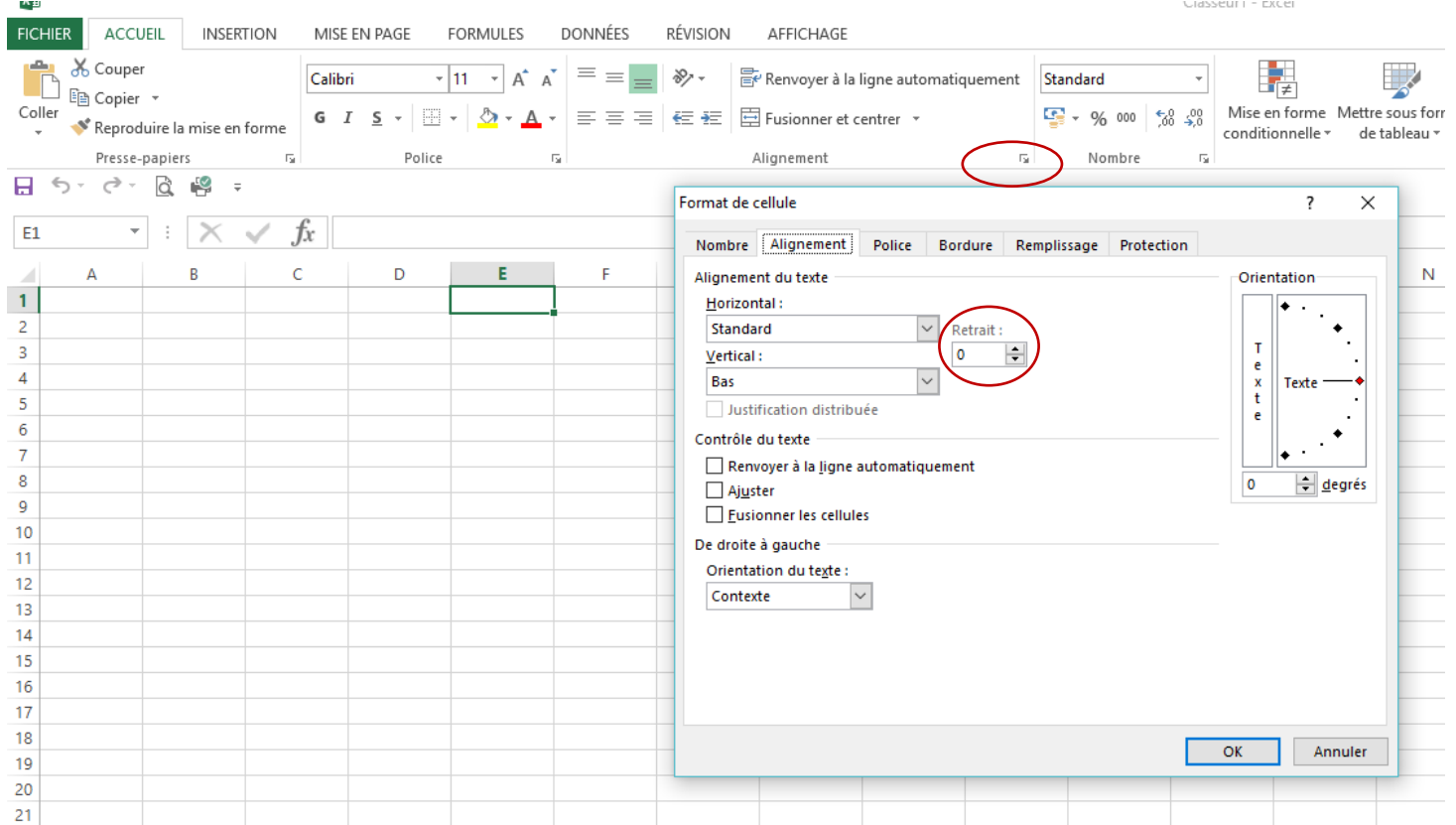

Je sélectionne la cellule A1 puis j'affiche la boîte de dialogue « Format de cellule » en cliquant sur le « lanceur de boîte de dialogue » à quoi sert la rubrique *Retrait* ?

- ❑ A fixer l'espace entre le bas de la cellule et le texte
- ❑ A fixer la marge du document lorsqu'il sera imprimé
- ❑ A fixer l'espace entre la haut de la cellule et le texte
- $\Box$  A masquer une partie du texte de la cellule<br> $\Box$  A fixer l'espace entre le bord gauche ou dro
- ❑ A fixer l'espace entre le bord gauche ou droit de la cellule et le texte

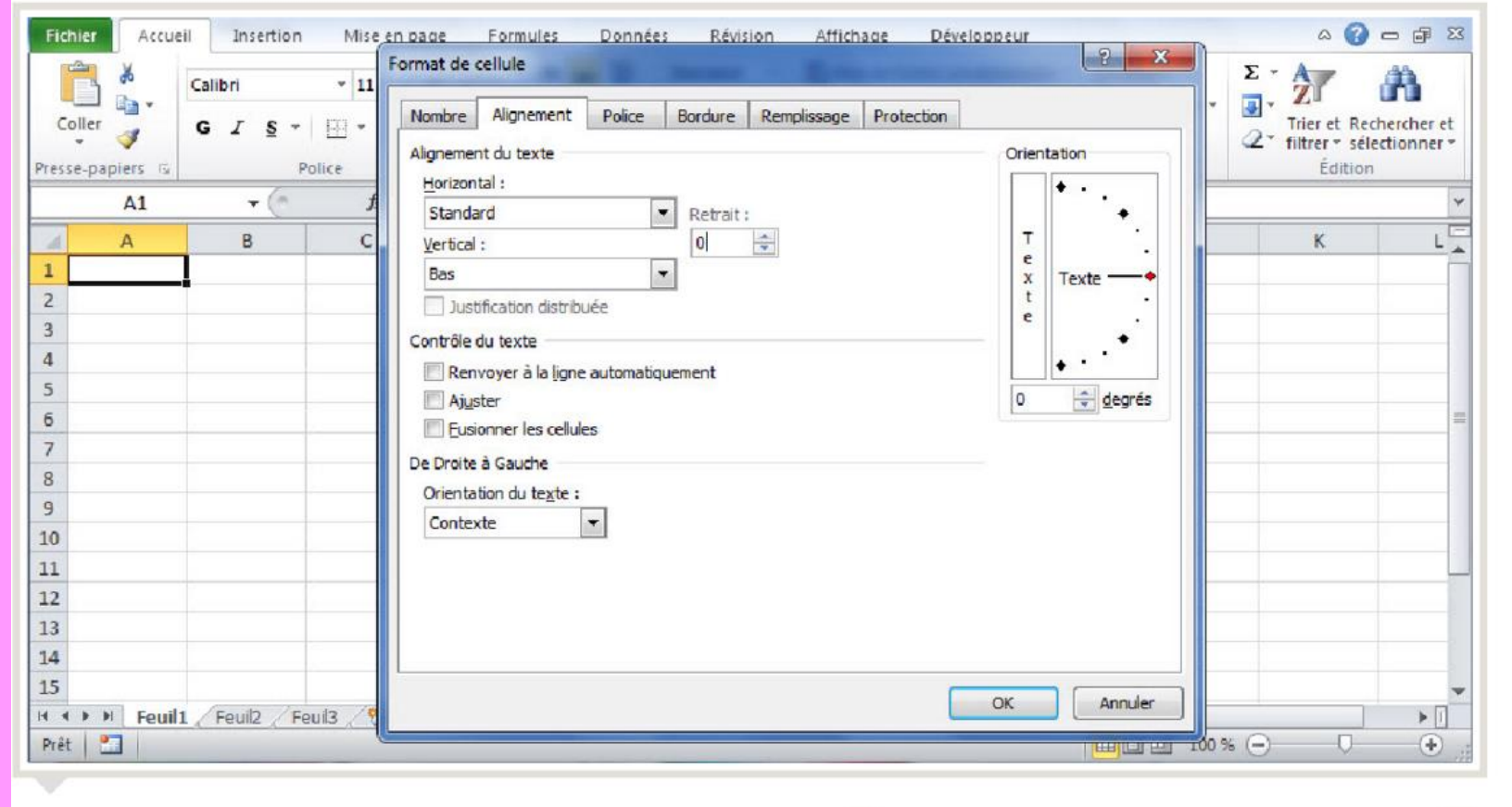

Je sélectionne la cellule A1 puis j'affiche la boîte de dialogue « Format de cellule » en cliquant sur le « lanceur de boîte de dialogue » à quoi sert la rubrique *Retrait* ?

- ❑ A fixer l'espace entre le bas de la cellule et le texte
- ❑ A fixer la marge du document lorsqu'il sera imprimé
- ❑ A fixer l'espace entre la haut de la cellule et le texte
- ❑ A masquer une partie du texte de la cellule
	- ❑ A fixer l'espace entre le bord gauche ou droit de la cellule et le texte

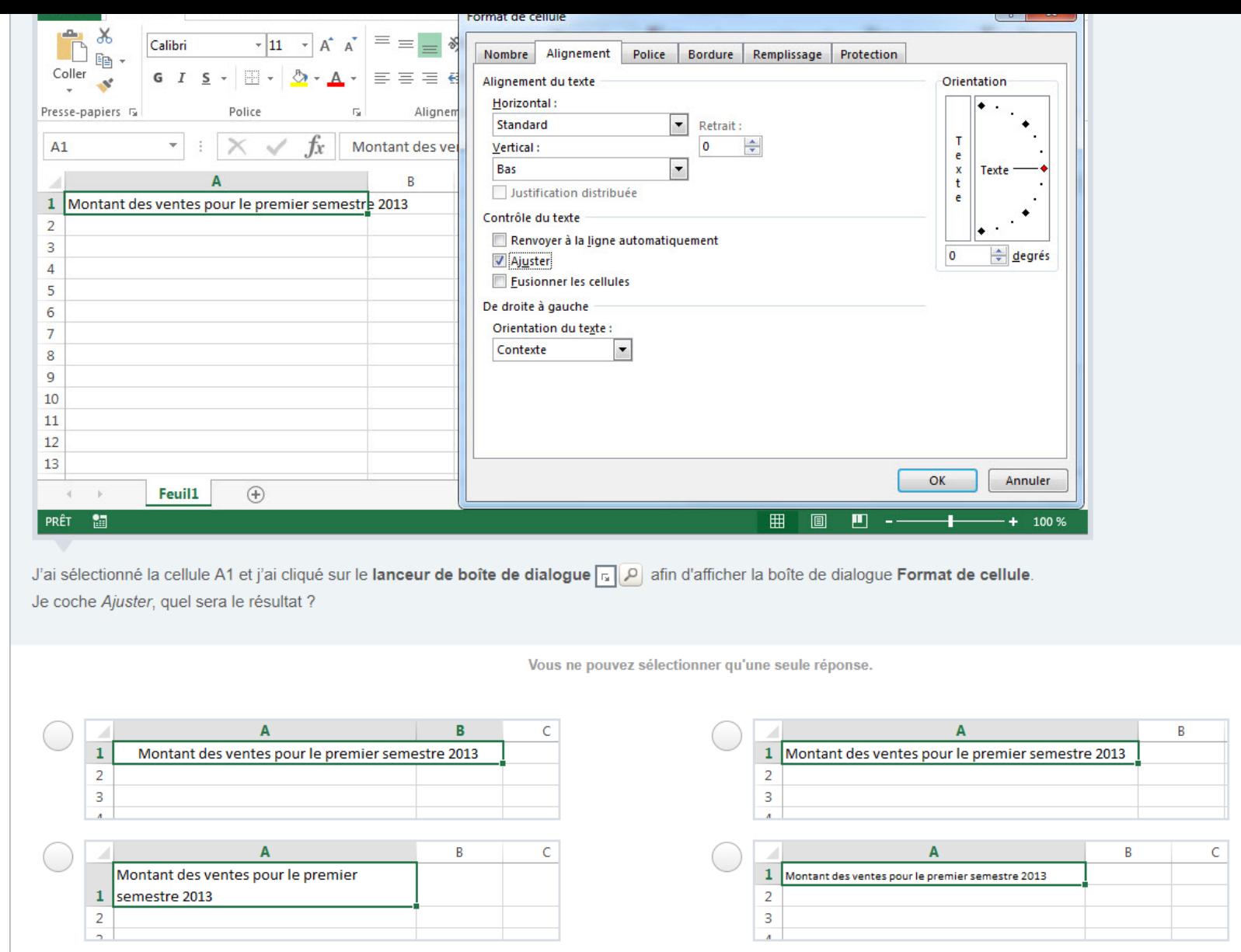

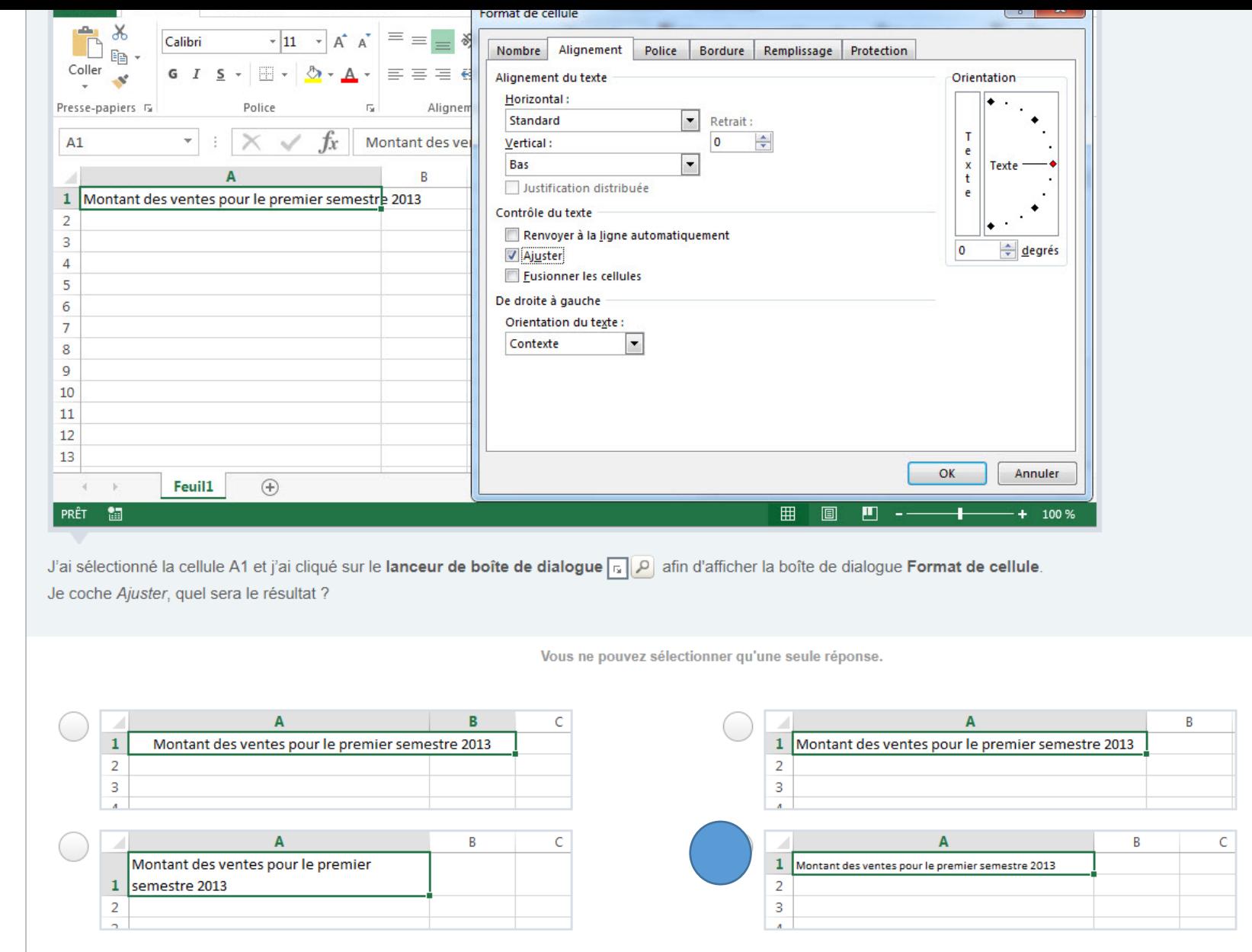

C'est le texte qui s'ajuste à son espace (la largeur de la colonne ne change pas)

42

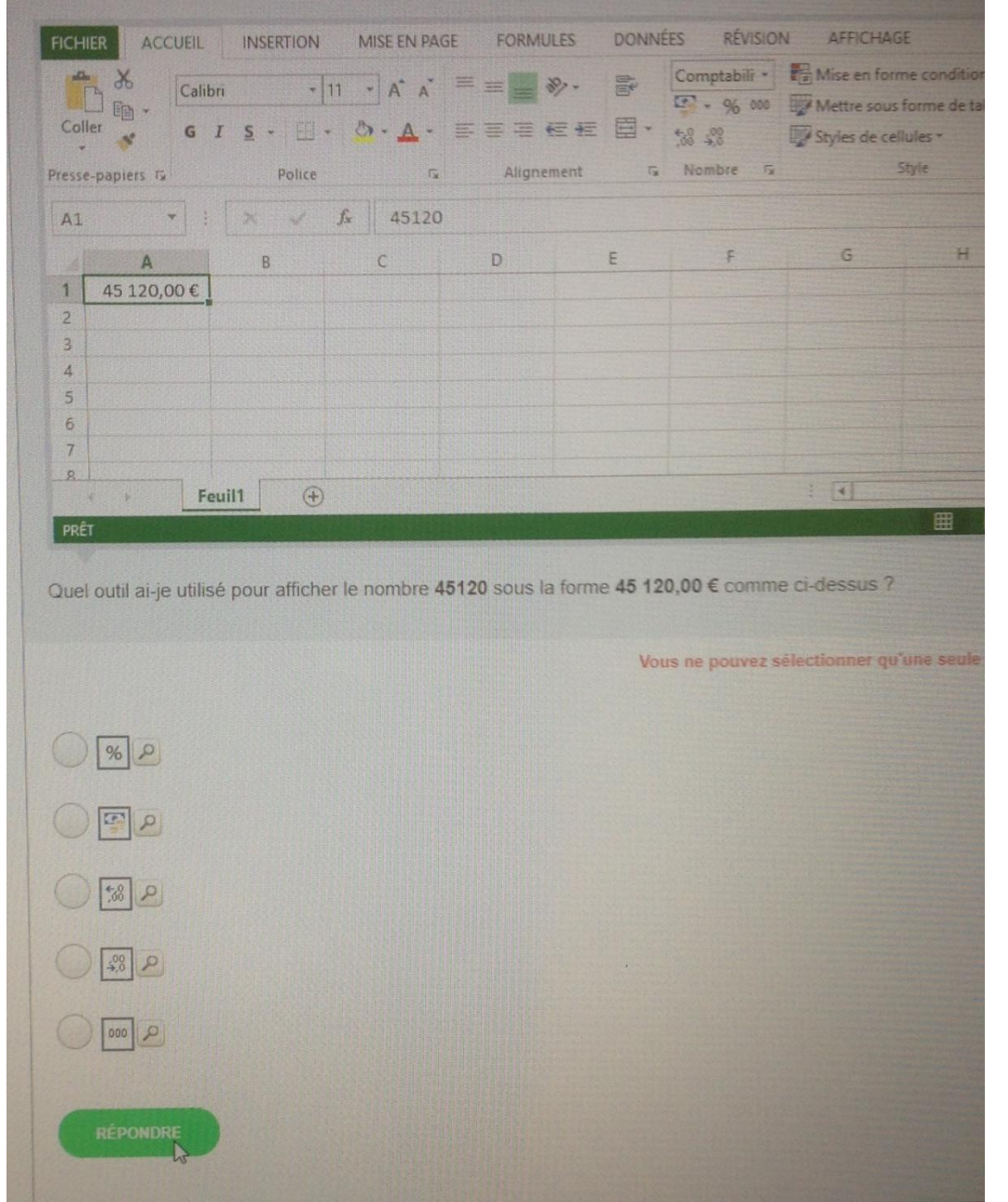

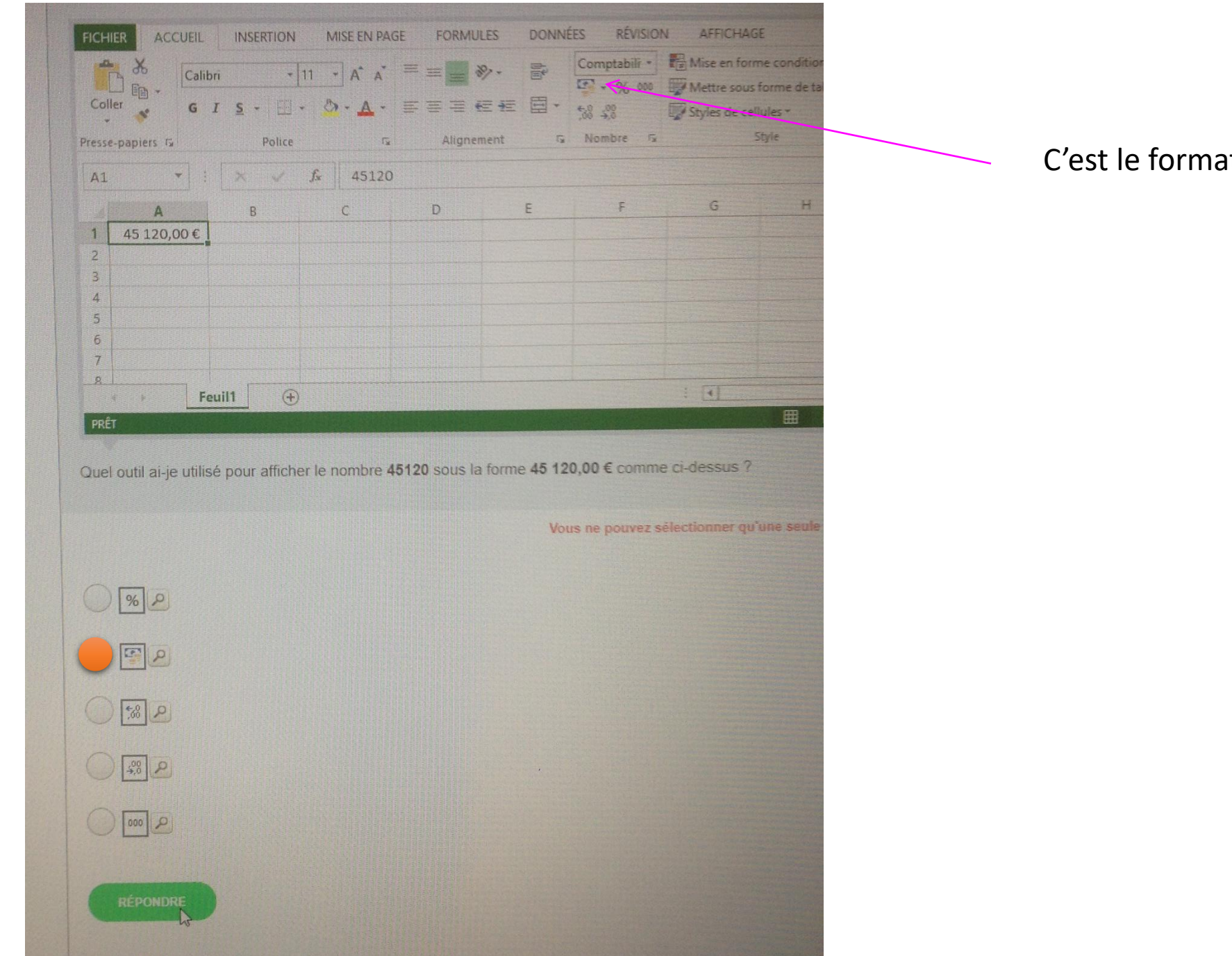

## C'est le format monétaire

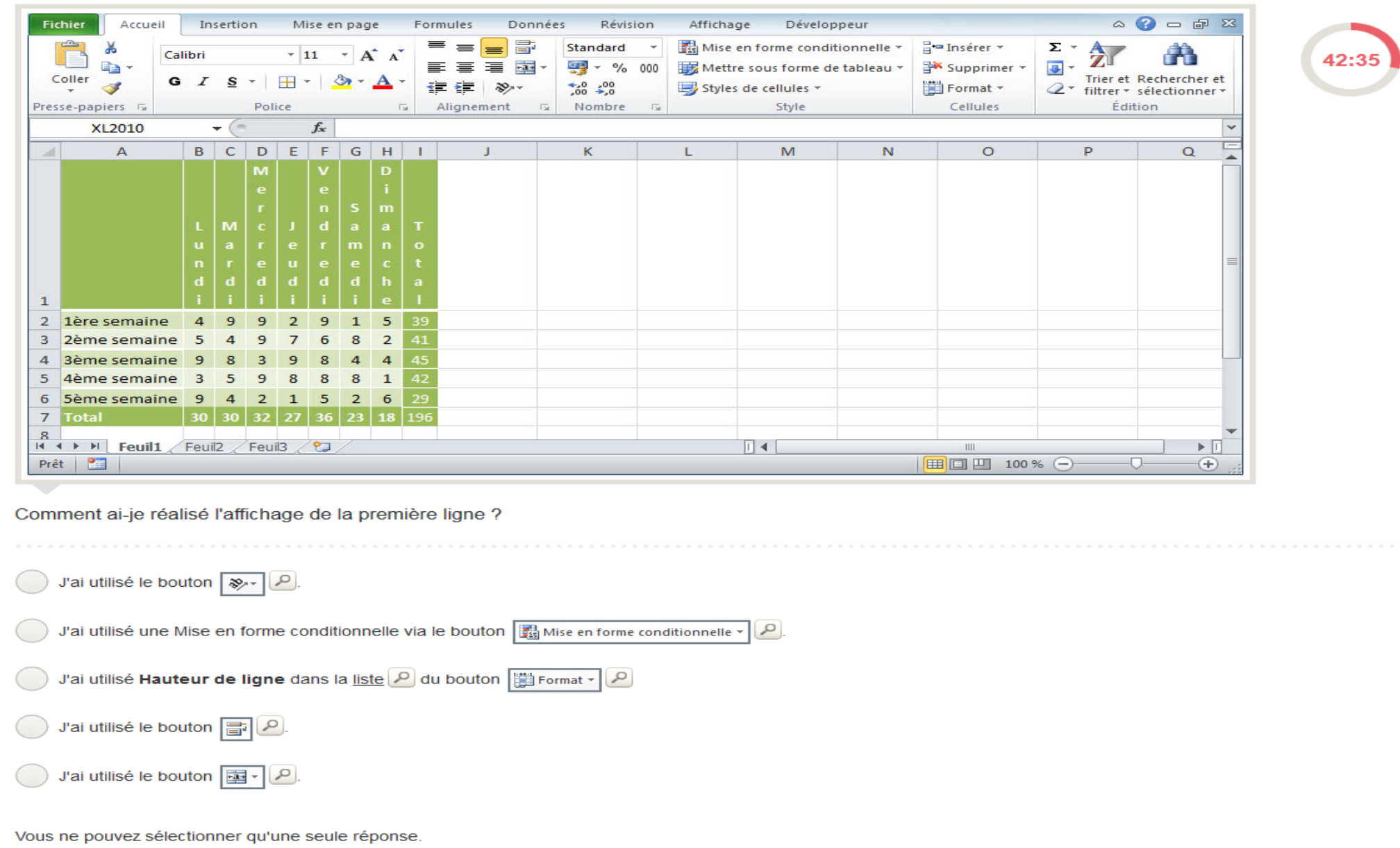

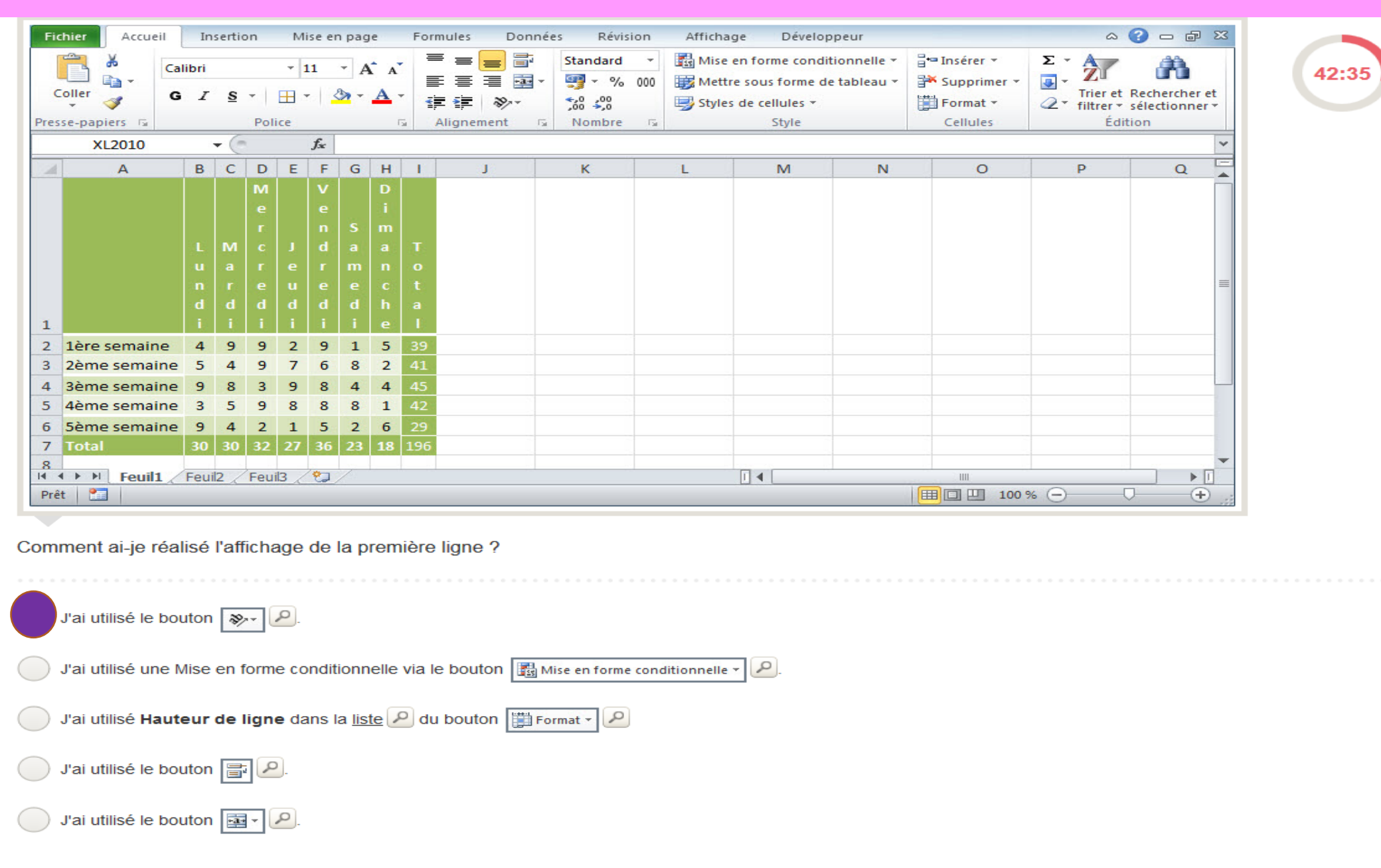

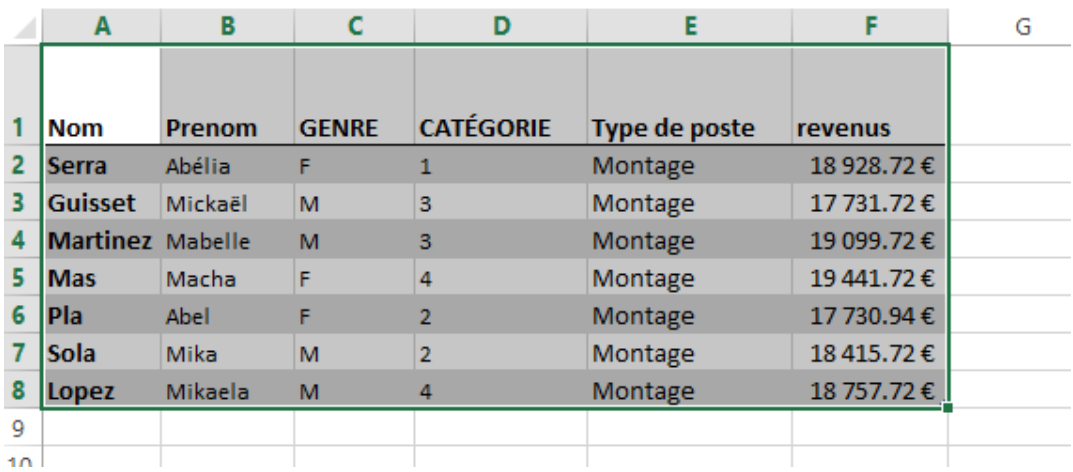

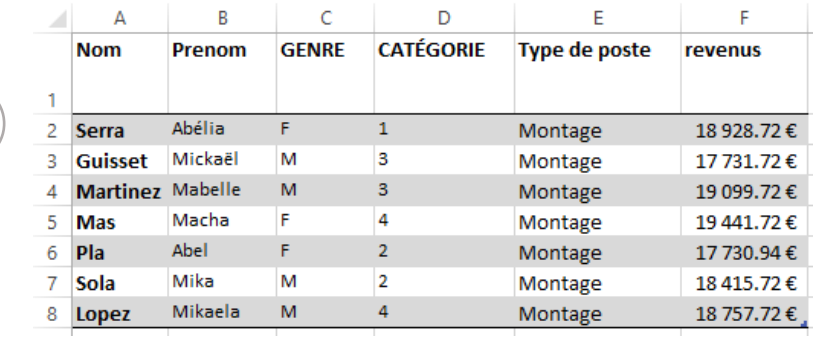

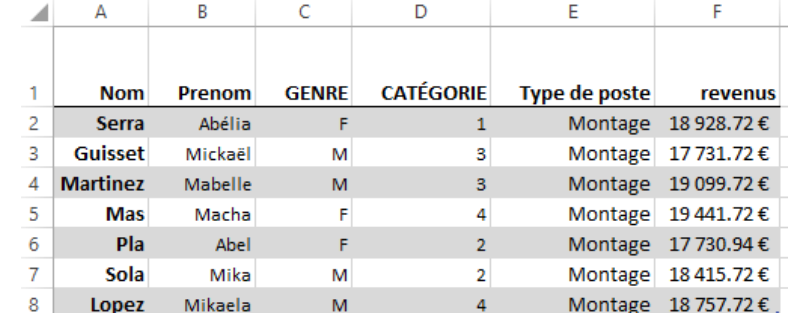

Je sélectionne mon tableau et je clique sur cet icone :  $\vert \equiv \vert$  que va-t-il se passer ? DONNÉES RÉVISION **FORMULES** MISE EN PAGE  $\equiv$   $\equiv$ Calibri  $\mathbf{r}$  11  $\mathbf{r}$  A  $\mathbf{A}$  $\frac{1}{2}$ G  $I \leq -1$ 图 - $\mathcal{D}$  +  $\mathbf{A}$  + 三三目 伝転

 $\overline{\mathbb{F}_2}$ 

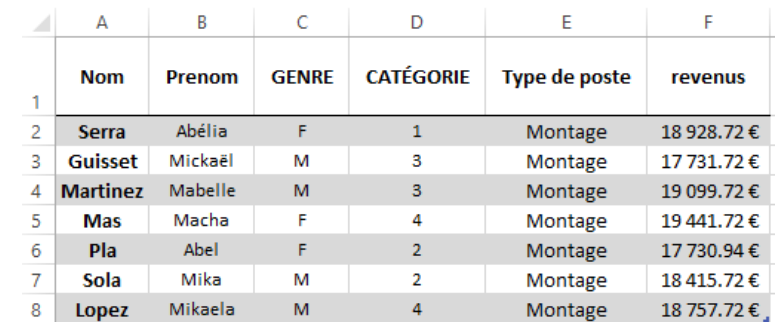

Police

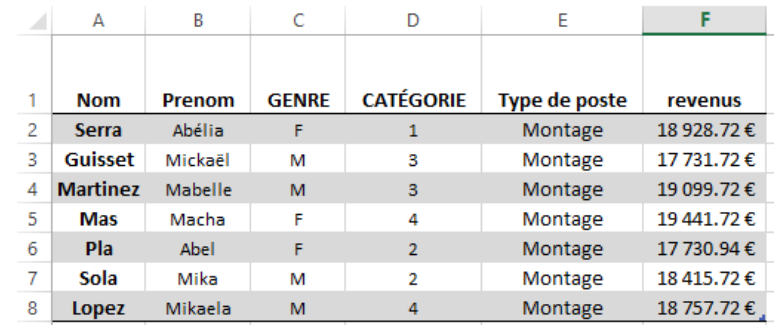

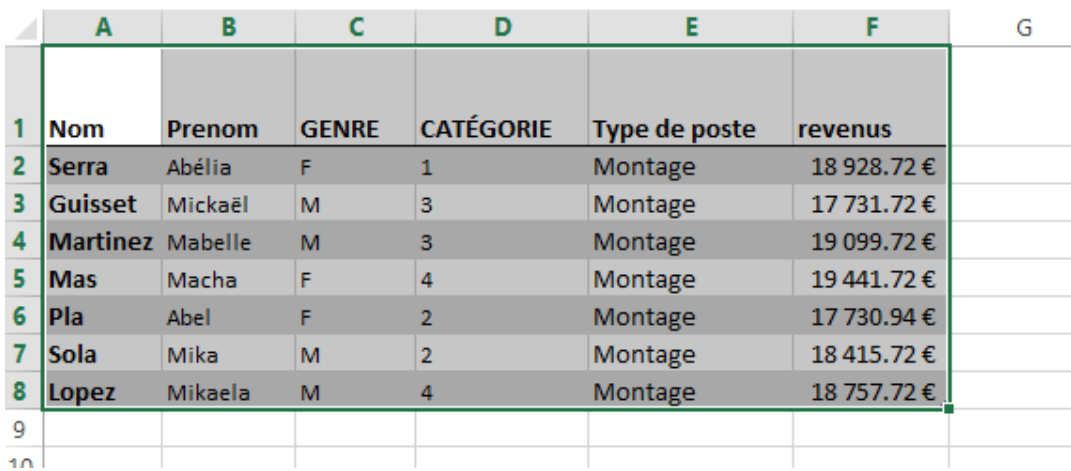

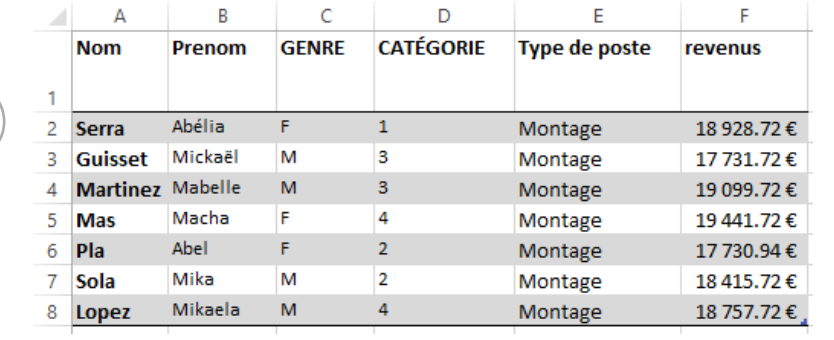

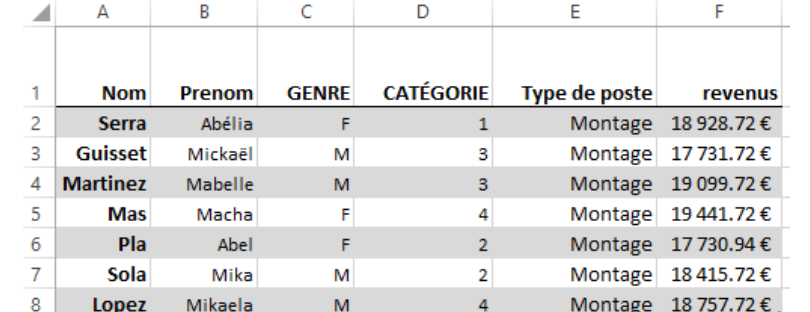

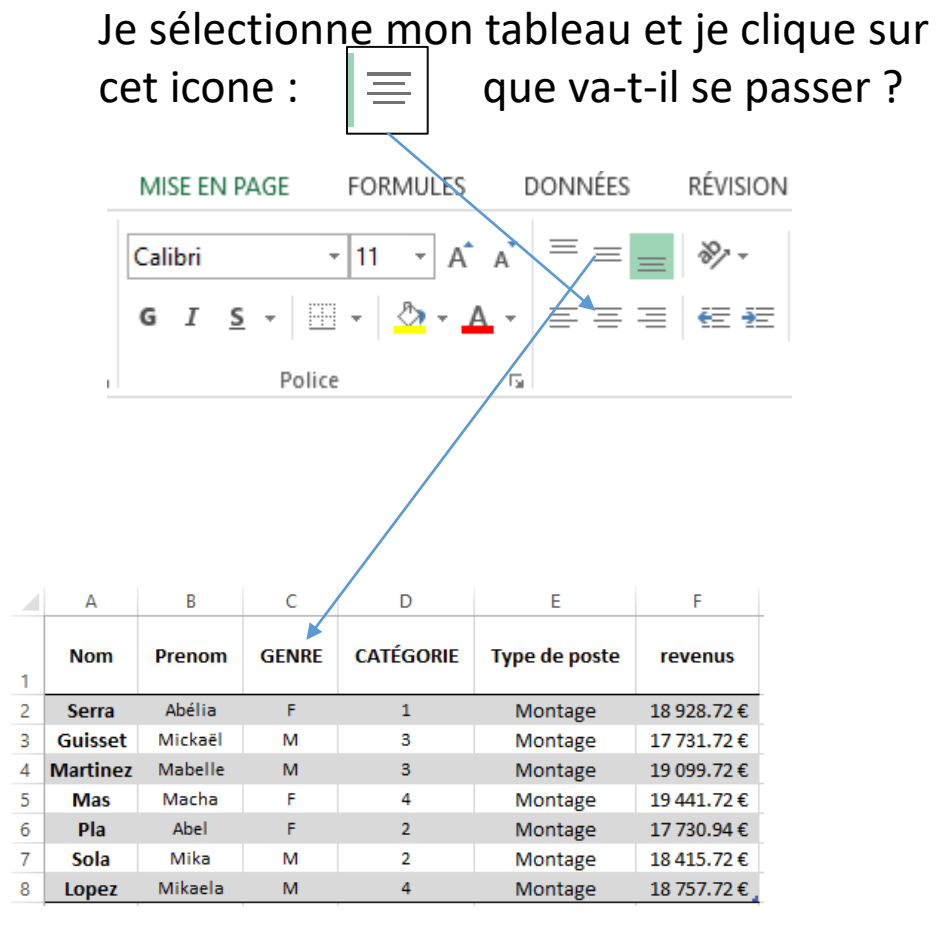

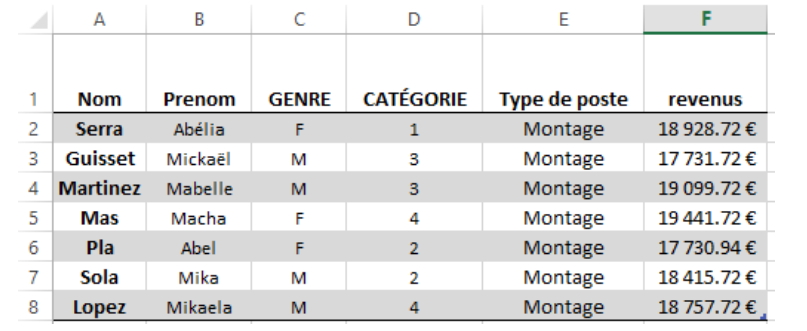

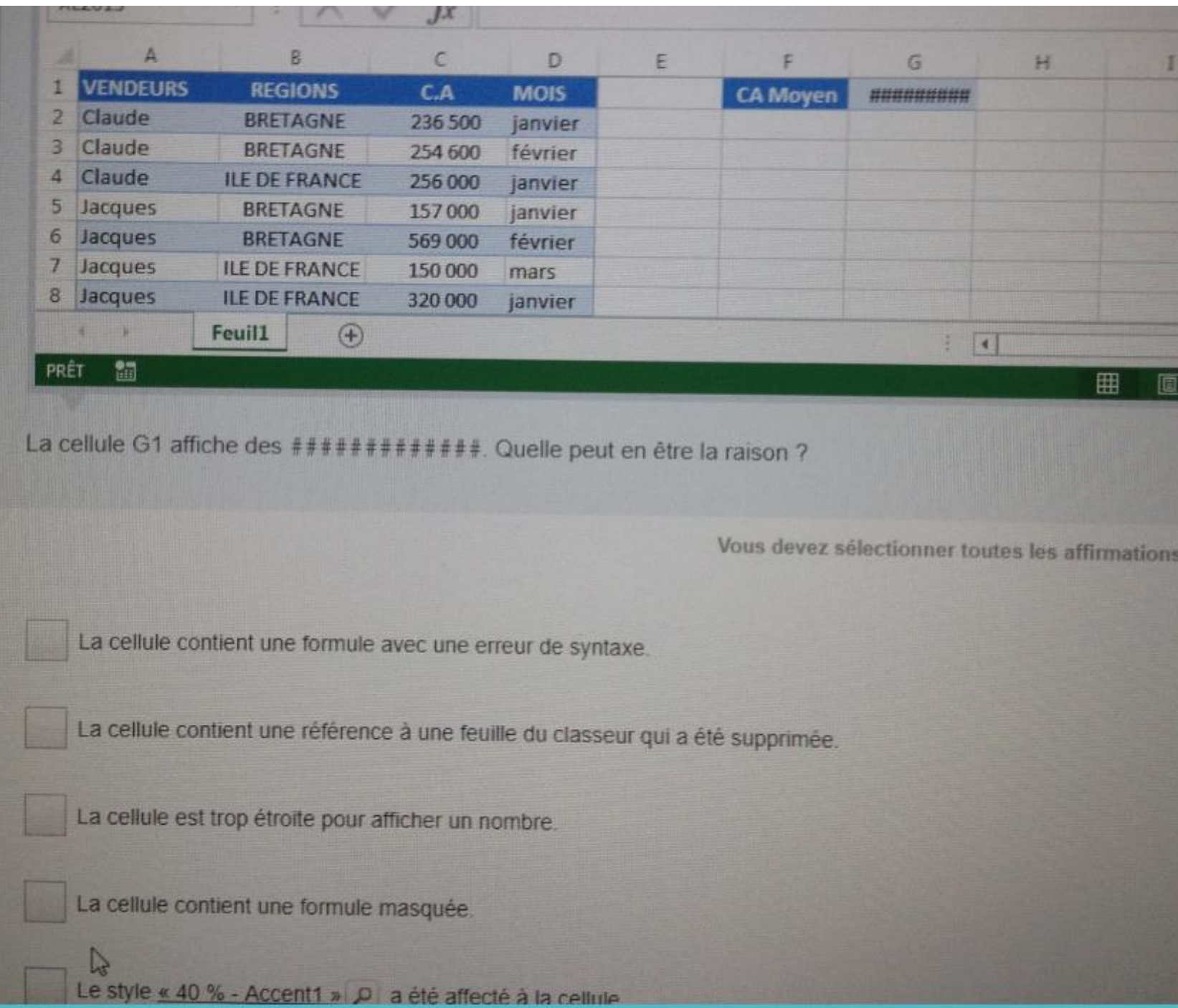

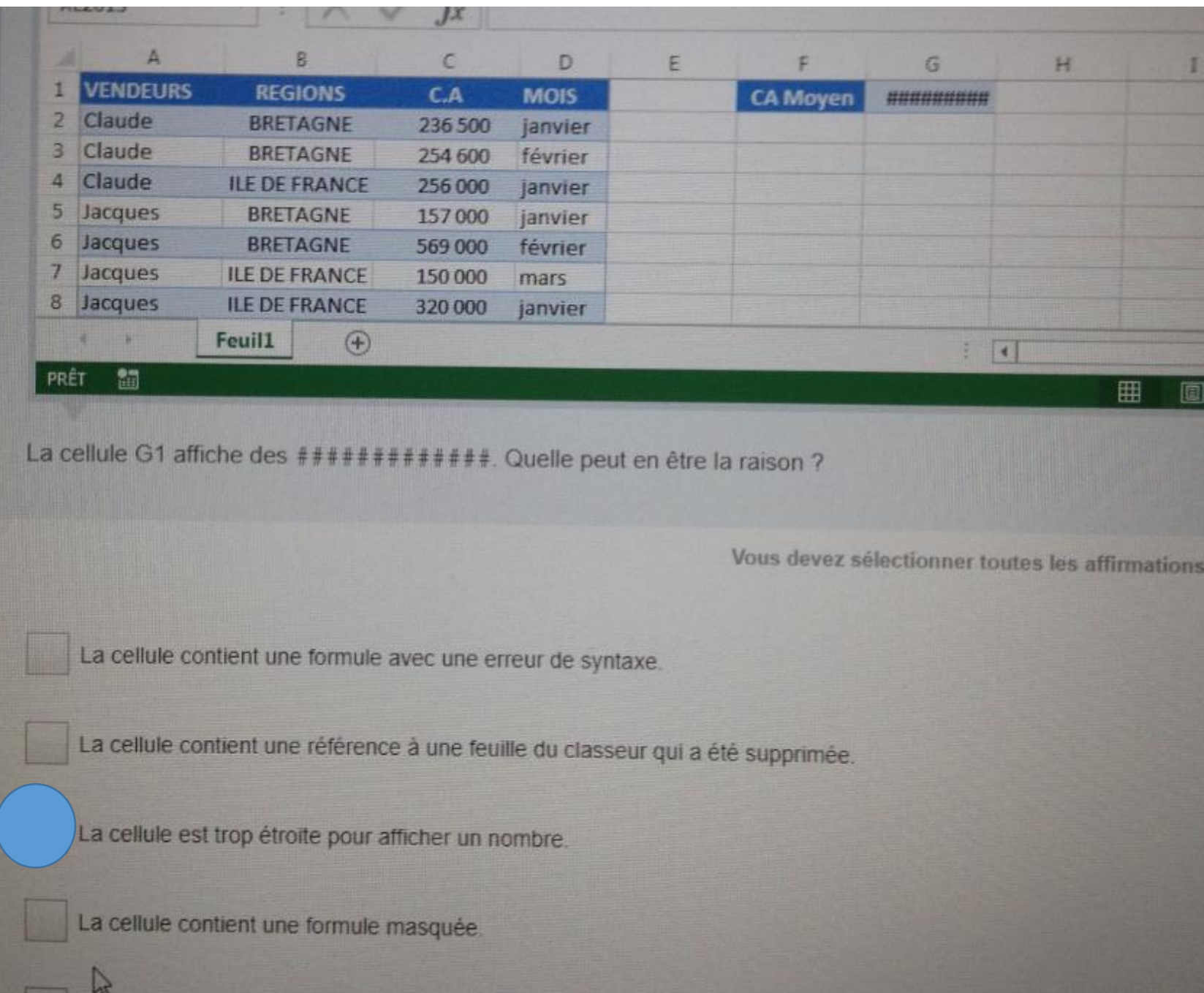

Le style « 40 % - Accent1 » D a été affecté à la cellule

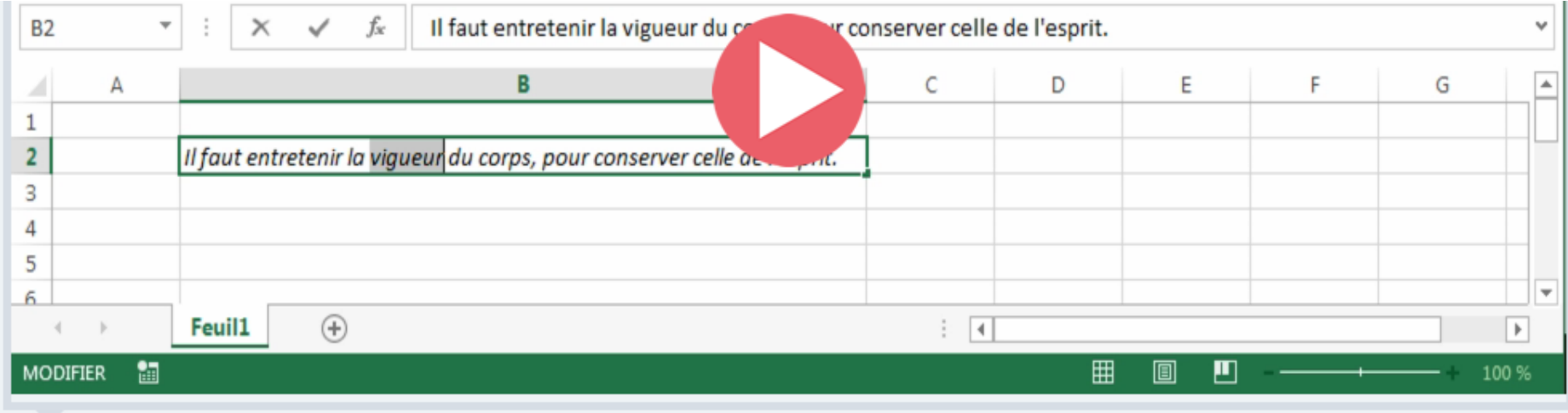

La cellule B2 contient le texte « Il faut entretenir la vigueur du corps, pour conserver celle de l'esprit. » et la mise en forme de la cellule est en italique. Je sélectionne uniquement le mot « vigueur » et je clique sur  $\boxed{6}$   $\boxed{P}$ . Que va-t-il se passer ?

Vous ne pouvez sélectionner qu'une seule réponse.

Le mot « vigueur » sera en gras et en italique.

Rien du tout, mais si je tape un texte dans une autre cellule il sera en gras.

La cellule perd son attribut italique.

Le texte entier de la cellule sera en gras et en italique

La prochaine fois que j'écrirai le mot « vigueur » il sera affiché en gras.

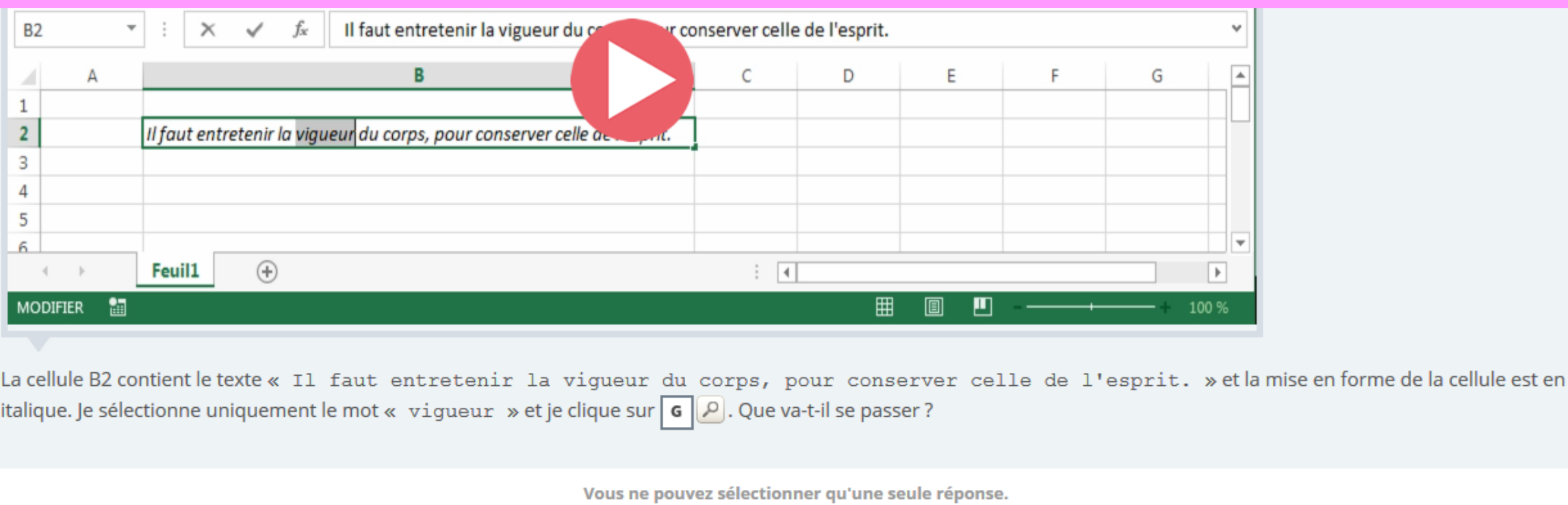

Le mot « vigueur » sera en gras et en italique.

Rien du tout, mais si je tape un texte dans une autre cellule il sera en gras.

La cellule perd son attribut italique.

Le texte entier de la cellule sera en gras et en italique

La prochaine fois que j'écrirai le mot « vigueur » il sera affiché en gras.

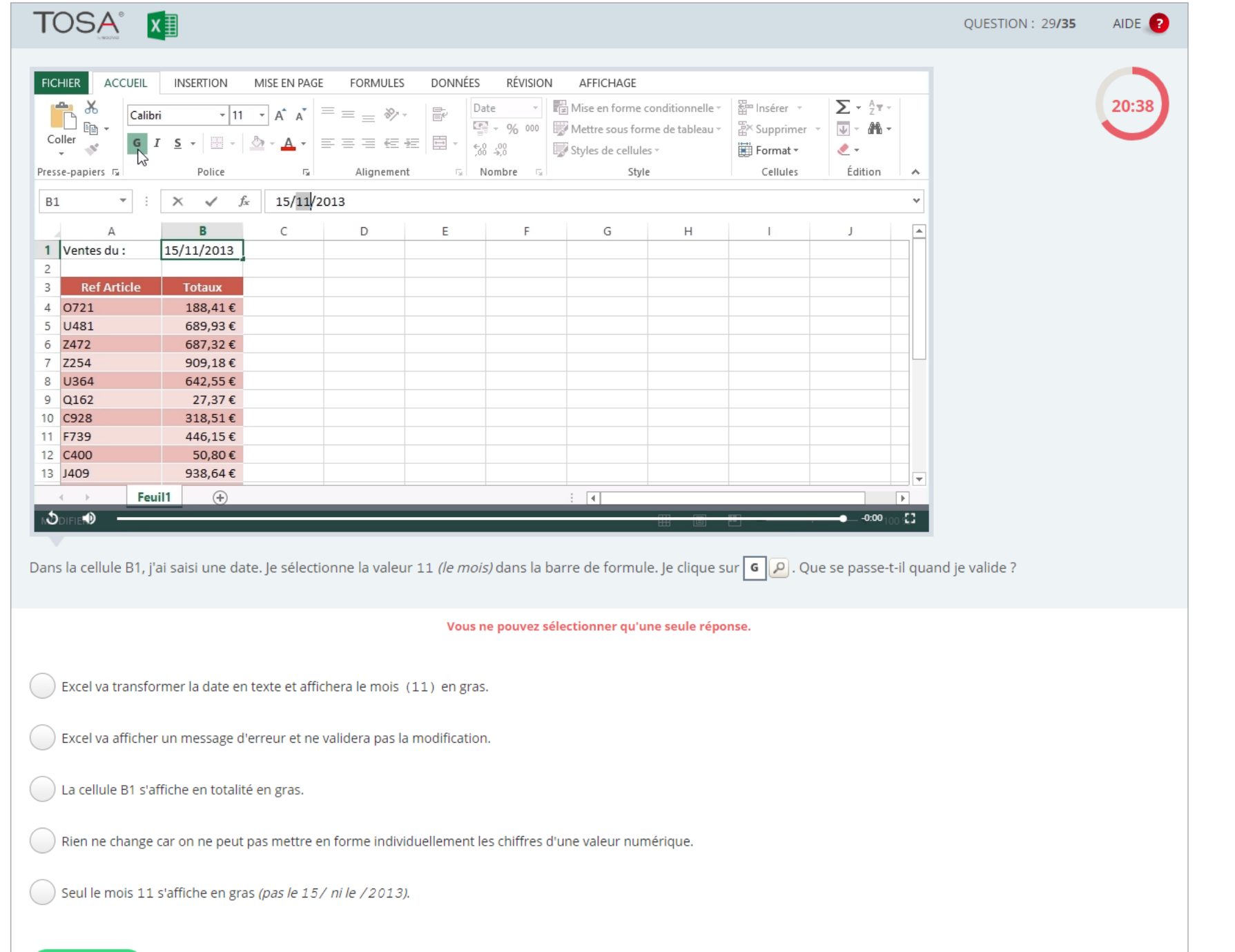

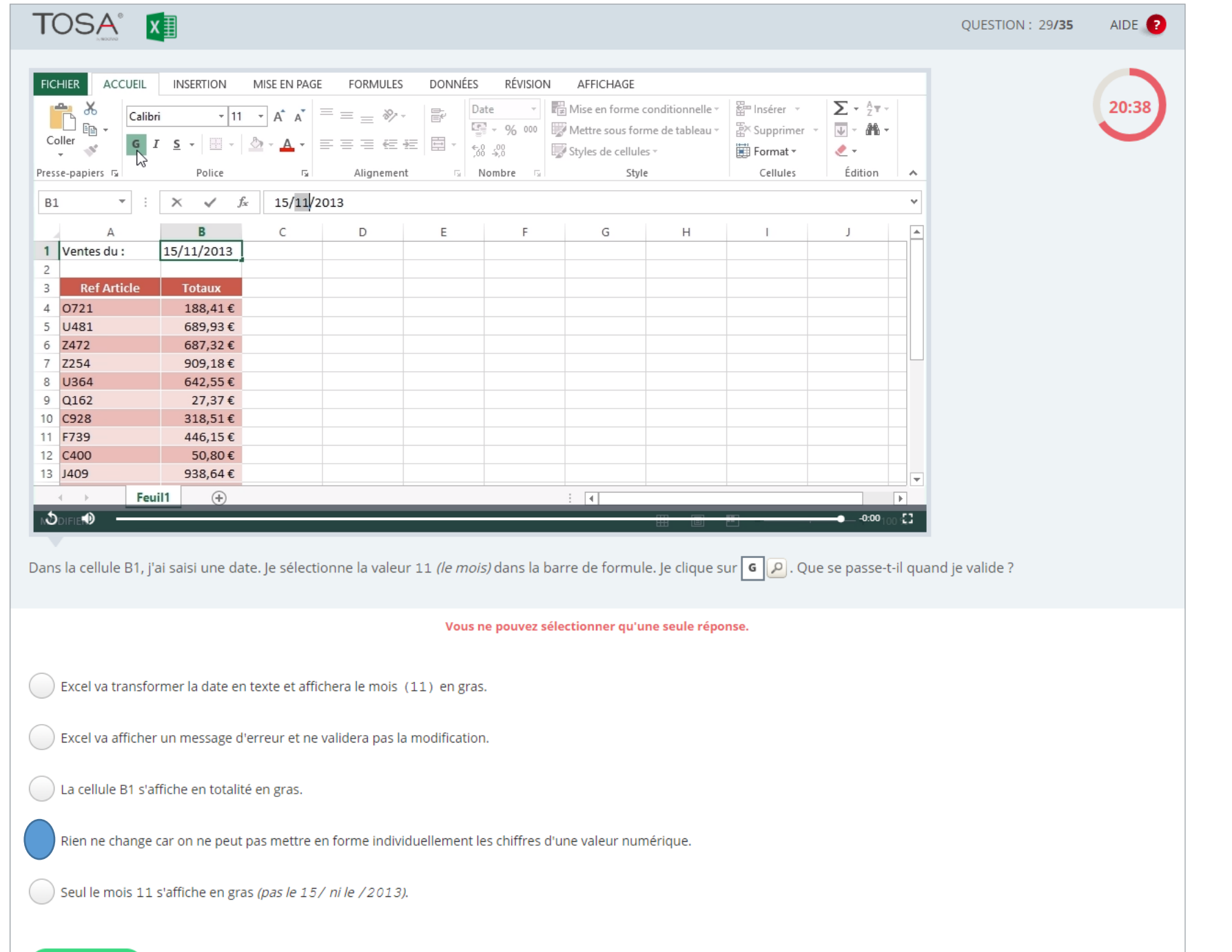

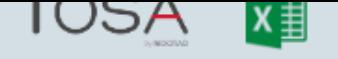

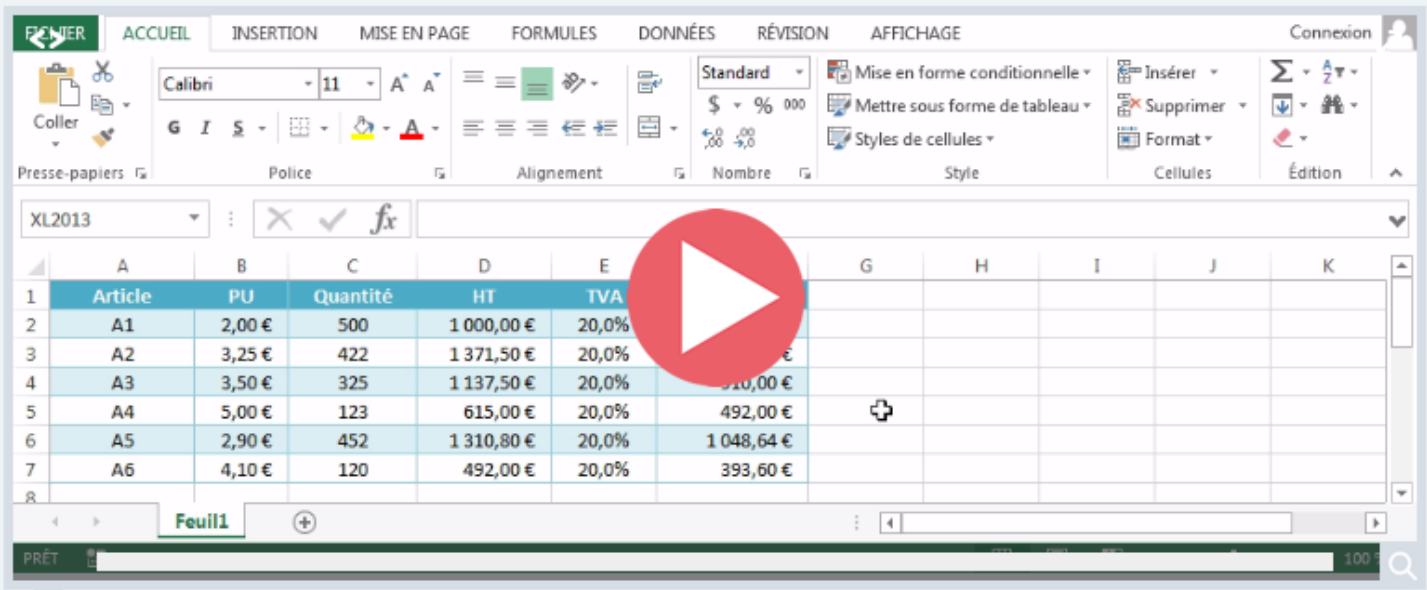

Je souhaite que chaque cellule de la colonne E soit dotée d'une liste déroulante, afin que la possibilité de saisie du taux de TVA soit limitée à cette liste. Quel outil utiliser ?

Vous ne pouvez sélectionner qu'une seule réponse.

L'outil Valeur cible... dans la liste <sup>D</sup> du bouton E Analyse scénarios v <sup>D</sup>.

L'outil | 1 Grouper | P.

L'outil Filtrer dans la liste e du bouton Trier et filtrer e.

Le contrôle de formulaire Zone de liste déroulante, dans la liste <sup>2</sup> du bouton Insérer<sup>2</sup>.

L'outil E Validation des données  $\mathcal{L}$ 

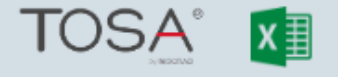

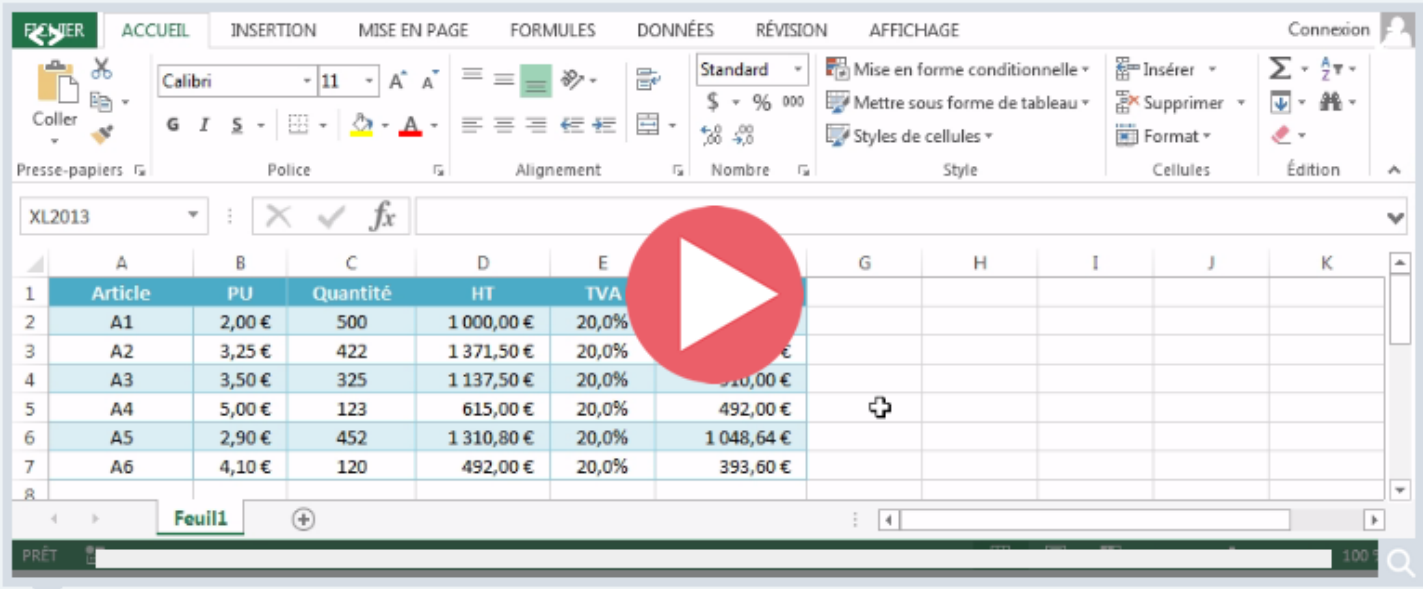

Je souhaite que chaque cellule de la colonne E soit dotée d'une liste déroulante, afin que la possibilité de saisie du taux de TVA soit limitée à cette liste. Quel outil utiliser ?

Vous ne pouvez sélectionner qu'une seule réponse.

L'outil Valeur cible... dans la liste A du bouton E Analyse scénarios v A

L'outil | 画 Grouper | P.

L'outil Filtrer dans la liste e du bouton Trier et filtrer e.

Le contrôle de formulaire Zone de liste déroulante, dans la liste  $\boxed{\mathcal{P}}$  du bouton Insérer  $\boxed{\mathcal{P}}$ .

L'outil E Validation des données  $\mathcal{L}$ 

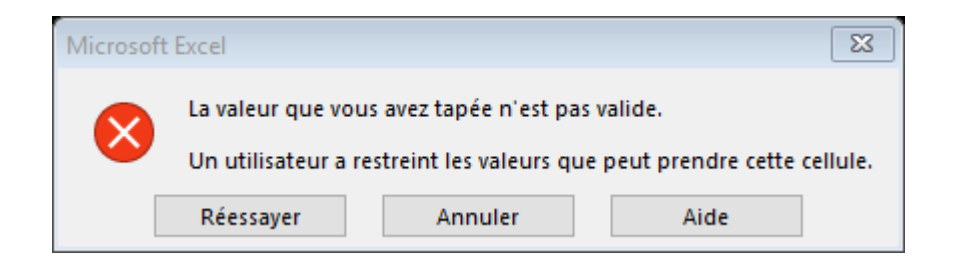

Quel outils permet de restreindre certaines saisies de valeur ou de texte

❑Consolidation ❑Conversion ❑Style ❑Remplissage ❑Validation des données

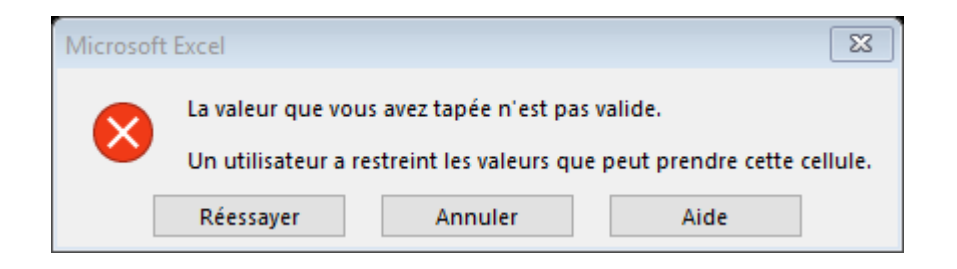

Quel outils permet de restreindre certaines saisies de valeur ou de texte

❑Consolidation ❑Conversion ❑Style ❑Remplissage ✓ Validation des données

J'ai ce message lorsque :

• j'ai une liste déroulante et j'essaie de faire une saisie libre – il n'est pas d'accord et me demande d'utiliser la liste déroulante uniquement

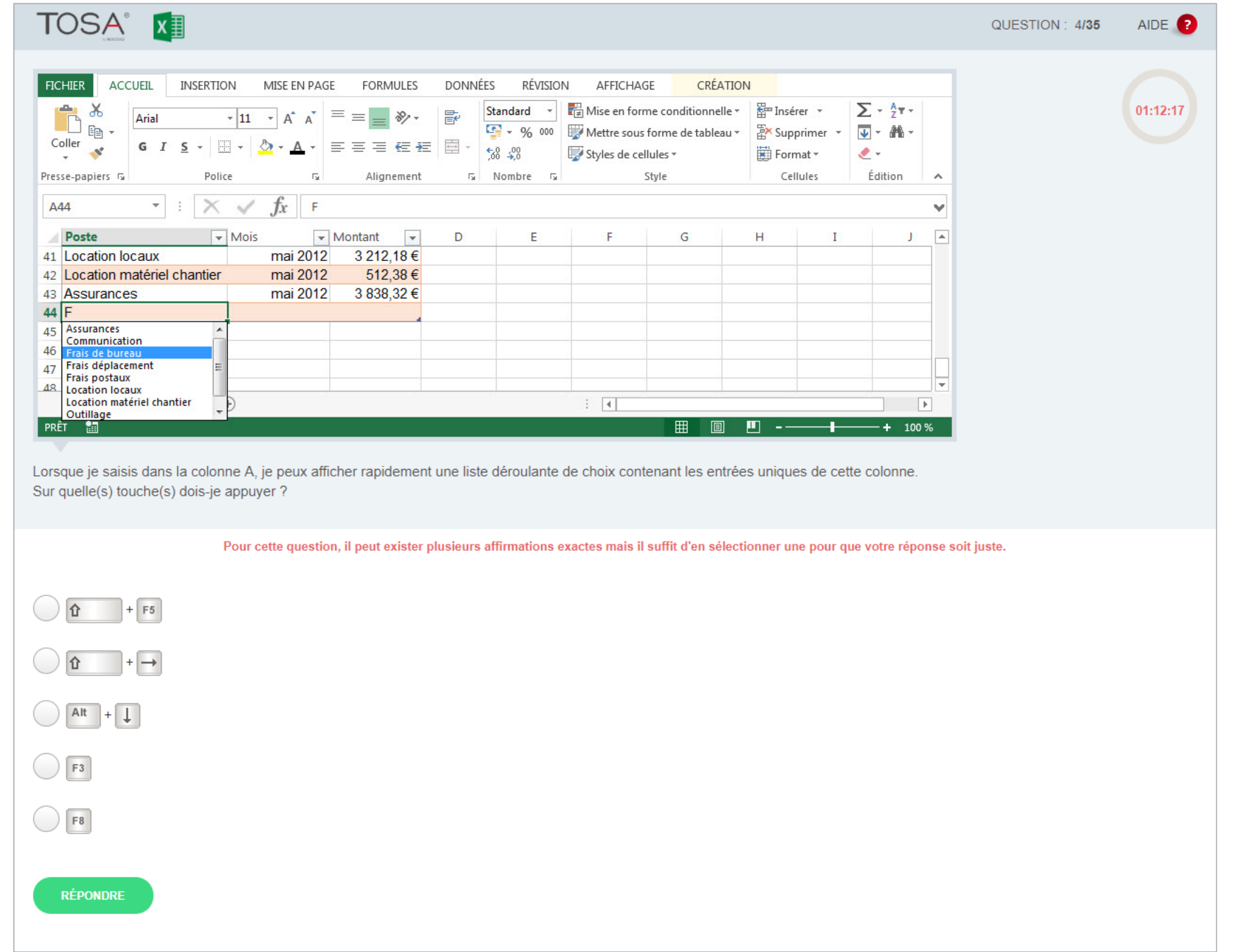

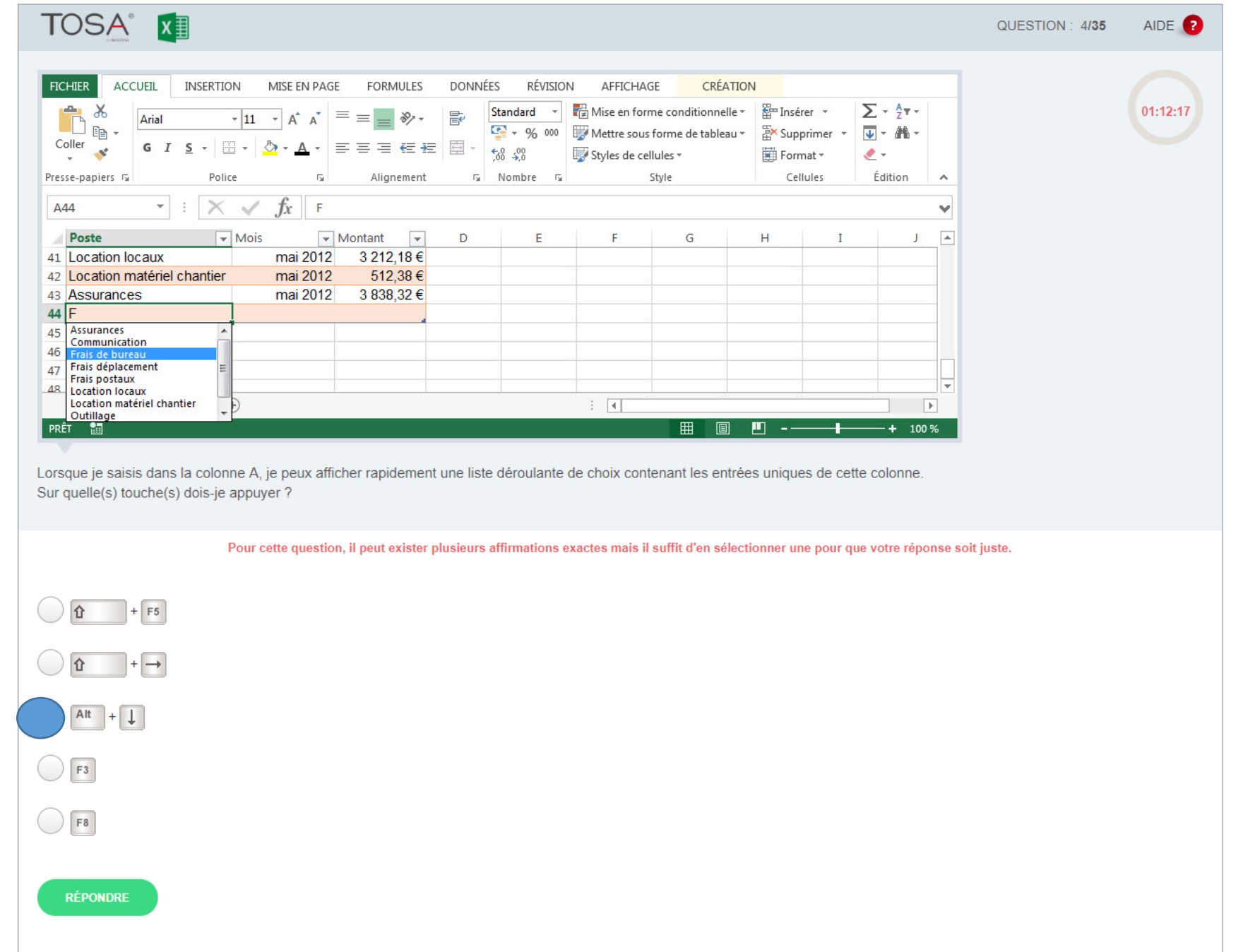

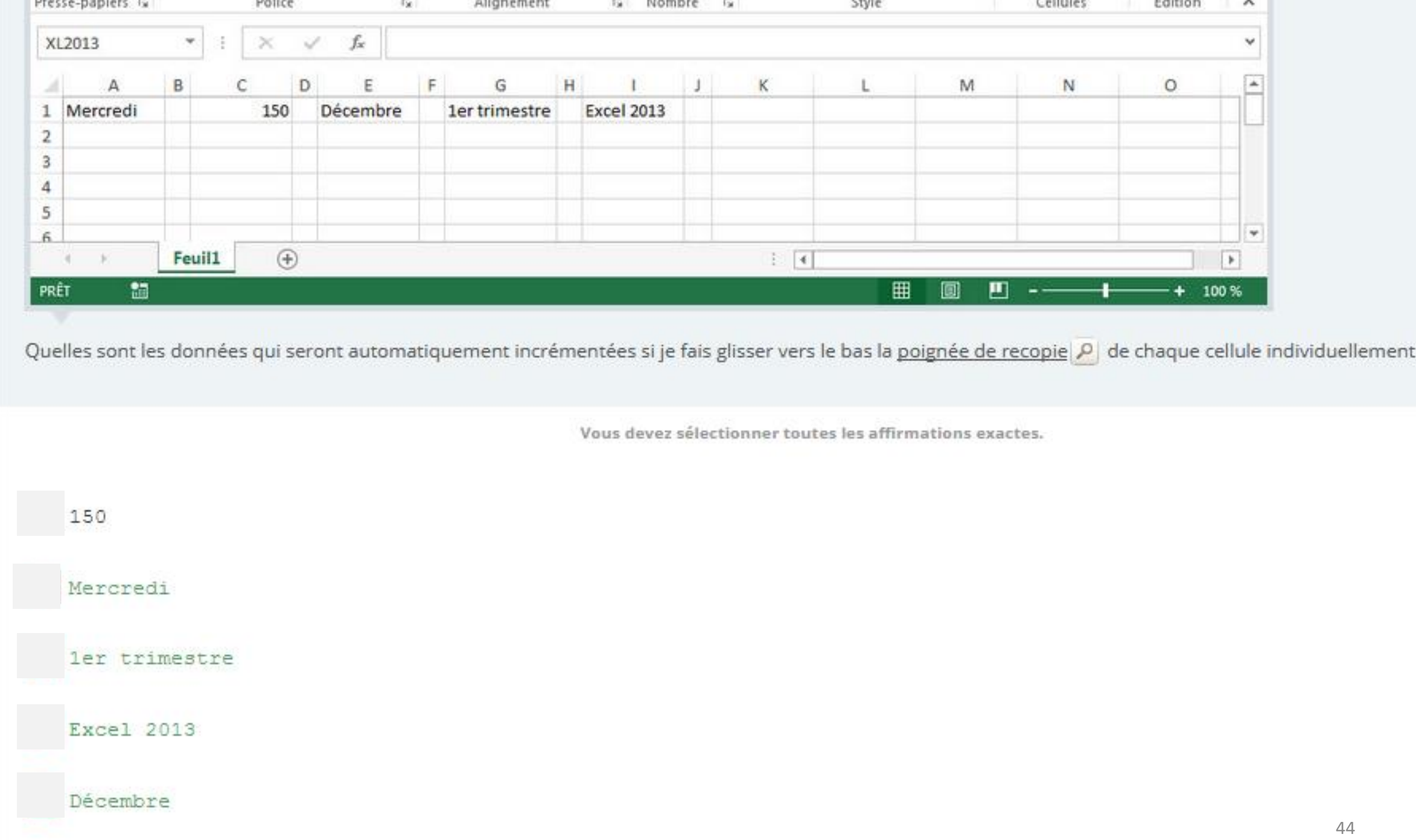

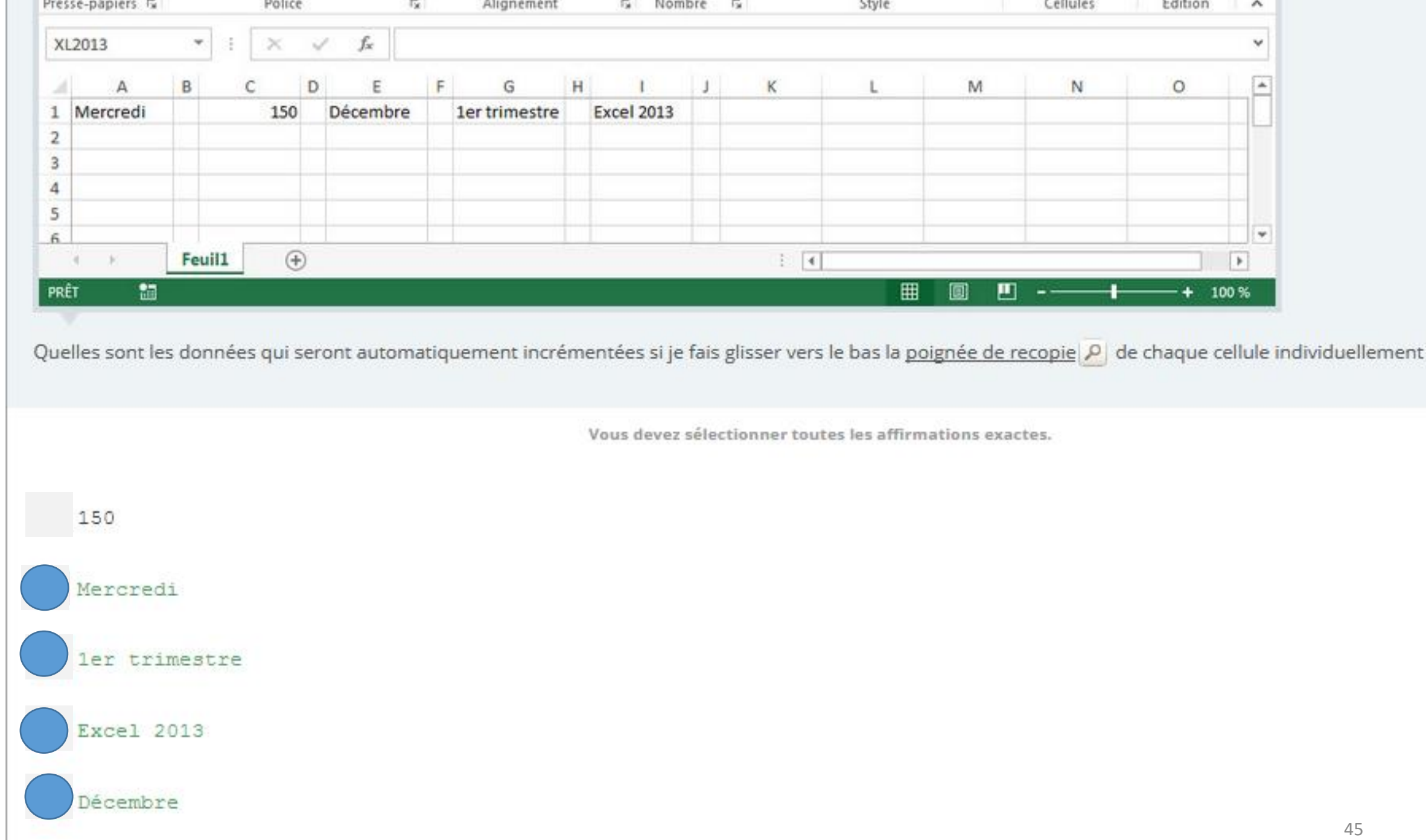

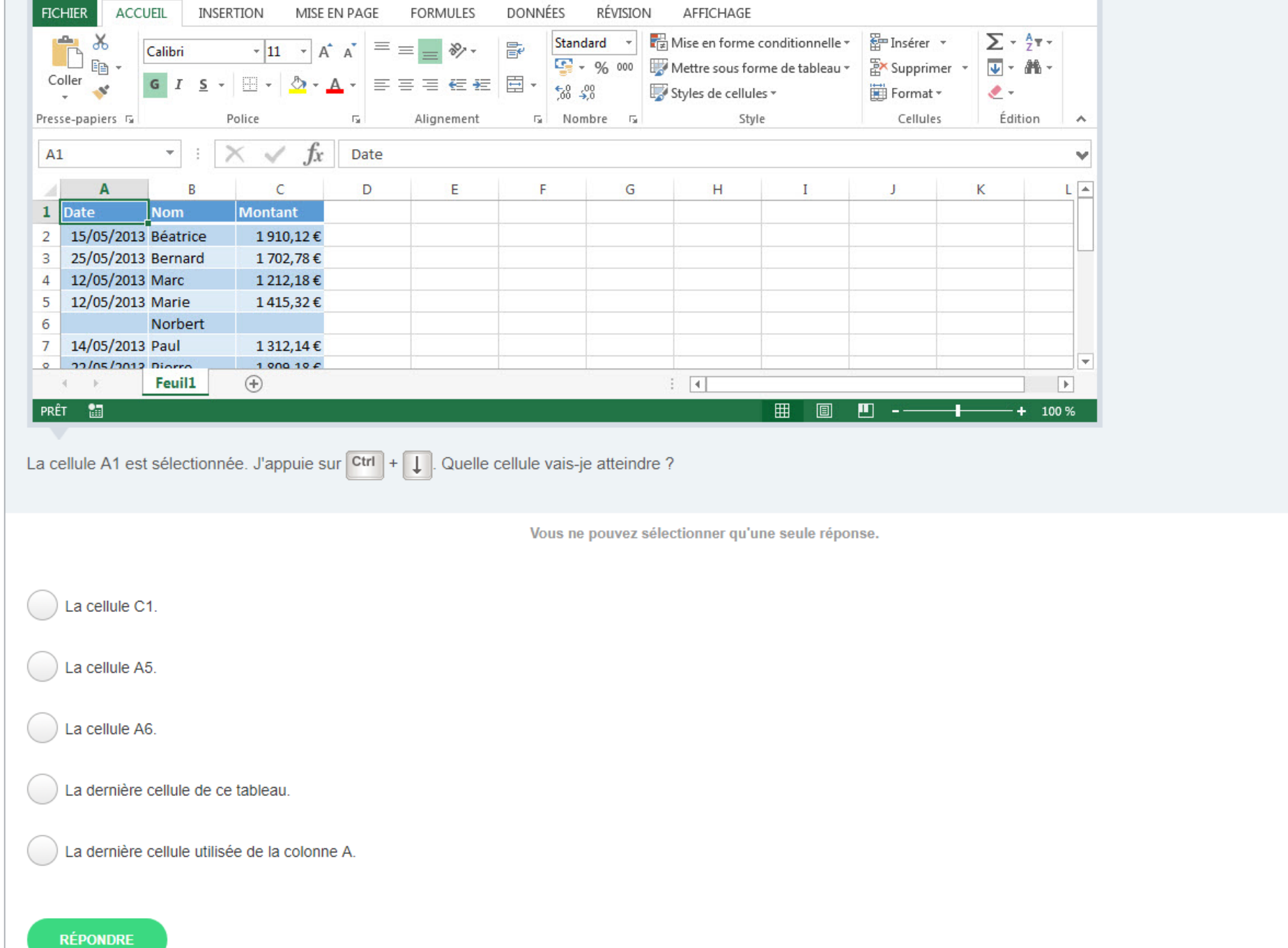

 $41:2$ 

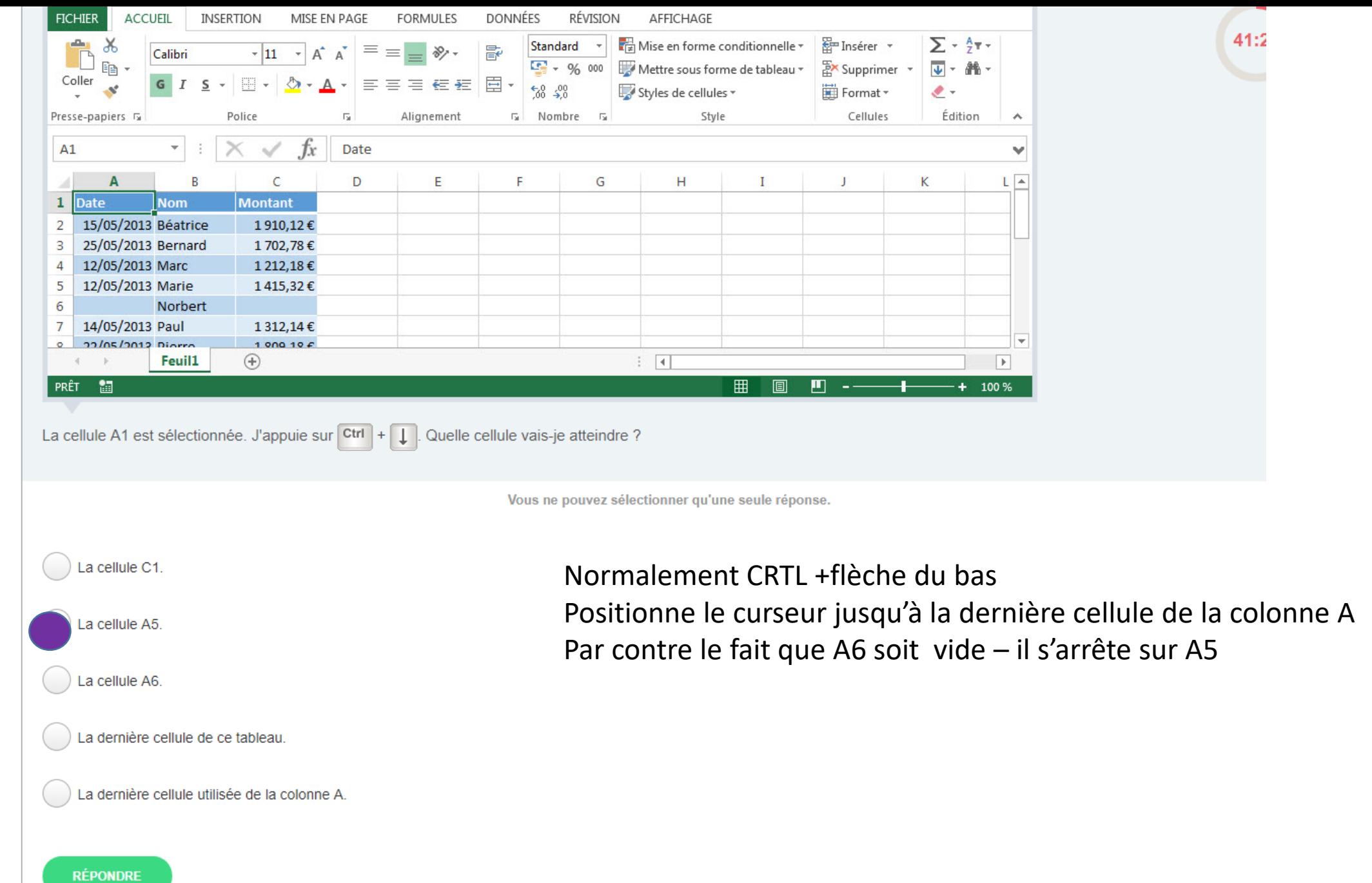

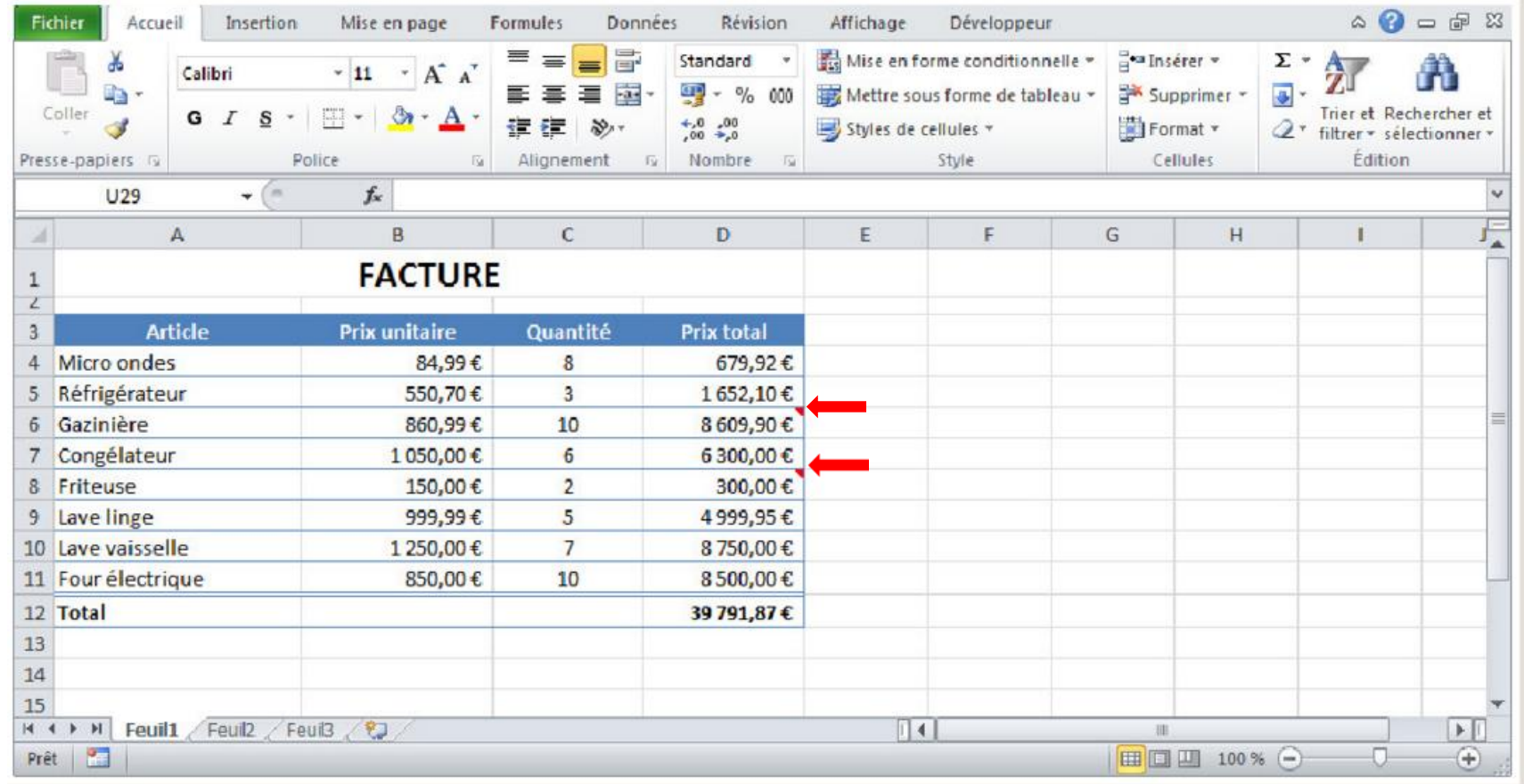

Que signifie le petit triangle rouge situé dans l'angle supérieur droit des cellules D6 et D8 ?

- ❑ Les cellules contiennent un commentaire.
- ❑ Les cellules sont protégées.
- □ Les cellules contiennent un nombre entré en tant que texte.
- ❑ La formule de ces cellules est masquée.
- ❑ Les cellules contiennent une formule incohérente. <sup>48</sup>

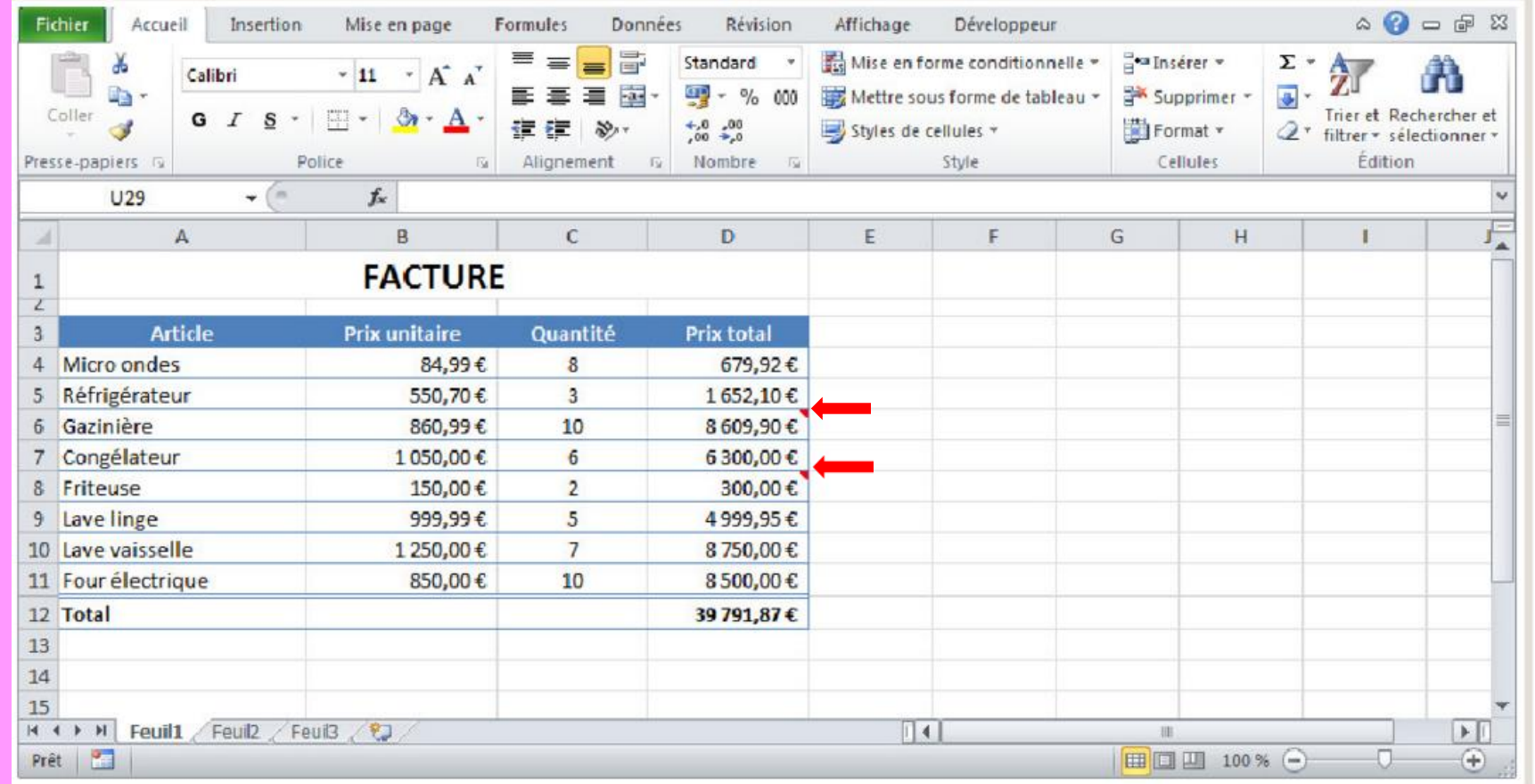

Que signifie le petit triangle rouge situé dans l'angle supérieur droit des cellules D6 et D8 ?

Les cellules contiennent un commentaire.

❑ Les cellules sont protégées.

□ Les cellules contiennent un nombre entré en tant que texte.

❑ La formule de ces cellules est masquée.

❑ Les cellules contiennent une formule incohérente. <sup>49</sup>

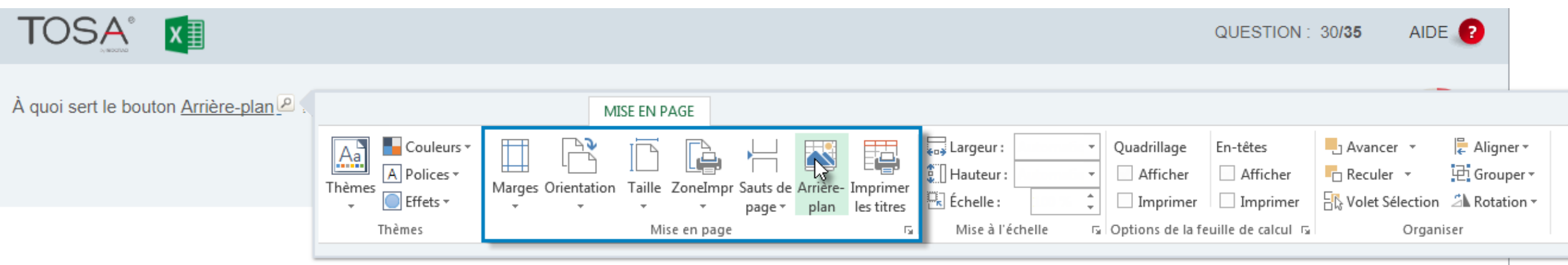

À insérer une image en arrière-plan qui ne sera pas imprimée avec la feuille de calcul.  $\begin{pmatrix} 1 \\ 1 \end{pmatrix}$ 

À choisir la couleur du fond de l'impression. 0

À insérer une image en arrière-plan qui sera imprimée avec la feuille de calcul.  $\begin{array}{c} \begin{array}{c} \end{array} \end{array}$ 

À lancer l'impression en arrière-plan pour me permettre de continuer de travailler avec Excel.  $( \ )$ 

À choisir les dimensions du papier utilisé pour l'impression.

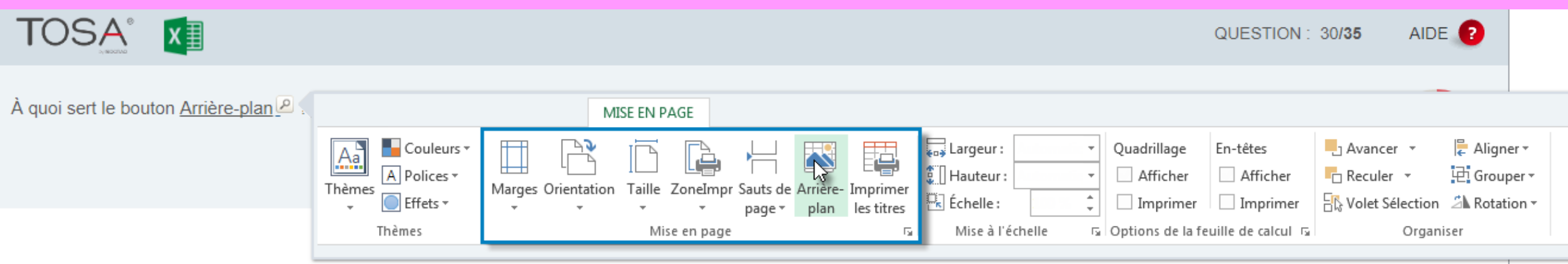

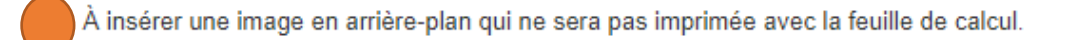

- À choisir la couleur du fond de l'impression. 0
- À insérer une image en arrière-plan qui sera imprimée avec la feuille de calcul. ◯
- À lancer l'impression en arrière-plan pour me permettre de continuer de travailler avec Excel.  $\left(\begin{array}{c} \end{array}\right)$
- À choisir les dimensions du papier utilisé pour l'impression.  $\left( \quad \right)$

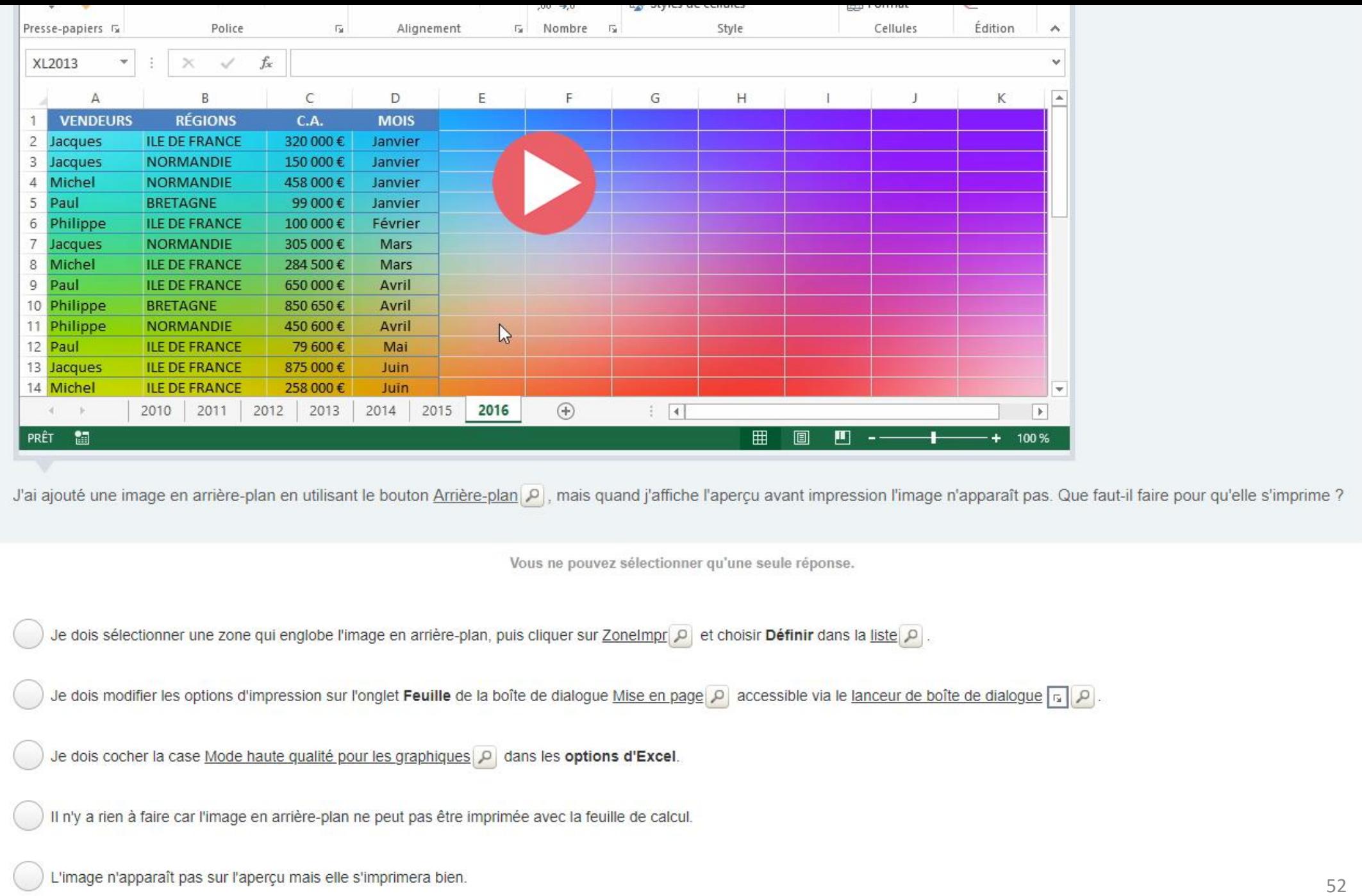

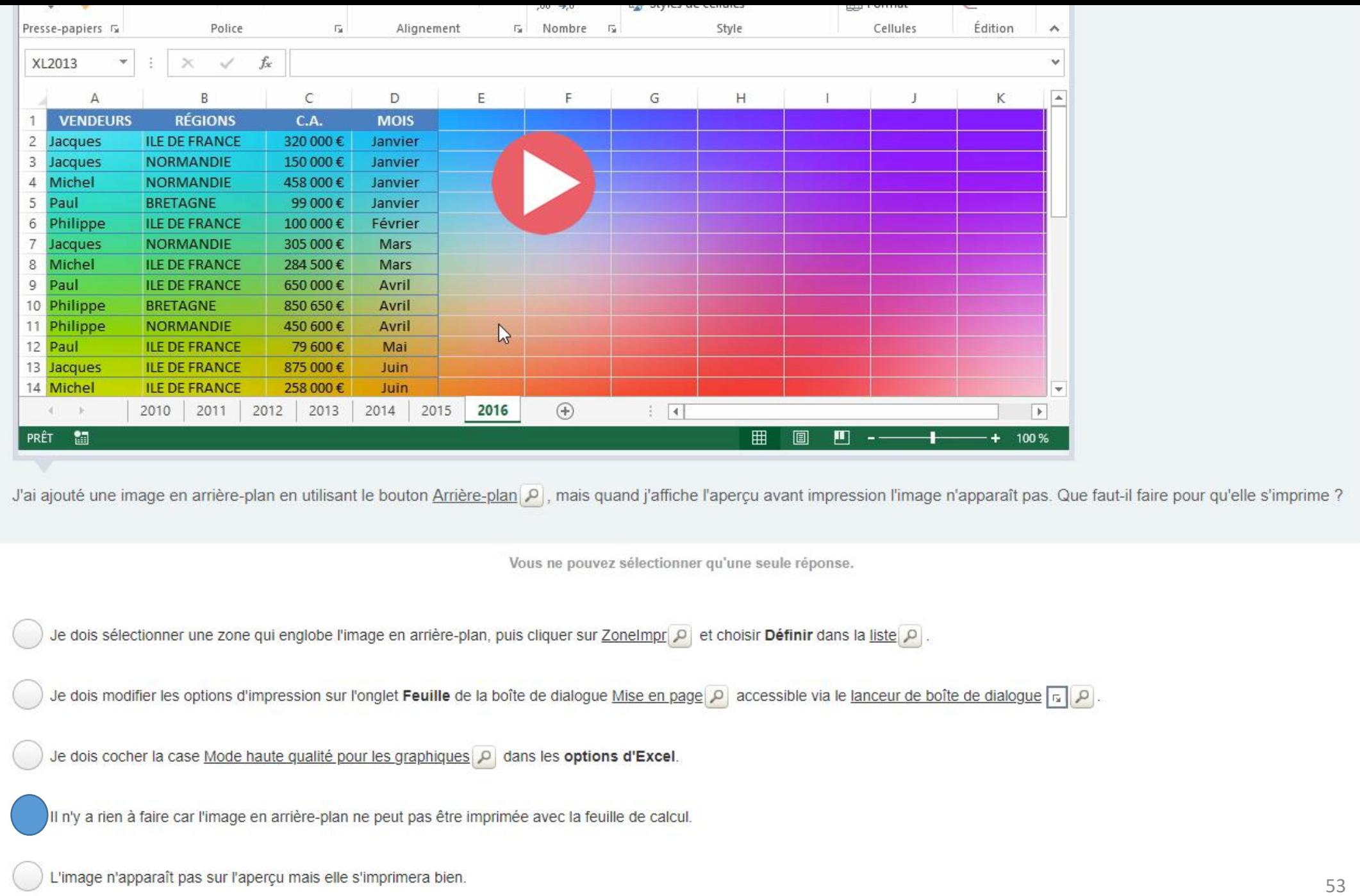

Sous l'onglet FIGHIER je clique sur Informations P. Dans la liste Protéger le classeur, je clique sur Ajouter une signature numériqu À quoi sert cette commande ?

Vous ne pouvez sélectionner qu'une seule réponse.

À garantir l'intégrité du classeur.

À préserver l'apparence visuelle du classeur.

À ajouter en pied de page ma signature que j'aurai au préalable scannée.

À ajouter le nom de l'auteur du classeur sur chaque page imprimée.

À protéger le classeur par un mot de passe.

Sous l'onglet FIGHIER je clique sur Informations O. Dans la liste Protéger le classeur, je clique sur Ajouter une signature numérique. À quoi sert cette commande ? Vous ne pouvez sélectionner qu'une seule réponse. garantir l'intégrité du classeur. À préserver l'apparence visuelle du classeur. À ajouter en pied de page ma signature que j'aurai au préalable scannée. À ajouter le nom de l'auteur du classeur sur chaque page imprimée. À protéger le classeur par un mot de passe.

Pour protéger l'authenticité du contenu d'un document, vous pouvez ajouter une signature numérique invisible. Le bouton **Signatures** apparaît en bas des documents signés.

Une fois le fichier signé numériquement, le bouton **Signatures** apparaît et le fichier devient en lecture seule pour empêcher toute modification.

Cette commande sert donc à garantir l'intégrité du classeur

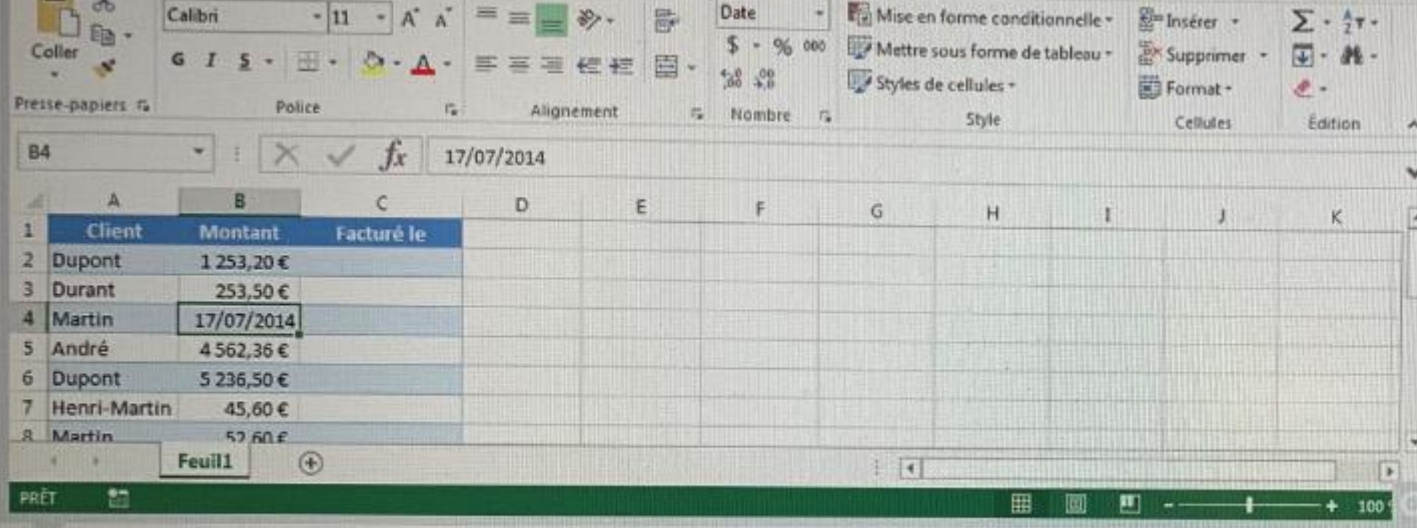

J'ai saisi précédemment une date dans la cellule B4, je veux maintenant saisir la valeur 10, 5 (utilisable dans des formules de calculs) et l'afficher telle quelle.

 $\sqrt{2}$ 

Vous ne pouvez sélectionner qu'une seule réponse.

Je saisis simplement 10, 5 dans la cellule et le nombre s'affichera correctement.

Je tape un espace avant de saisir la valeur.

Je dois modifier le format nombre de la cellule.

Je dois d'abord supprimer la date en appuyant sur la touche suppr

Je ne peux plus mettre autre chose qu'une date dans cette cellule.

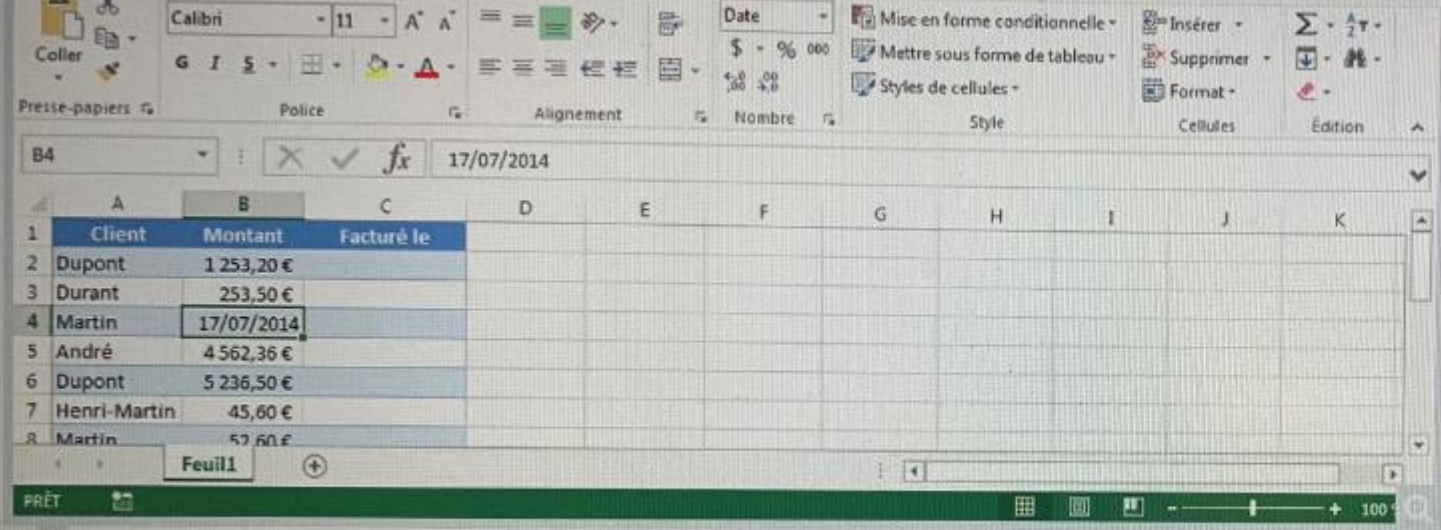

J'ai saisi précédemment une date dans la cellule B4, je veux maintenant saisir la valeur 10, 5 (utilisable dans des formules de calculs) et l'afficher telle quelle.

 $\mathbb{Z}$ 

Vous ne pouvez sélectionner qu'une seule réponse.

Je saisis simplement 10, 5 dans la cellule et le nombre s'affichera correctement.

Je tape un espace avant de saisir la valeur.

Je dois modifier le format nombre de la cellule.

Je dois d'abord supprimer la date en appuyant sur la touche Suppr.

Je ne peux plus mettre autre chose qu'une date dans cette cellule.

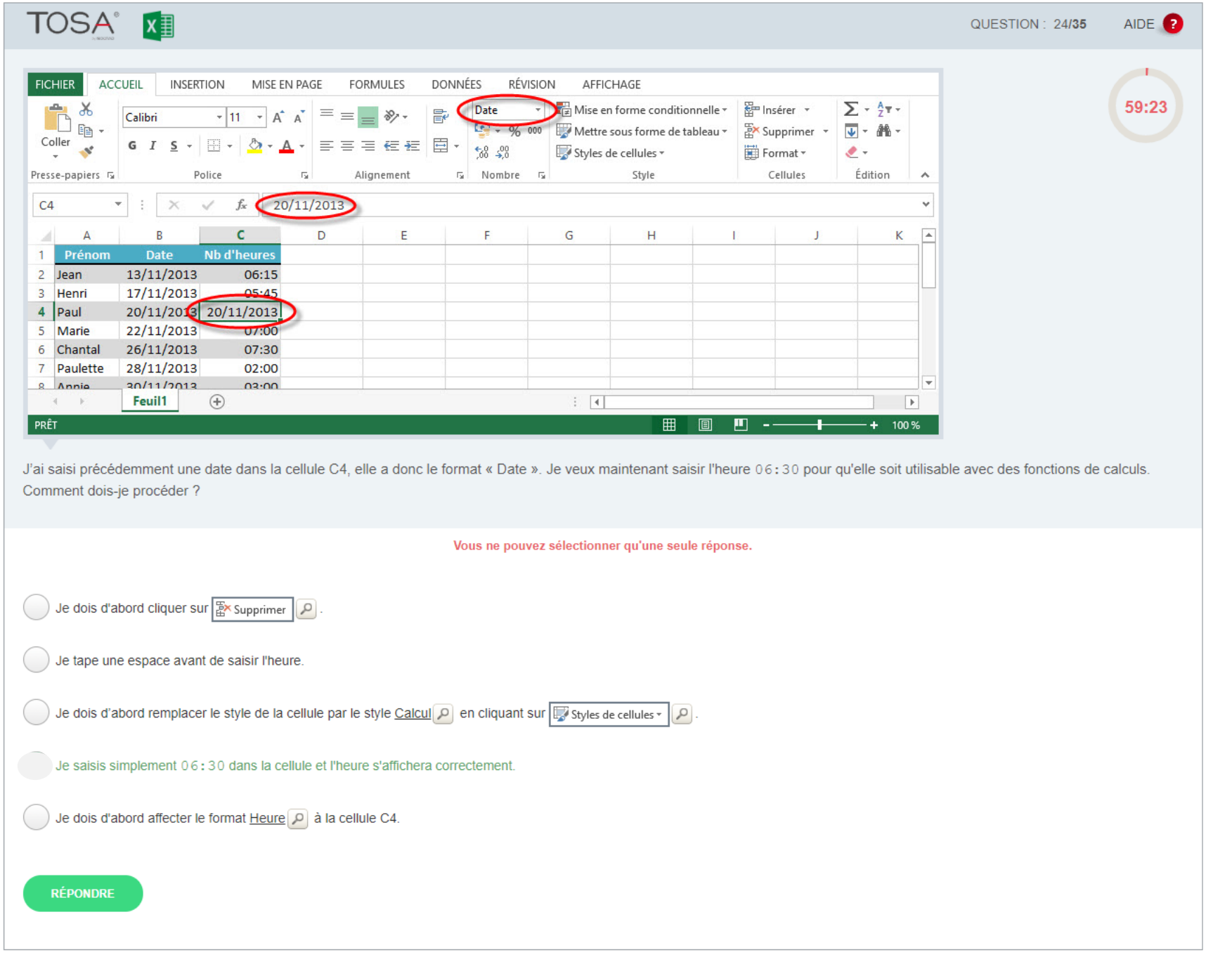

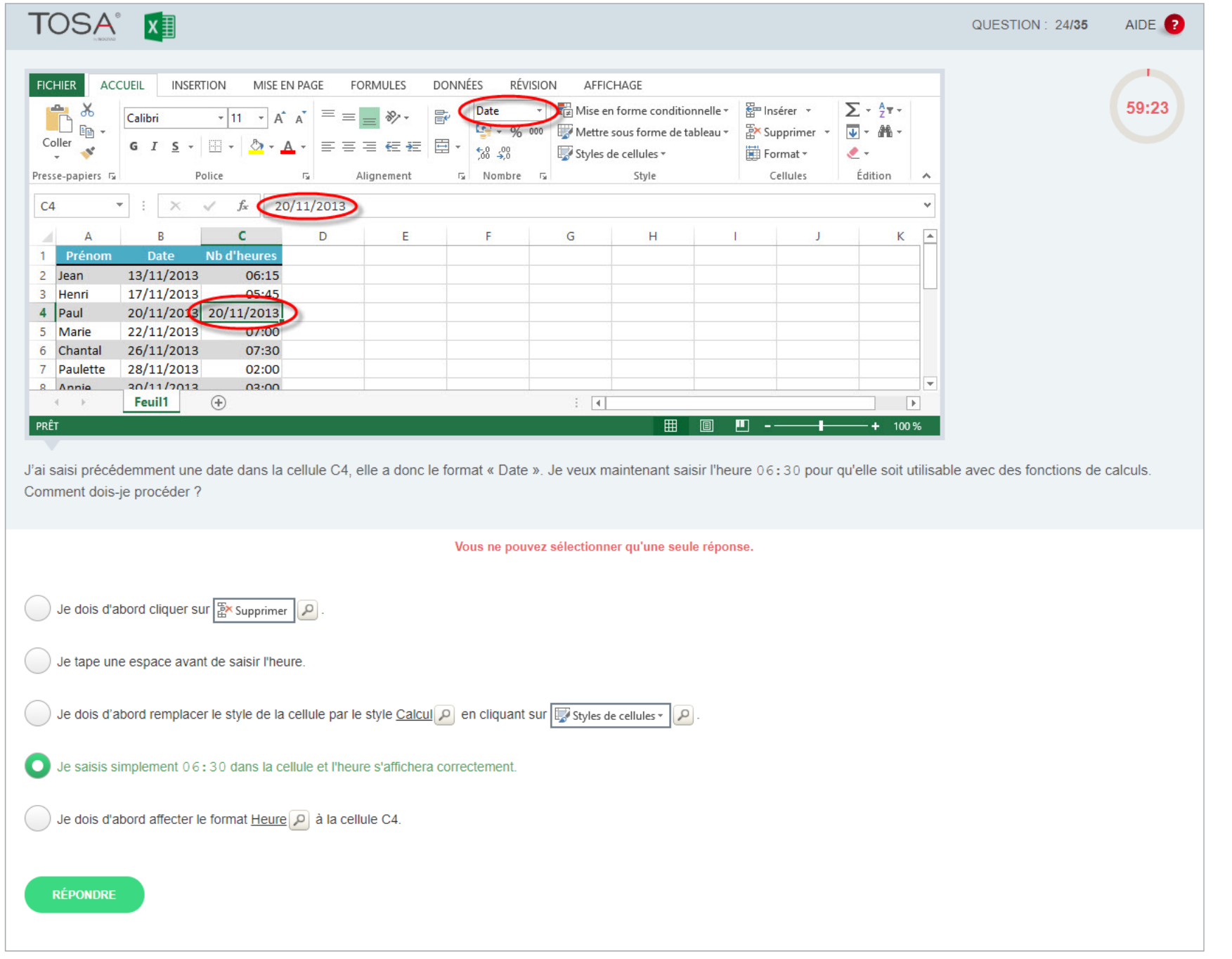

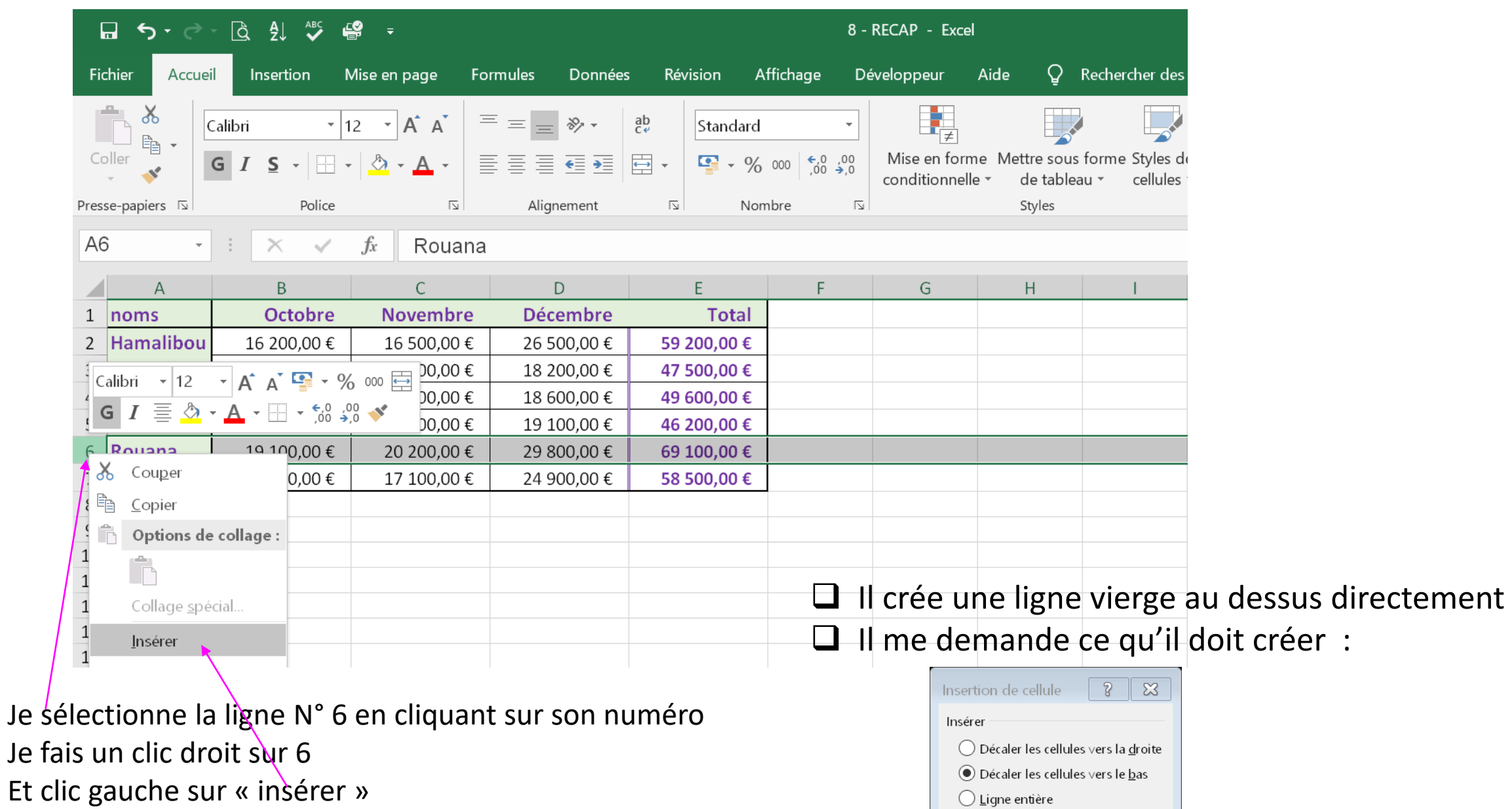

 $\bigcirc$  Ligne entière  $\bigcirc$  Colonne entière

 $OK$ 

Annuler

Que se passe t'il ?

# ✓ Il crée une ligne vierge au dessus directement

❑ Il me demande ce qu'il doit créer :

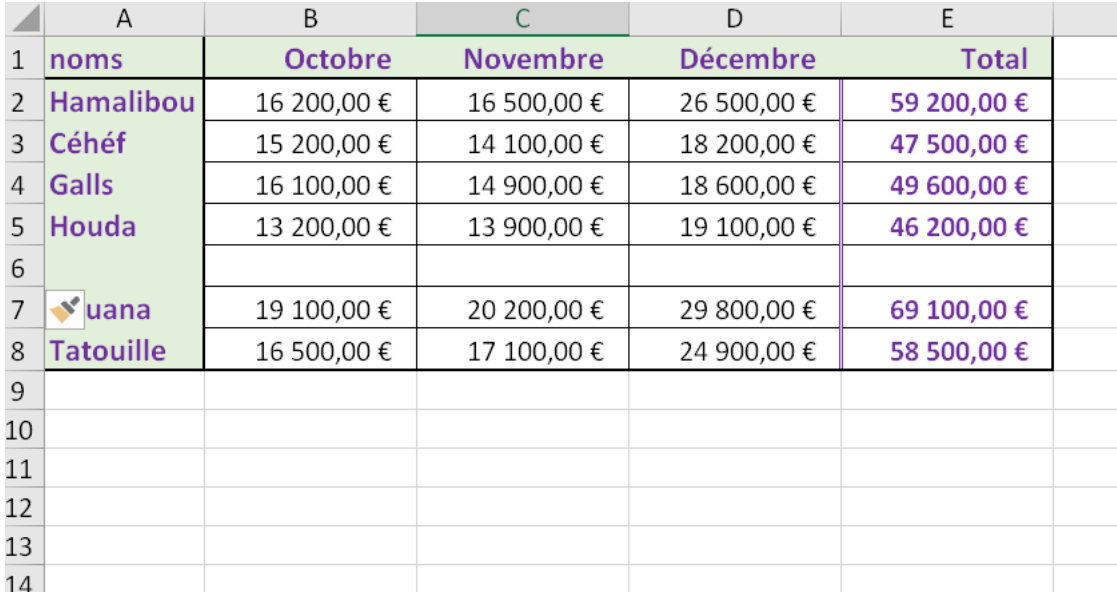

Que permet la liste du bouton Zonelmpr 2

Vous ne pouvez sélectionner qu'une seule réponse.

De définir la plage de cellules de la feuille active qui sera imprimée.

De choisir le format du papier pour l'impression.

D'indiquer quelles seront les cellules d'en-tête à imprimer sur chaque page.

 $\mathbb{R}$ 

De définir la plage de cellules unique qui sera imprimée dans le classeur.

De modifier l'échelle de l'impression.

Que permet la liste du bouton Zonelmpr 2

Vous ne pouvez sélectionner qu'une seule réponse.

De définir la plage de cellules de la feuille active qui sera imprimée.

De choisir le format du papier pour l'impression.

D'indiquer quelles seront les cellules d'en-tête à imprimer sur chaque page.

 $\mathbb{Q}$ 

De définir la plage de cellules unique qui sera imprimée dans le classeur.

De modifier l'échelle de l'impression.

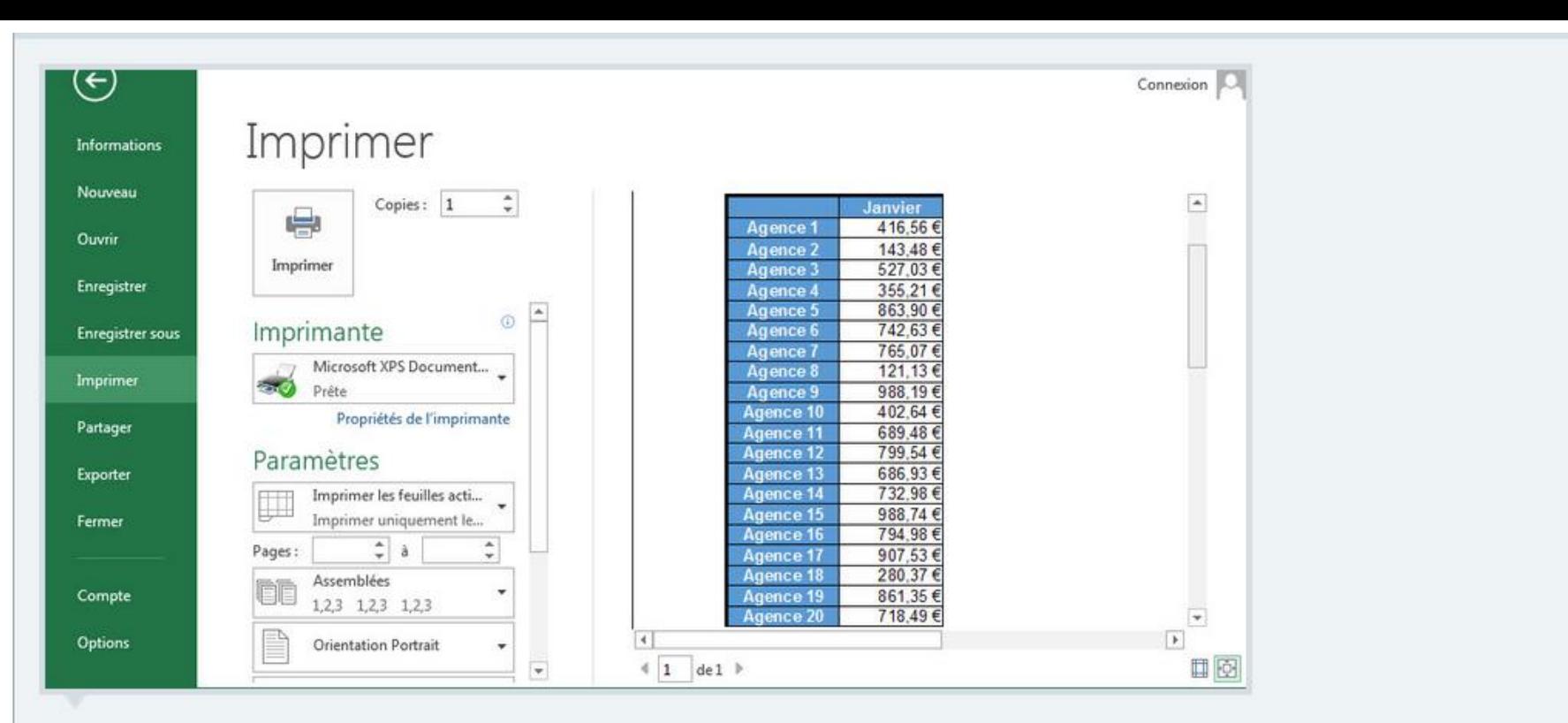

Bien que mon tableau comporte 30 colonnes et 500 lignes, lorsque je fais un aperçu avant impression, je ne vois que les deux premières colonnes et uniquement une vingtaine de lignes. Pourquoi?

Parce que j'ai coché l'option Qualité brouillon dans les options de Mise en page P

Parce que j'ai défini une zone d'impression.

Parce que j'ai augmenté fortement l'échelle Réduire/agrandir dans les options de Mise en page P.

Parce que j'ai choisi un format de papier très petit dans les options de Mise en page  $\overline{\mathcal{P}}$  .

Parce que les marges sont très grandes.

![](_page_64_Figure_0.jpeg)

Bien que mon tableau comporte 30 colonnes et 500 lignes, lorsque je fais un aperçu avant impression, je ne vois que les deux premières colonnes et uniquement une vingtaine de lignes. Pourquoi?

Parce que j'ai coché l'option Qualité brouillon dans les options de Mise en page P

Parce que j'ai défini une zone d'impression.

Parce que j'ai augmenté fortement l'échelle Réduire/agrandir dans les options de Mise en page P.

Parce que j'ai choisi un format de papier très petit dans les options de Mise en page  $\overline{\mathcal{P}}$  .

Parce que les marges sont très grandes.

![](_page_65_Figure_0.jpeg)

Ce tableau contenant de nombreuses colonnes s'étend sur plusieurs pages. Comment procéder pour que la première colonne qui contient les intitulés des lignes s'imprime sur chaque page?

52:53

#### Vous ne pouvez sélectionner qu'une seule réponse.

(e) je clique sur *Imprimer les titres*  $\rho$  et je sélectionne la première colonne de mon tableau.

( ) Je sélectionne la première colonne de mon tableau et je clique sur **du Grouper** 

(□) Je sélectionne la première colonne de mon tableau et je clique sur Ø En-têtes

Je sélectionne la première colonne, je clique sur **ED** Figer les volets v puis sur Figer la première colonne p.

( ) Je clique sur Orientation P puis sur Paysage P

67

Je clique sur **Imprimer les titres**  $\boxed{\rho}$  et je sélectionne la première colonne de mon tableau.

Je sélectionne la première colonne de montableau et je clique sur de Grouper

![](_page_66_Picture_15.jpeg)